HP LaserJet MFP Analog Fax Accessory 300 Send Fax-drivervejledning

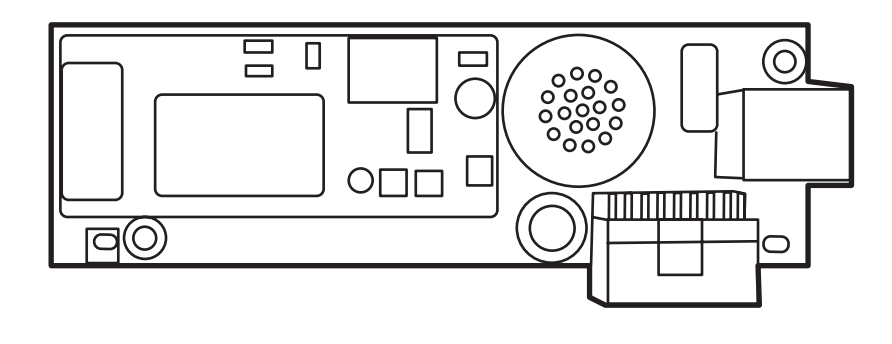

Chp

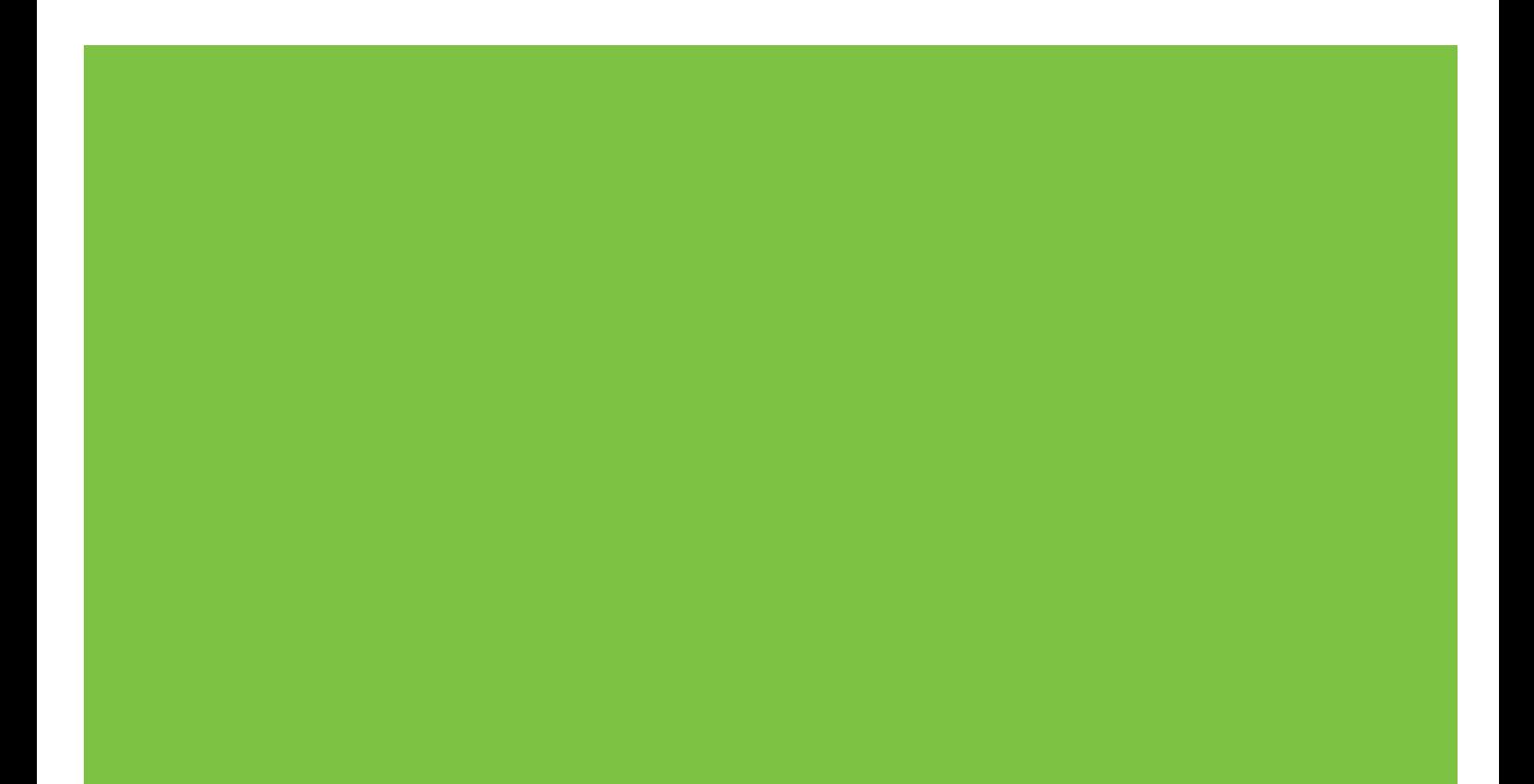

# HP LaserJet MFP Analog Fax Accessory 300 Send Fax-drivervejledning

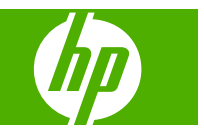

#### **Copyright og licens**

© 2008 Copyright Hewlett-Packard Development Company, L.P.

Reproduktion, tilpasning eller oversættelse er, uden forudgående skriftlig tilladelse er forbudt, for så vidt det ikke er udtrykkeligt tilladt i henhold til loven om ophavsret.

Oplysningerne i dette dokument kan ændres uden forudgående varsel.

De eneste garantier, der ydes for HPprodukter og -tjenester, er anført i de udtrykkelige erklæringer om begrænset garanti, der følger med sådanne produkter og tjenester. Intet heri skal fortolkes som en yderligere garanti. HP er ikke ansvarlig for tekniske eller redaktionelle fejl eller udeladelser heri.

Edition 1, 04/2008

#### **Varemærker**

Windows® og Windows® XP er varemærker registreret i USA tilhørende Microsoft Corporation.

Windows Vista er enten et registreret varemærke eller varemærke tilhørende Microsoft Corporation i USA og/eller andre lande/områder.

Alle de produkter, der er nævnt heri, er eventuelt varemærker tilhørende de respektive virksomheder.

Anvendelsen af dette produkt uden for de angivne lande/områder er muligvis ikke tilladt i henhold til den nationale lovgivning i landene/områderne. I de fleste lande/ områder er det ved lov strengt forbudt at slutte telekommunikationsudstyr (faxmaskiner), der ikke er godkendt, til offentlige telefonnet.

ENERGY STAR® og ENERGY STAR® logoet er registrerede varemærker i USA tilhørende United States Environmental Protection Agency.

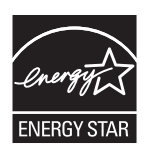

# Indholdsfortegnelse

#### 1 Opsætning

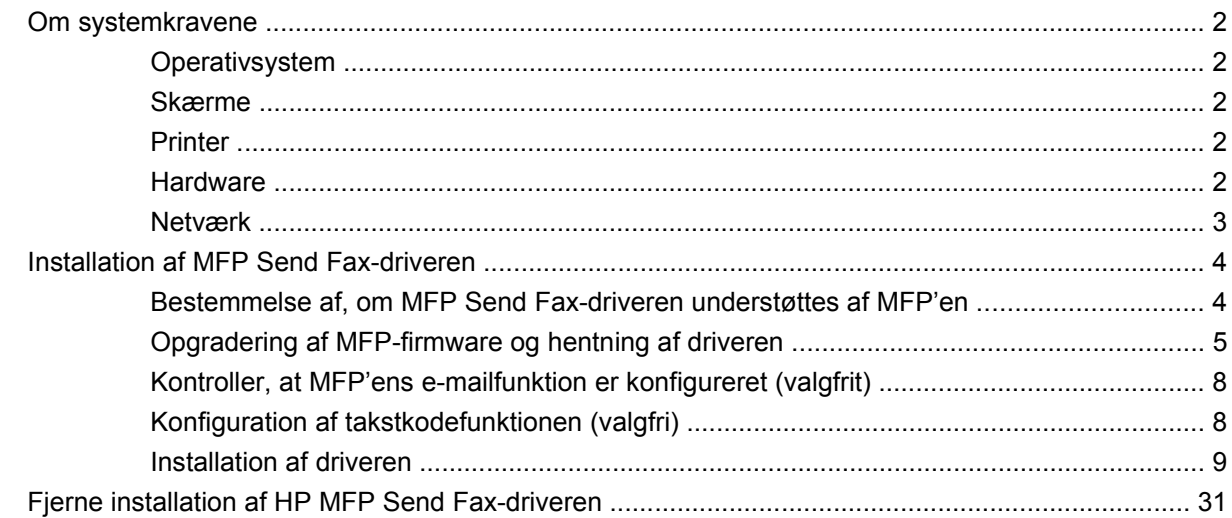

#### 2 Faxafsendelse

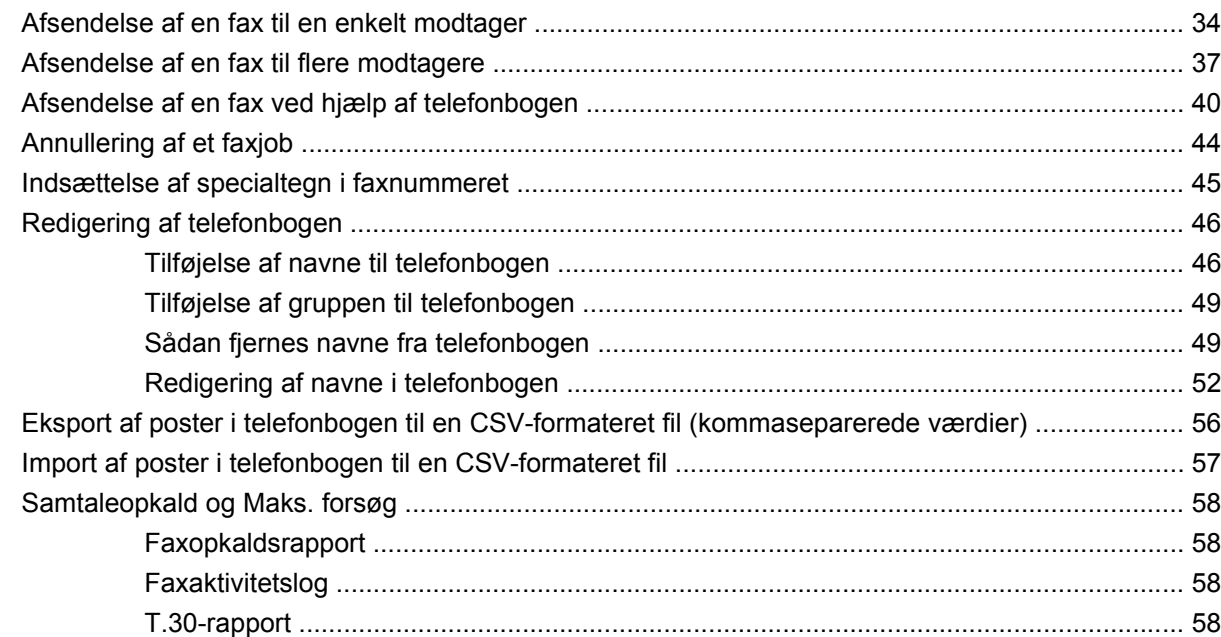

#### 3 Konfiguration

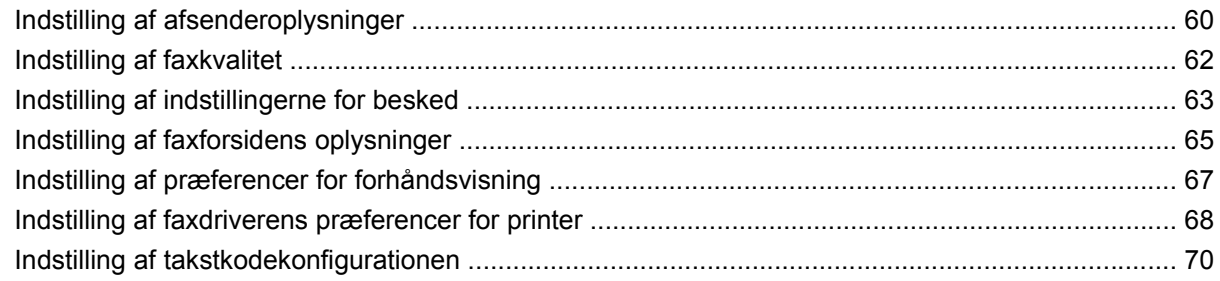

#### **[4 Fejlfinding](#page-76-0)**

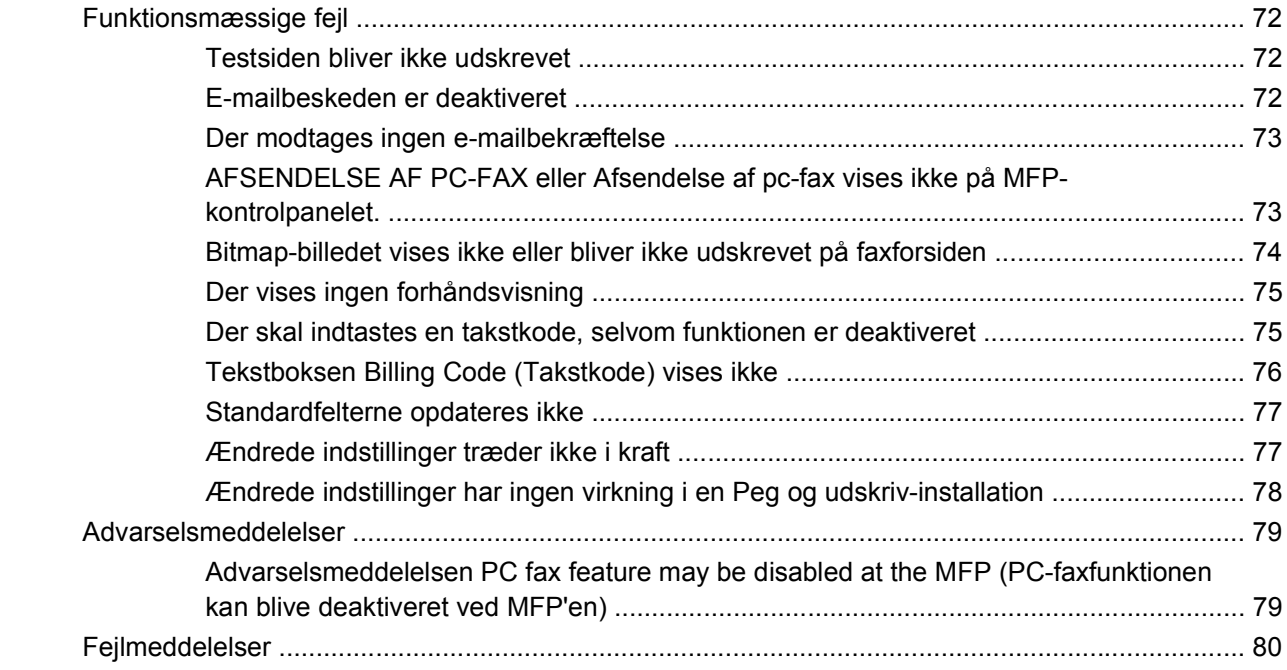

# <span id="page-6-0"></span>**1 Opsætning**

Du kan bruge HP LaserJet MFP Send Fax-driveren til at sende faxer fra din computer til en eller flere HP multifunktionsprodukter (MFP). Så snart den er installeret, kan du få adgang til den ved at udskrive til MFP Send Fax-driveren.

I denne vejledning beskrives de faxfunktioner, der følger med MFP Send Fax-driveren, ligesom den indeholder oplysninger om følgende opgaver:

- Installation af faxdriveren
- **•** Afsendelse af faxer
- **•** Konfigurering af faxindstillinger
- **•** Fejlfinding af problemer

# <span id="page-7-0"></span>**Om systemkravene**

## **Operativsystem**

MFP Send Fax-driveren understøttes på følgende operativsystemer:

- Windows<sup>®</sup> 2000
- Windows<sup>®</sup> XP
- Windows® XP Professional x64
- Windows<sup>®</sup> Server 2003
- Windows® Server 2003 x64
- Windows<sup>®</sup> Vista

#### **Skærme**

MFP Send Fax-modulet understøtter skærmtyper, der har en super videografikadapter (SVGA) opløsning på 800 x 600 pixels eller mere.

#### **Printer**

Følgende produkter understøtter MFP Send Fax-driveren:

- HP LaserJet M3035MFP
- HP LaserJet M3027MFP
- HP LaserJet 4345mfp
- HP LaserJet M4345MFP
- HP Color LaserJet 4730mfp
- HP Color LaserJet CM6040 MFP
- HP LaserJet M5025MFP
- HP Color LaserJet 5035mfp
- HP LaserJet M5035MFP
- HP LaserJet 9040mfp
- HP LaserJet 9050mfp
- HP Color LaserJet 9500mfp

#### **Hardware**

HP LaserJet MFP Analog Fax Accessory 300 skal være installeret i MFP'en før MFP Send Fax-driveren installeres. Se *HP LaserJet MFP Analog Fax Accessory 300 Fax Brugervejledning* for yderligere oplysninger om installation af denne hardware.

## <span id="page-8-0"></span>**Netværk**

MFP Send Fax-driveren skal anvendes på en netværksprinter. Den kan ikke installeres på en lokal printer, USB og serielle eller parallelle tilslutninger.

## <span id="page-9-0"></span>**Installation af MFP Send Fax-driveren**

Dette afsnit indeholder oplysninger om følgende opgaver:

- Bestemmelse af, om MFP Send Fax-driveren understøttes af MFP'en
- [Opgradering af MFP-firmware og hentning af driveren](#page-10-0)
- [Kontroller, at MFP'ens e-mailfunktion er konfigureret \(valgfrit\)](#page-13-0)
- [Konfiguration af takstkodefunktionen \(valgfri\)](#page-13-0)
- [Installation af driveren](#page-14-0)

#### **Bestemmelse af, om MFP Send Fax-driveren understøttes af MFP'en**

De nyeste versioner af MFP-firmwaren indeholder understøttelse af MFP Send Fax-driveren.

Find ud af, om din MFP-firmware understøtter MFP Send Fax-driveren på HP LaserJet 4345mfp og 9040/9050mfp samt HP Color LaserJet 4730mfp og 9500mfp

- **1.** Tryk på Menu på MFP-kontrolpanelet.
- **2.** Rul til og berør FAX.
- **3.** Rul til og berør FAXAFSENDELSE.
- **4.** Rul til og berør AFSENDELSE AF PC-FAX.
- **BEMÆRK:** Hvis **AFSENDELSE AF PC-FAX** ikke vises i MFP-menuen, skal du opgradere MFPfirmwaren.
- **5.** Berør AKTIVERET.
- **6.** Berør AFSLUT.

Bestemmelse af, om MFP-firmwaren understøtter MFP Send Fax-driveren, på HP LaserJet M3035MFP, M3027MFP, M4345MFP, M5025MFP, M5035 MFP samt HP Color LaserJet CM4730 MFP og CM6040 MFP

- **1.** Berør Administration på MFP'ens kontrolpanel.
- **2.** Rul til og berør Startopsætning.
- **3.** Rul til og berør Faxopsætning.
- **4.** Rul til og berør Afsendelse af pc-fax.
- **BEMÆRK:** Hvis **Afsendelse af pc-fax** ikke vises i MFP-menuen, skal du opgradere MFPfirmwaren.
- **5.** Berør Aktiveret.
- **6.** Berør Gem.

### <span id="page-10-0"></span>**Opgradering af MFP-firmware og hentning af driveren**

Udfør følgende trin for at opgradere MFP-firmwaren og hente MFP Send Fax-driveren på HP LaserJet 4345mfp og 9040/9050mfp samt HP Color LaserJet 4730mfp og 9500mfp:

- **1.** Gennemse konfigurationsoplysningerne på MFP'ens kontrolpanel for at bestemme den aktuelle firmwareversion.
	- **a.** Tryk på Menu på MFP-kontrolpanelet.
	- **b.** Berør INFORMATION.
	- **c.** Berør UDSKRIV KONFIGURATION. Konfigurationssiderne udskrives.
	- **d.** Firmwarens datakode står anført i det afsnit, der hedder Oplysninger om enhed.
- **BEMÆRK:** Firmwarens datakode har følgende format: ÅÅÅÅMMDD XX.XXX.X. Den første talstreng er datoen, hvor ÅÅÅÅ repræsenterer året, MM repræsenterer måneden og DD repræsenterer dagen i måneden. For eksempel står en firmwaredatakode, som begynder med 20040225, for 25. februar 2004. Den anden talstreng repræsenterer firmwarens revisionsnummer.
- **2.** Gå til **Software & driver downloads** for din MFP.
	- **a.** Gå til<http://www.hp.com>.
	- **b.** Indtast MFP'ens modelnummer i tekstboksen **Search (Søg)**, og tryk på Enter.
	- **c.** I ruden **Select a product (Vælg et produkt)** i vinduet **Search results (Søgeresultater)** vælger du nu modelnummeret på den specifikke MFP, hvor firmwaren skal installeres.
	- **d.** Klik på **Software & driver downloads** i ruden **Product Quick Links (Direkte links til produkter)**.
- **3.** Hent den nyeste firmware.
	- **a.** Klik på **Cross operating system (BIOS, Firmware, Diagnostics, etc.) (Operativsystem (BIOS, Firmware, Fejlfinding osv.)** i ruden **Select operating system (Vælg operativsystem)**.
	- **b.** Hvis de data, som vises i firmwaretabellen, er nyere end den datakode, som blev udskrevet fra MFP'ens konfigurationsside, skal du klikke på **Download (Hent)** ved siden af den pågældende fil.
	- **BEMÆRK:** Der findes forskellige firmwarefiler til de forskellige operativsystemer.
	- **c.** Klik på **Gem** i dialogboksen **Filoverførsel**, som åbnes.
	- **d.** Indtast hvor på computeren du ønsker at gemme firmware opdateringsfilen i tekstboksen **Filnavn** i vinduet **Gem som**, som åbnes.
	- **e.** Klik på **Gem**.
	- **f.** Når filen er hentet, kan du om nødvendigt lukke dialogboksen **Filoverførsel**.
- **4.** Hvis cd'en der fulgte med MFP'en eller faxtilbehøret **ikke er tilgængeligt**, hentes MFP Send Faxdriveren.
	- **a.** Klik på **Tilbage** for at returnere til ruden **Select operating system (Vælg operativsystem)**.
		- **BEMÆRK:** Hvis du ikke kommer tilbage til ruden **Select operating system (Vælg operativsystem)**, når du trykker på **Tilbage**, skal du se under trin 2 for anvisninger til, hvordan du navigerer til ruden.
	- **b.** Klik på det pågældende operativsystem i ruden **Select operating system (Vælg operativsystem)**.
	- **BEMÆRK:** MFP Send Fax-driveren understøttes i Windows 2000, Windows XP, Windows XP Professional x64, Windows Server 2003, Windows Server 2003 x64 og Windows Vista.
	- **c.** I tabellen med drivere, som vises, skal du klikke på **Download (Hent)** ved siden af HP PC Send Fax-driveren.
	- **d.** Klik på **Gem** i dialogboksen **Filoverførsel**, som åbnes.
	- **e.** Indtast hvor på computeren du ønsker at gemme MFP Send Fax-driverfilen i tekstboksen **Filnavn** i vinduet **Gem som**, som åbnes.
	- **f.** Klik på **Gem**.
	- **g.** Når filen er hentet, kan du om nødvendigt lukke dialogboksen **Filoverførsel**.
- **5.** Installer den hentede firmwarefil. Se den relevante brugervejledning til MFP'en angående anvisninger om installation af firmwarefjernopdateringer (RFU):
	- *HP LaserJet 4345mfp Series Brugervejledning*
	- *HP Color LaserJet 4730mfp Brugervejledning*
	- *HP LaserJet 9040mfp/9050mfp Brugervejledning*
	- *HP Color LaserJet 9500mfp Brugervejledning*

Udfør følgende trin for at opgradere MFP-firmwaren og hente MFP Send Fax-driveren på HP LaserJet M3035MFP, M3027MFP, M4345MFP, M5025MFP, M5035 MFP samt HP Color LaserJet CM4730 MFP og CM6040 MFP:

- **1.** Gennemse konfigurationsoplysningerne på MFP'ens kontrolpanel for at bestemme den aktuelle firmwareversion.
	- **a.** Berør Administration på MFP'ens kontrolpanel.
	- **b.** Rul til og berør Information.
	- **c.** Rul til og berør Konfiguration/Statussider.
	- **d.** Rul til og berør Konfigurationsside. Konfigurationssiden udskrives.
	- **e.** Firmwarens datakode står anført i det afsnit, der hedder Oplysninger om enhed.
- **BEMÆRK:** Firmwarens datakode har følgende format: ÅÅÅÅMMDD XX.XXX.X. Den første talstreng er datoen, hvor ÅÅÅÅ repræsenterer året, MM repræsenterer måneden og DD repræsenterer dagen i måneden. For eksempel står en firmwaredatakode, som begynder med 20040225, for 25. februar 2004. Den anden talstreng repræsenterer firmwarens revisionsnummer.
- **2.** Gå til **Software & driver downloads** for din MFP.
	- **a.** Gå til<http://www.hp.com>.
	- **b.** Indtast MFP'ens modelnummer i tekstboksen **Search (Søg)**, og tryk på Enter.
	- **c.** I ruden **Select a product (Vælg et produkt)** i vinduet **Søgeresultater** vælger du nu modelnummeret på den specifikke MFP, hvor firmwaren skal installeres.
	- **d.** Klik på **Software & driver downloads** i ruden **Product Quick Links (Direkte links til produkter)**.
- **3.** Hent den nyeste firmware.
	- **a.** Klik på **Cross operating system (BIOS, Firmware, Diagnostics, etc.) (Operativsystem (BIOS, Firmware, Fejlfinding osv.)** i ruden **Select operating system (Vælg operativsystem)**.
	- **b.** Hvis de data, som vises i firmwaretabellen, er nyere end den datakode, som blev udskrevet fra MFP'ens konfigurationsside, skal du klikke på **Download (Hent)** ved siden af den pågældende fil.
		- **BEMÆRK:** Der findes forskellige firmwarefiler til de forskellige operativsystemer.
	- **c.** Klik på **Gem** i dialogboksen **Filoverførsel**, som åbnes.
	- **d.** Indtast hvor på computeren, du ønsker at gemme firmware opdateringsfilen, i tekstboksen **Filnavn** i vinduet **Gem som**, som åbnes.
	- **e.** Klik på **Gem**.
	- **f.** Når filen er hentet, kan du om nødvendigt lukke dialogboksen **Filoverførsel**.
- **4.** Hvis cd'en der fulgte med MFP'en eller faxtilbehøret **ikke er tilgængeligt**, hentes MFP Send Faxdriveren.
	- **a.** Klik på **Tilbage** for at returnere til ruden **Select operating system (Vælg operativsystem)**.
		- **BEMÆRK:** Hvis du ikke kommer tilbage til ruden **Select operating system (Vælg operativsystem)**, når du trykker på **Tilbage**, skal du se under trin 2 for anvisninger til, hvordan du navigerer til ruden.
	- **b.** Klik på det pågældende operativsystem i ruden **Select operating system (Vælg operativsystem)**.
	- **BEMÆRK:** MFP Send Fax-driveren understøttes i Windows 2000, Windows XP, Windows XP Professional x64, Windows Server 2003, Windows Server 2003 x64 og Windows Vista.
	- **c.** I tabellen med drivere, som vises, skal du klikke på **Download (Hent)** ved siden af HP MFP PC Send Fax-driveren.
	- **d.** Klik på **Gem** i dialogboksen **Filoverførsel**, som åbnes.
- <span id="page-13-0"></span>**e.** Indtast hvor på computeren, du ønsker at gemme MFP Send Fax-driverfilen, i tekstboksen **Filnavn** i vinduet **Gem som**, som åbnes.
- **f.** Klik på **Gem**.
- **g.** Når filen er hentet, kan du om nødvendigt lukke dialogboksen **Filoverførsel**.
- **5.** Installer den hentede firmwarefil. Se i brugervejledningen til MFP'en angående anvisninger om installation af firmwarefjernopdateringer (RFU):
	- *HP LaserJet M3035MFP og M3037MFP Series Brugervejledning*
	- *HP LaserJet M4345MFP Brugervejledning*
	- *HP LaserJet M5025MFP og M5035MFP Series Brugervejledning*

### **Kontroller, at MFP'ens e-mailfunktion er konfigureret (valgfrit)**

Konfigurer e-mailfunktionen på MFP'en for at kunne modtage en e-mailbesked, når en fax er blevet afsendt ved hjælp af MFP Send Fax-driveren.

**BEMÆRK:** E-mailbeskedfunktionen er valgfri.

Se i brugervejledningen til MFP'en angående anvisninger om konfiguration af e-mailfunktionen:

- *HP LaserJet 4345mfp Series Brugervejledning*
- *HP Color LaserJet 4730mfp Brugervejledning*
- *HP LaserJet 9040mfp/9050mfp Brugervejledning*
- *HP Color LaserJet 9500mfp Brugervejledning*
- *HP LaserJet M3035MFP og M3037MFP Series Brugervejledning*
- *HP LaserJet M3037MFP Brugervejledning*
- *HP LaserJet M4345MFP Brugervejledning*
- *HP LaserJet M5025MFP og M5035MFP Series Brugervejledning*

### **Konfiguration af takstkodefunktionen (valgfri)**

HP MPF Send Fax understøtter brugen af takstkoder ved afsendelse af faxer.

**BEMÆRK:** Takstkodefunktionen er valgfri.

Aktiver takstkodefunktionen for HP LaserJet 4345mfp og 9040/9050mfp samt HP Color LaserJet 4730mfp og 9500mfp:

- **1.** Tryk på Menu på MFP-kontrolpanelet.
- **2.** Rul til og berør FAX.
- **3.** Rul til og berør FAXAFSENDELSE.
- **4.** Rul til og berør TAKSTKODE.
- **5.** Berør SPECIAL for at åbne takstkodeskærmbilledet.
- <span id="page-14-0"></span>**6.** Brug pilene op og ned til at vælge det mindst mulige antal cifre i takstkoden.
- **7.** Berør OK for at aktivere takstkodefunktionen, eller berør FRA for at deaktivere takstkodefunktionen.
	- **BEMÆRK:** Hvis takstkodefunktionen er aktiveret på MFP'en, er det nødvendigt at indtaste en takstkode for at kunne sende faxjobs direkte fra MFP'en.

Aktiver takstkodefunktionen på HP LaserJet M3035MFP, M3027MFP, M4345MFP, M5025MFP, M5035 MFP samt HP Color LaserJet CM4730 MFP og CM6040 MFP:

- **1.** Berør Administration på MFP'ens kontrolpanel.
- **2.** Rul til og berør Startopsætning.
- **3.** Rul til og berør Faxopsætning.
- **4.** Rul til og berør Indstillinger for faxafsendelse.
- **5.** Rul til og berør Takstkoder.
- **6.** Berør Special for at åbne takstkodeskærmbilledet.
- **7.** Brug pilene op og ned til at vælge det mindst mulige antal cifre i takstkoden.
- **8.** Berør OK for at aktivere takstkodefunktionen, eller berør Fra for at deaktivere takstkodefunktionen.
- **BEMÆRK:** Hvis takstkodefunktionen er aktiveret på MFP'en, er det nødvendigt at indtaste en takstkode for at kunne sende faxjobs direkte fra MFP'en.

#### **Installation af driveren**

Udfør følgende trin for at installere MFP Send Fax-driveren ved hjælp af guiden Tilføj printer i Windows:

**BEMÆRK:** Hvis du anvender systemsoftware-cd'en, der fulgte med MFP'en, kan du installere Send Fax-driveren ved at vælge stien "SPECIAL".

#### **Sådan installeres driveren i Windows XP**

- **1.** Dobbeltklik på den hentede eksekverbare MFP Send Fax-driverfil i Windows Explorer, for at pakke driverfilerne ud.
- **2.** Klik på **Start**, klik på **Indstillinger**, og klik derefter på **Printere og faxenheder**.
- **3.** Klik på **Tilføj printer** i ruden **Printeropgaver** i vinduet **Printere og faxenheder**.
- **4.** Klik på **Næste** i velkomstdialogboksen i **Guiden Tilføj printer**

**5.** Under **Lokal eller netværksprinter**, vælg **Lokal printer, der er tilsluttet denne computer**. Klik på **Næste**.

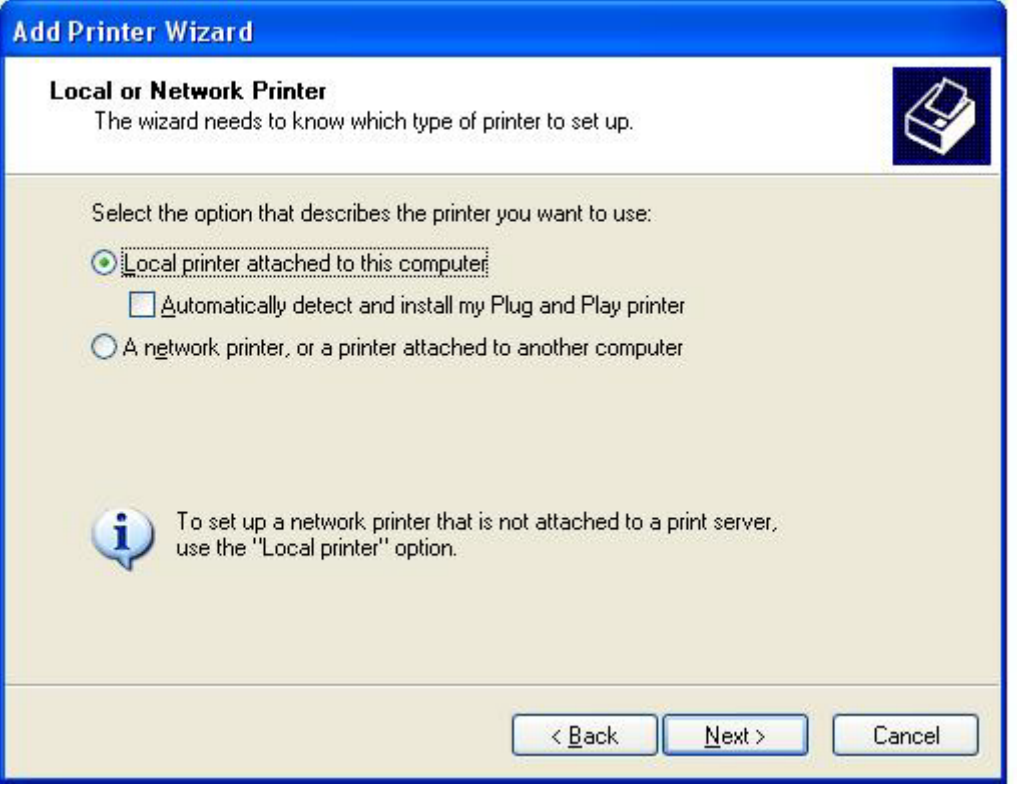

**BEMÆRK:** Vælg Lokal printer, der er tilsluttet denne computer for at installere MFP Send Fax-driveren på en netværksprinter. Printerens navn er HP MFP Send Fax, når driveren installeres på en lokal printer.

Hvis du vælger **En netværksprinter, eller en printer, der er tilsluttet en anden computer**, vil det være nødvendigt at angive computerens IP-adresse. Visse funktioner, såsom forhåndsvisning af fax, er ikke tilgængelige, hvis driveren installeres ved hjælp af en netværksprinterinstallation (Peg og udskriv).

MFP Send Fax-driveren kan ikke installeres på en printer, som er forbundet til computeren via en seriel eller parallel port. Den skal være på et netværk.

- **6.** Hvis computeren allerede er forbundet til MFP'en, vælges **Brug følgende port** under **Vælg en printerport**.
- **BEMÆRK:** Hvis computeren ikke er forbundet til MFP'en, fortsættes til trin 8.

**7.** Vælg navnet eller IP-adressen på MFP'en i rullemenuen **Brug følgende port**. Klik på **Næste** og fortsæt derefter til trin 13.

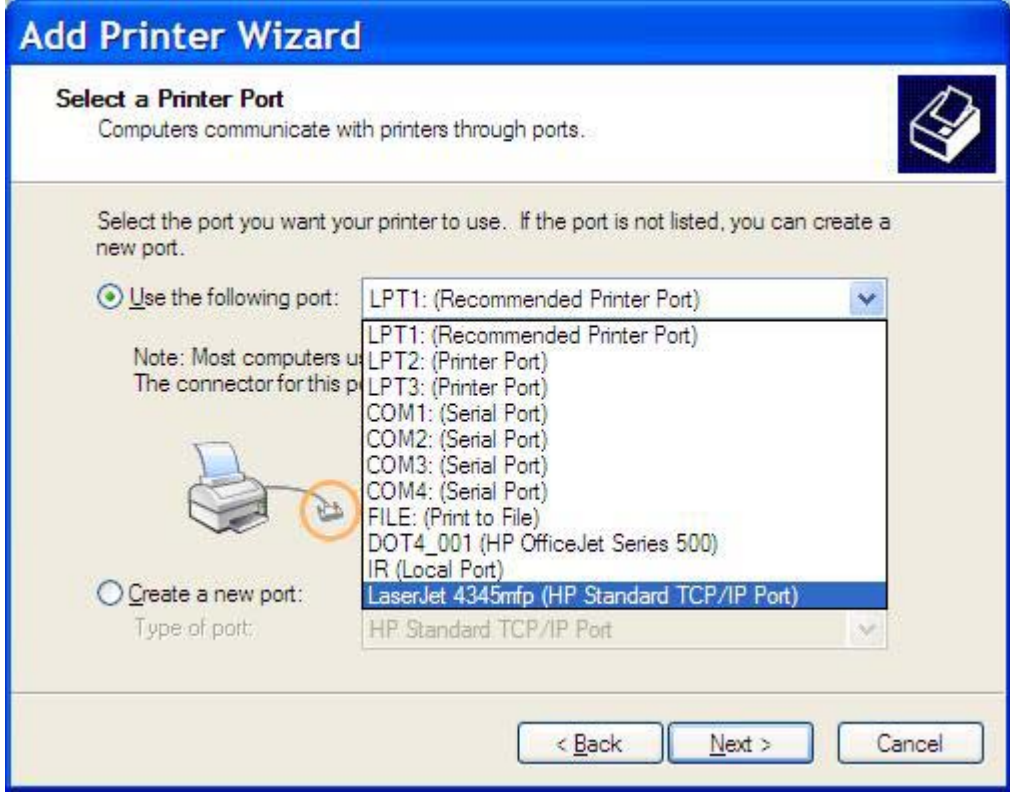

**8.** Hvis computeren ikke er tilsluttet MFP'en, vælges **Opret en ny port** under **Vælg en printerport**.

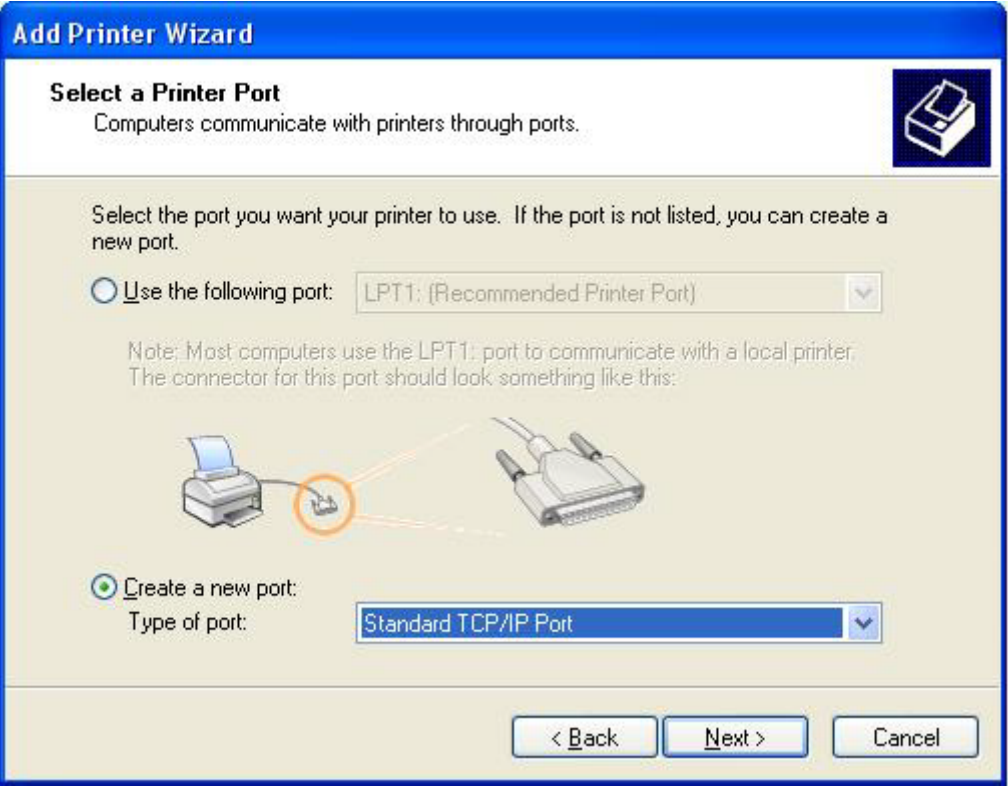

**9.** Vælg **TCP/IP-standardport** i rullemenuen **Porttype**. Klik på **Næste**.

**10.** Klik på **Næste** i dialogboksen **guiden Tilføj TCP/IP-printerport**.

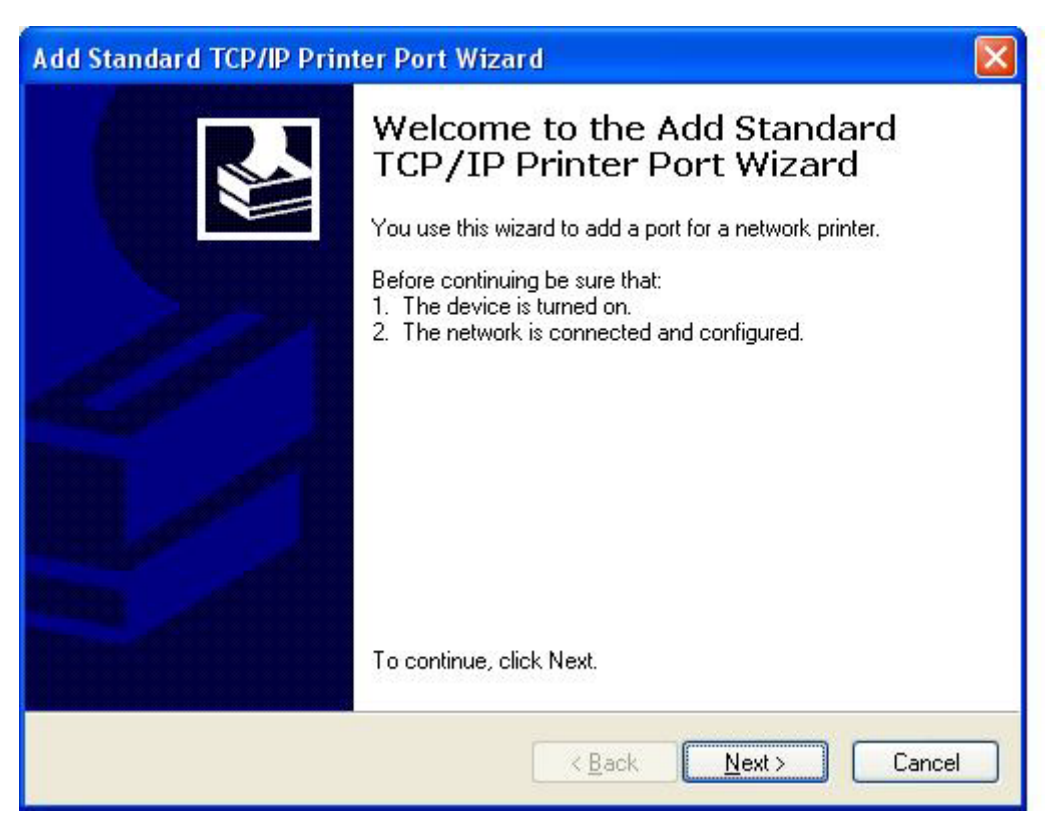

**11.** Indtast MFP'ens printernavn eller IP-adresse i tekstboksen **Printernavn eller IP-adresse** under **Tilføj port**, og klik derefter **Næste**.

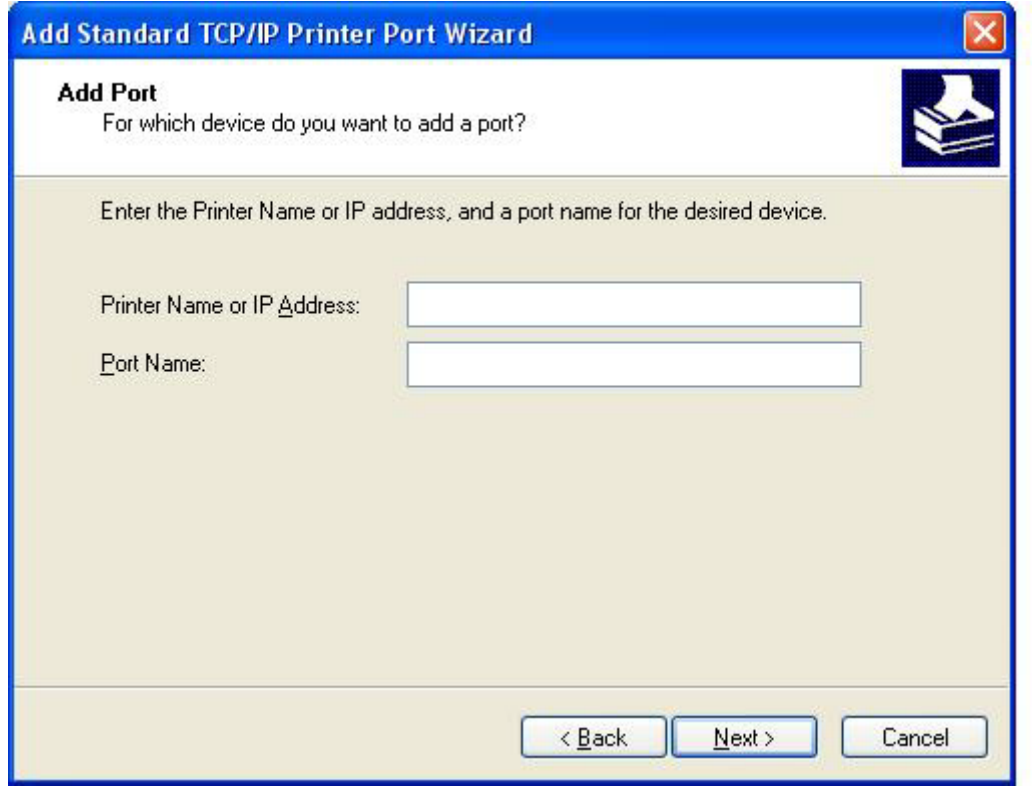

- **BEMÆRK:** Standard portnavnet er det navn, du indtastede i tekstboksen Printernavn eller IP**adresse**. Du kan ændre dette navn ved at indtaste et nyt navn i tekstboksen **Portnavn**.
- **12.** Klik på **Afslut**.

**13.** Klik på **Har diskette/cd** under **Installer printersoftware**

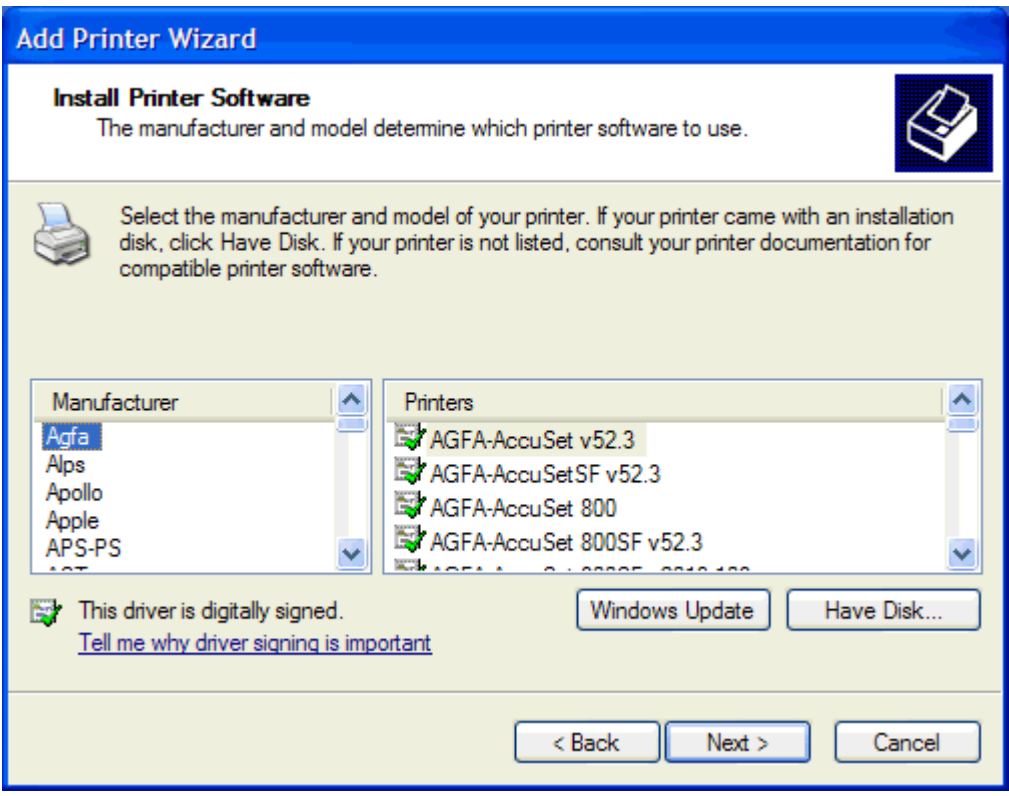

**14.** Klik på **Gennemse** i dialogboksen **Installer fra diskette/cd**.

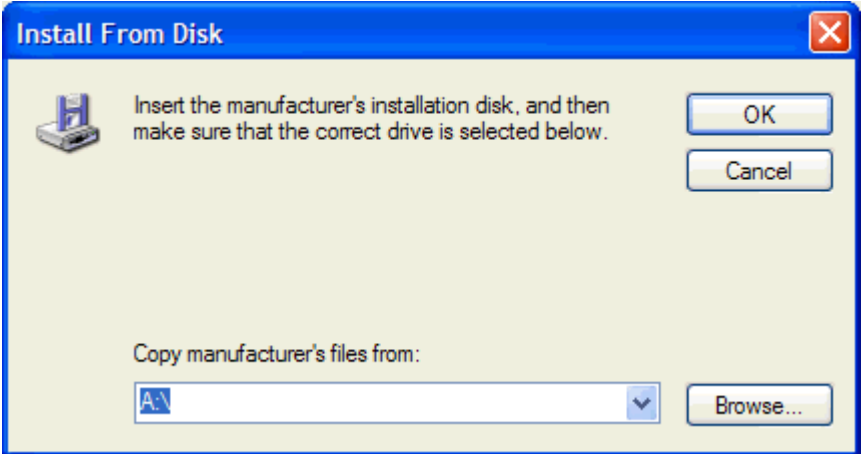

- **15.** Gennemse og vælg MFP Send Fax-driverens .INF-fil, der blev pakket ud i trin 1.
- **BEMÆRK:** Der findes to versioner af .INF-filen: en 32-bit version til Windows 2000, Windows XP og Windows Server 2003 og en 64-bit version til Windows XP Professional x64, Windows Server 2003 x64 og Windows Vista.

Følgende meddelelse **Det angivne sted indeholder ikke oplysninger om printeren** vises, hvis den forkerte version af filen vælges.

**16.** Klik på **Åbn**.

- **17.** Klik på **OK**.
- **18.** Klik på **Næste** under **Installer printersoftware**.

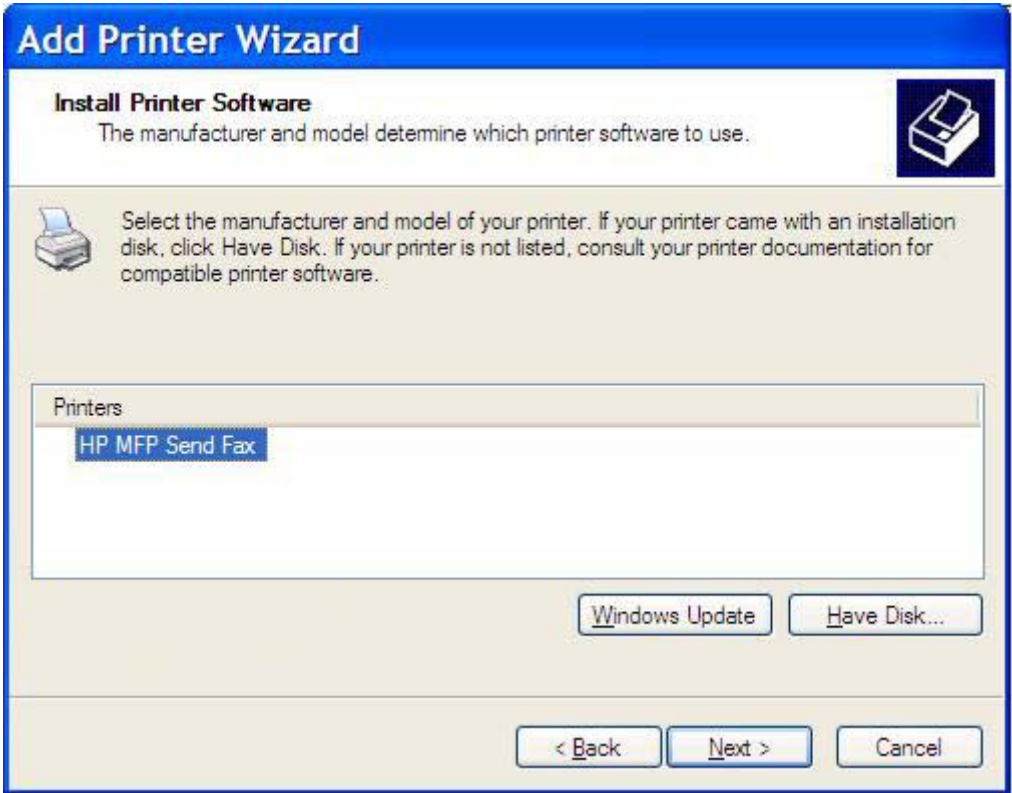

**19.** Indtast et navn til printeren i tekstboksen **Printernavn** under **Giv printeren et navn**. Standard printernavnet er HP MFP Send Fax.

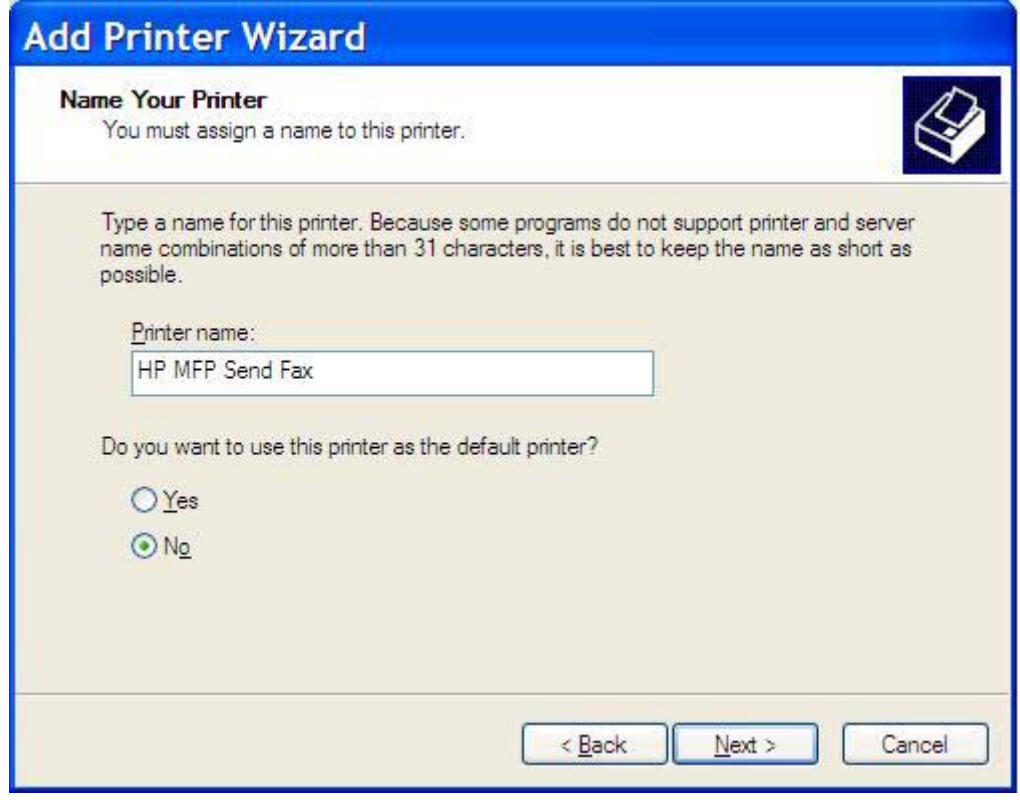

**20.** Klik på **Næste**.

**21.** Klik på **Næste** under **Udskriftsdeling**.

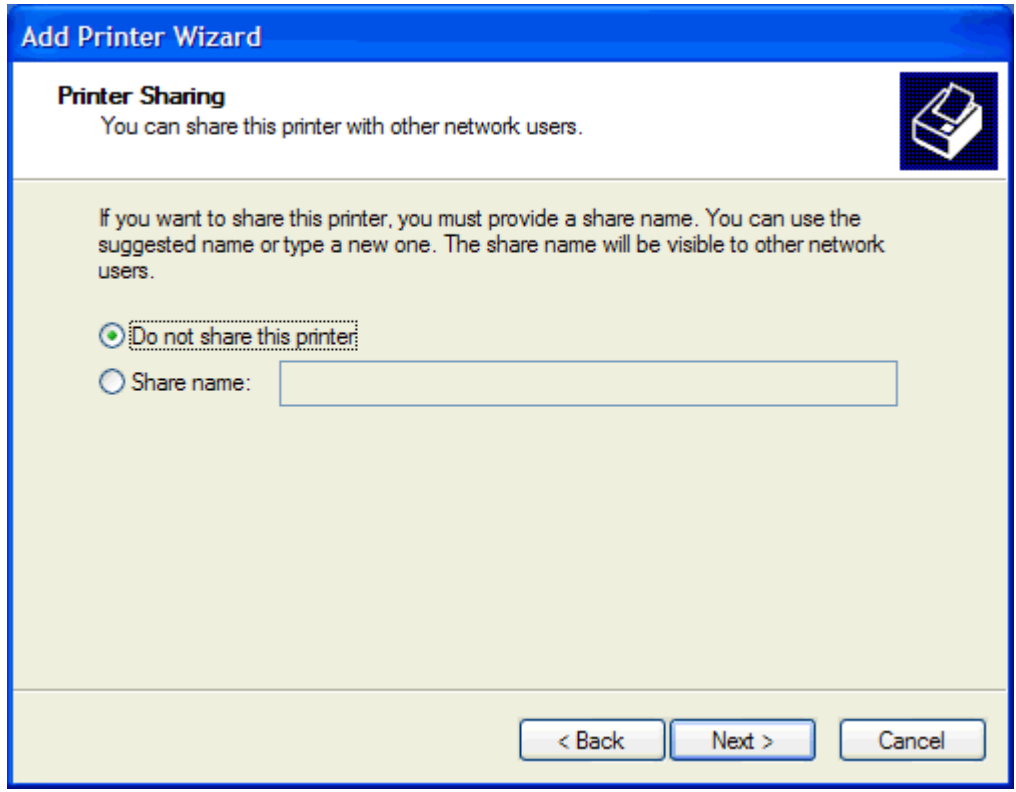

- **BEMÆRK:** Du kan dele printeren ved at vælge **Share-navn** i vinduet **Udskriftsdeling**. Dette gør MFP Send Fax-driveren tilgængelig for en Peg og udskriv-tilslutning. Visse funktioner, såsom forhåndsvisning af fax, er ikke tilgængelige, hvis driveren åbnes ved hjælp af en Peg og udskrivtilslutning.
- **22.** Vælg **Ja** under **Udskriv testside** for at udskrive en testside, og tryk derefter på **Næste**.

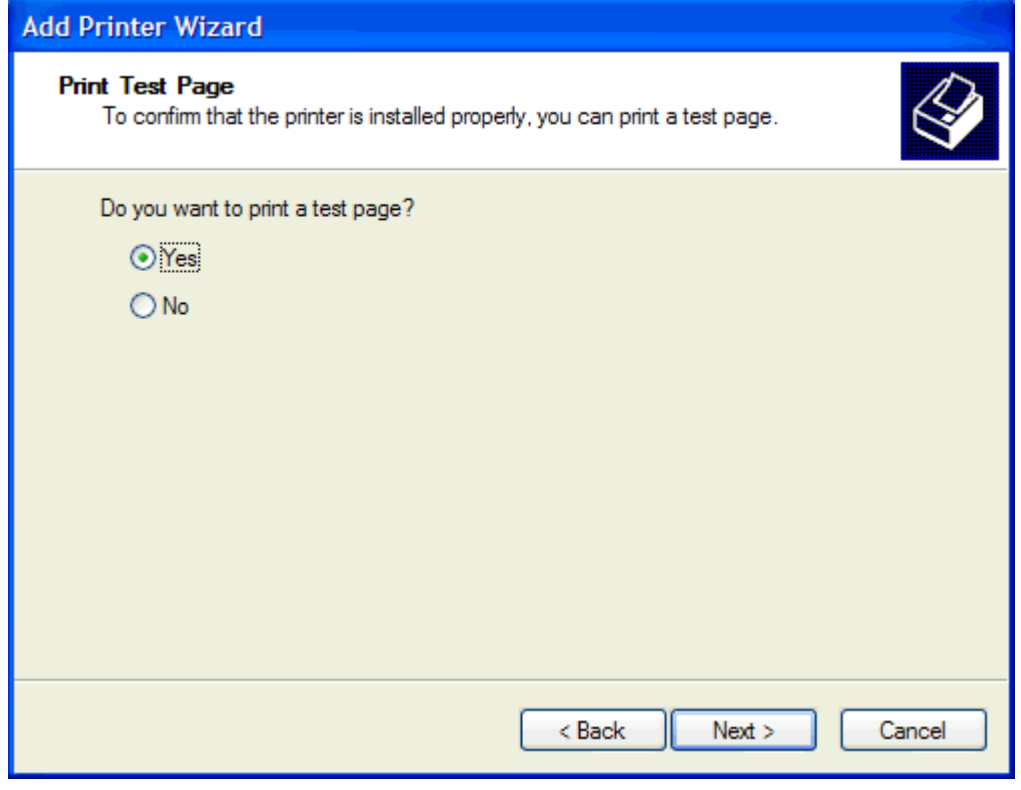

- **BEMÆRK:** Når du vælger Ja for at udskrive en testside, sender du en fax. Der bliver ikke udskrevet nogen side.
	- **a.** Klik på **Afslut** i dialogboksen **Fuldfører guiden Tilføj printer** for at afslutte guiden og fortsætte med at afsende en testfax.

**b.** Klik på fanen **Fax Job (Faxjob)** i dialogboksen **HP MFP Send Fax**.

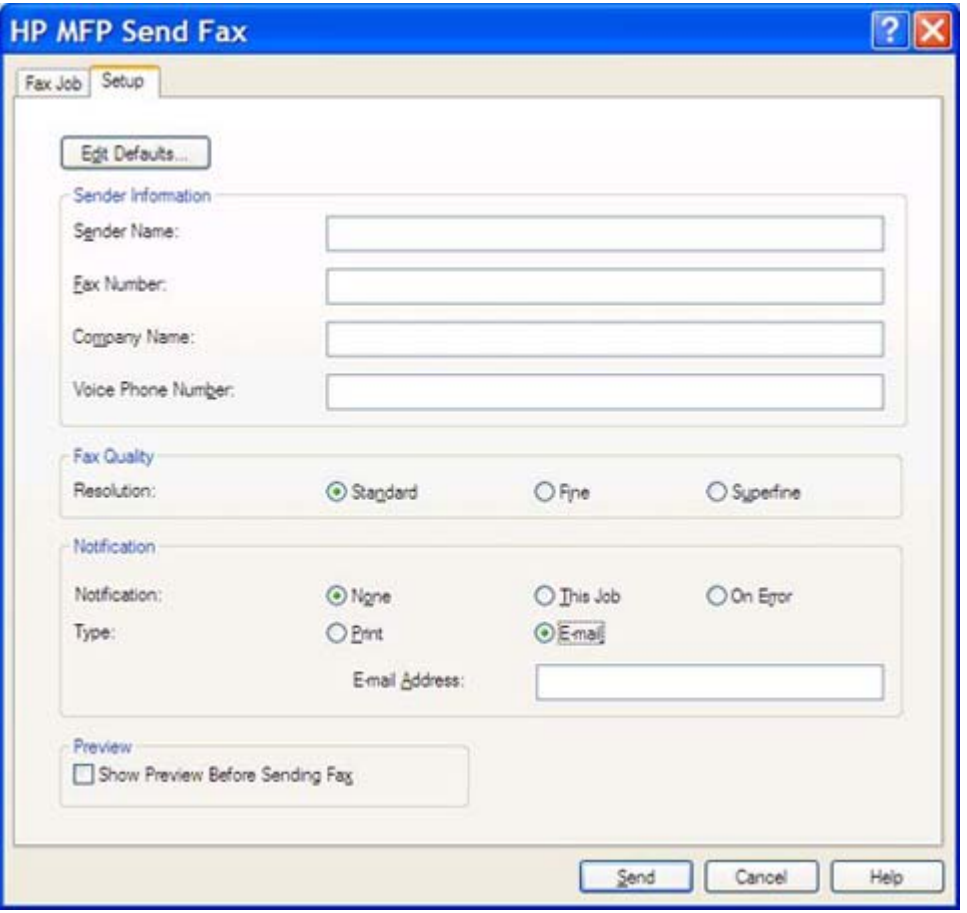

**BEMÆRK:** Det er ikke nødvendigt at udfylde oplysningerne under **Setup (Opsætning)** for at sende en testfax. Vedr. indstilling af standardoplysninger om afsender og faxindstillinger for alle faxenheder, se [Konfiguration på side 59.](#page-64-0)

**c.** Indtast det faxnummer, hvortil testsiden skal sendes, i tekstboksen **Fax Number (Faxnummer)** under **Fax To (Fax til)**, klik på **To -> (Til ->)** for at indtaste nummeret i listen **Fax Recipients (Faxmodtagere)**.

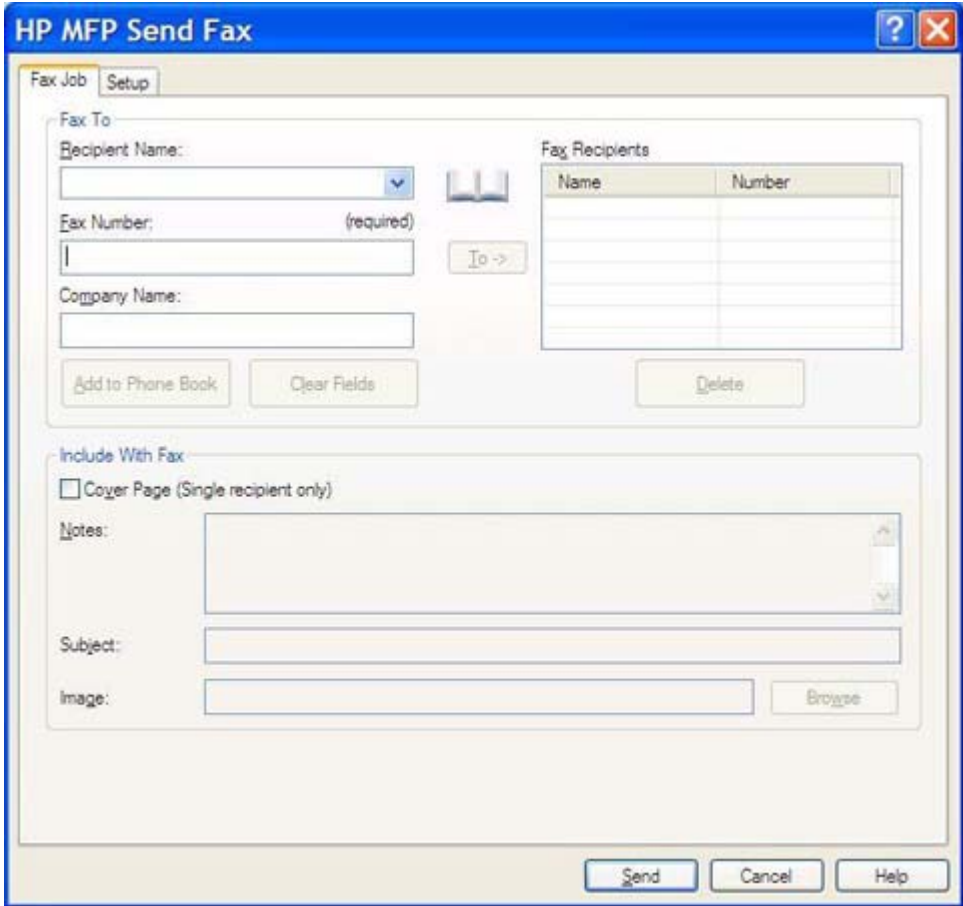

**d.** Klik på **Send**.

**e.** Vinduet med forhåndsvisning åbnes, hvis du har valgt **Show Preview Before Sending Fax (Se forhåndsvisning før afsendelse af fax)** på fanen **Setup (Opsætning)**. Klik på **Send fax** på værktøjslinjen.

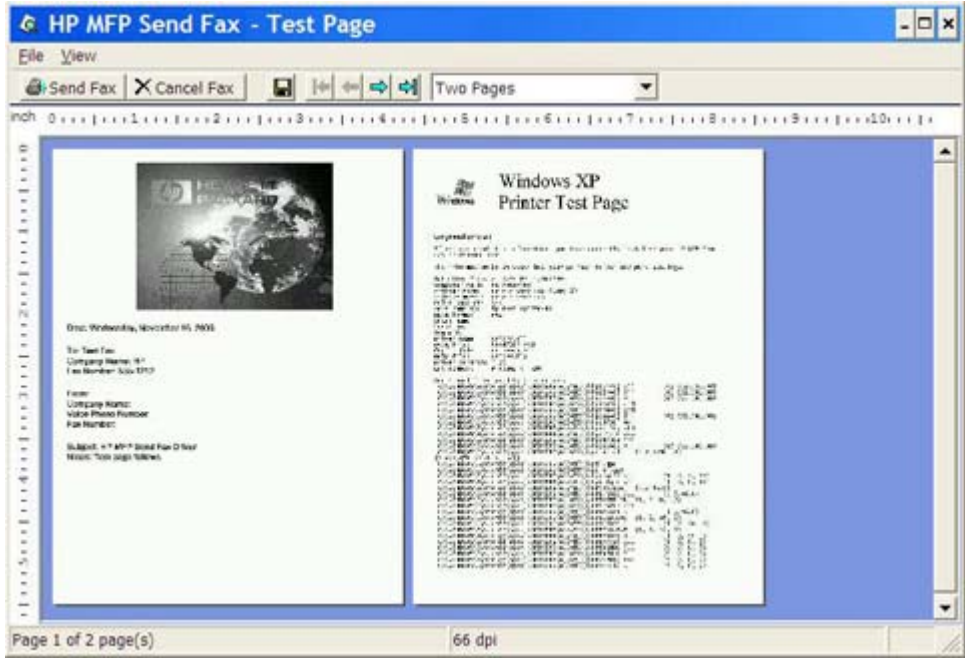

- **f.** Der vil blive vist en meddelelse, der spørger, om testsiden er blevet udskrevet. Kontroller, at testsiden er blevet udskrevet på den modtagende faxmaskine, og klik så på **OK**.
	- **BEMÆRK:** Testsiden bliver sendt til det faxnummer, som blev indtastet i tekstboksen **Fax Number (Faxnummer)** på fanen **Fax Job (Faxjob)**.

#### **Sådan installeres driveren i Windows Vista**

- **1.** Dobbeltklik på den hentede eksekverbare MFP Send Fax-driverfil i Windows Explorer for at pakke driverfilerne ud.
- **2.** Klik på **Start**, klik på **Kontrolpanel**, og klik derefter på **Printer**.
- **BEMÆRK:** Menuen **Printer** er anbragt under overskriften **Hardware og lyd.**
- **3.** I vinduet **Printer** skal du klikke på knappen **Tilføj printer** øverst på menulinjen.
- **4.** Klik på **Næste** i velkomstdialogboksen i **Tilføj printer**.

**5.** Klik på knappen **Tilføj lokal printer** under **Vælg lokal eller netværksprinter**.

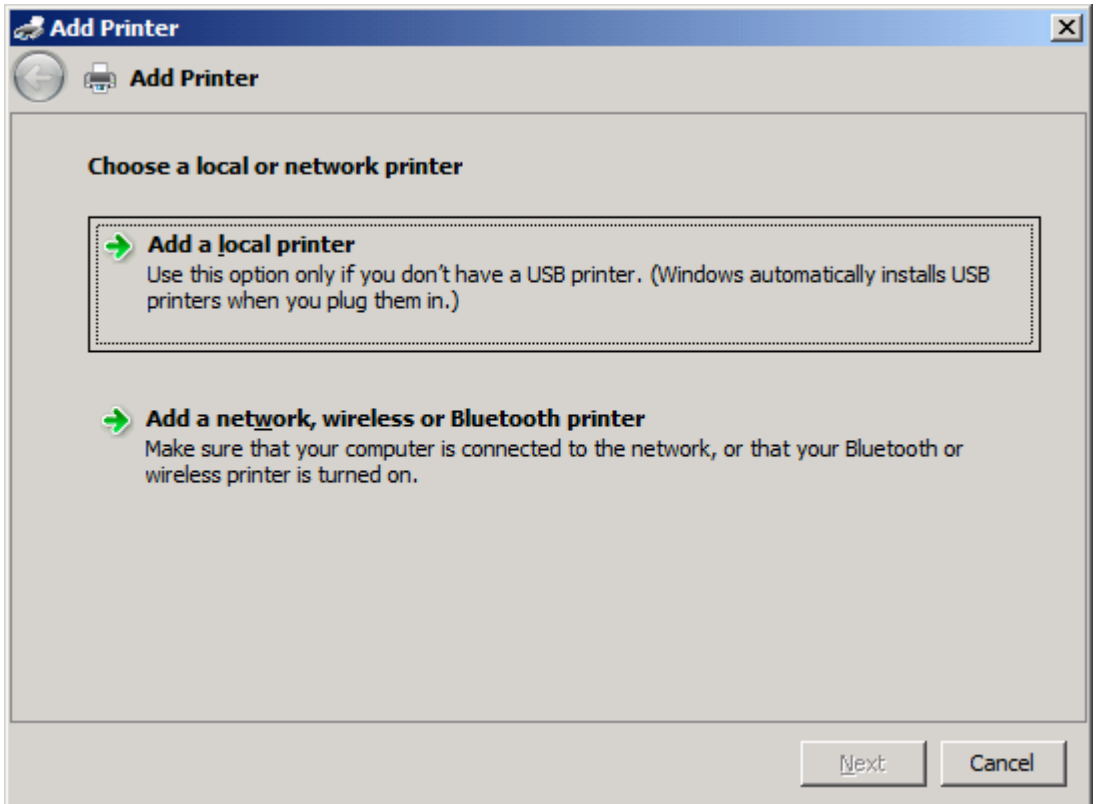

**BEMÆRK:** Vælg Vælg lokal eller netværksprinter for at installere MFP Send Fax-driveren på en netværksprinter. Printerens navn er HP MFP Send Fax, når driveren installeres på en lokal printer.

Hvis du vælger **Tilføj netværk, trådløs eller Bluetooth-printer**, kræves computerens IP-adresse. Visse funktioner, såsom forhåndsvisning af fax, er ikke tilgængelige, hvis driveren installeres ved hjælp af en netværksprinterinstallation (Peg og udskriv).

MFP Send Fax-driveren kan ikke installeres på en printer, som er forbundet til computeren via en seriel, parallel eller USB-port. Den skal være på et netværk.

- **6.** Hvis computeren allerede er forbundet til MFP'en, vælges **Brug eksisterende port** under **Vælg en printerport**.
	- **BEMÆRK:** Hvis computeren ikke er forbundet til MFP'en, skal du gå til trin 8.

**7.** Vælg navnet eller IP-adressen på MFP'en i rullemenuen **Brug eksisterende port**. Klik på **Næste** og fortsæt derefter til trin 12.

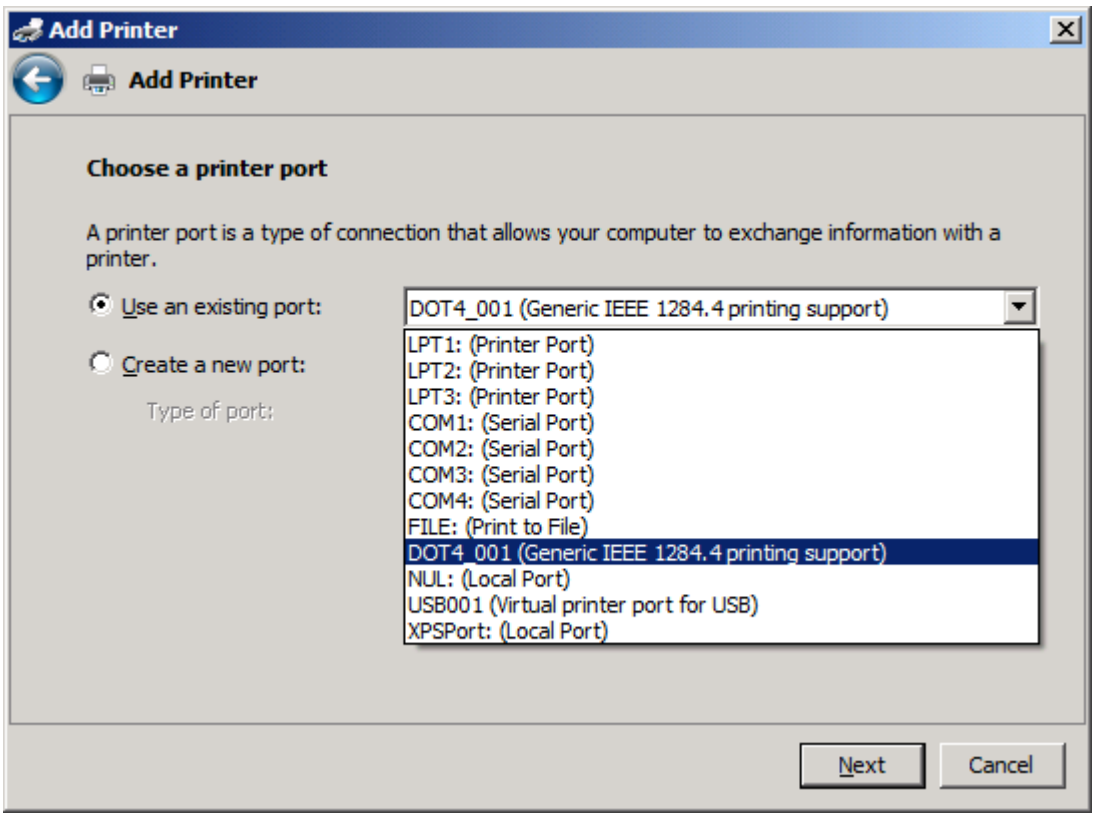

**8.** Hvis computeren ikke er tilsluttet MFP'en, vælges **Vælg en printerport** under **Opret en ny port**.

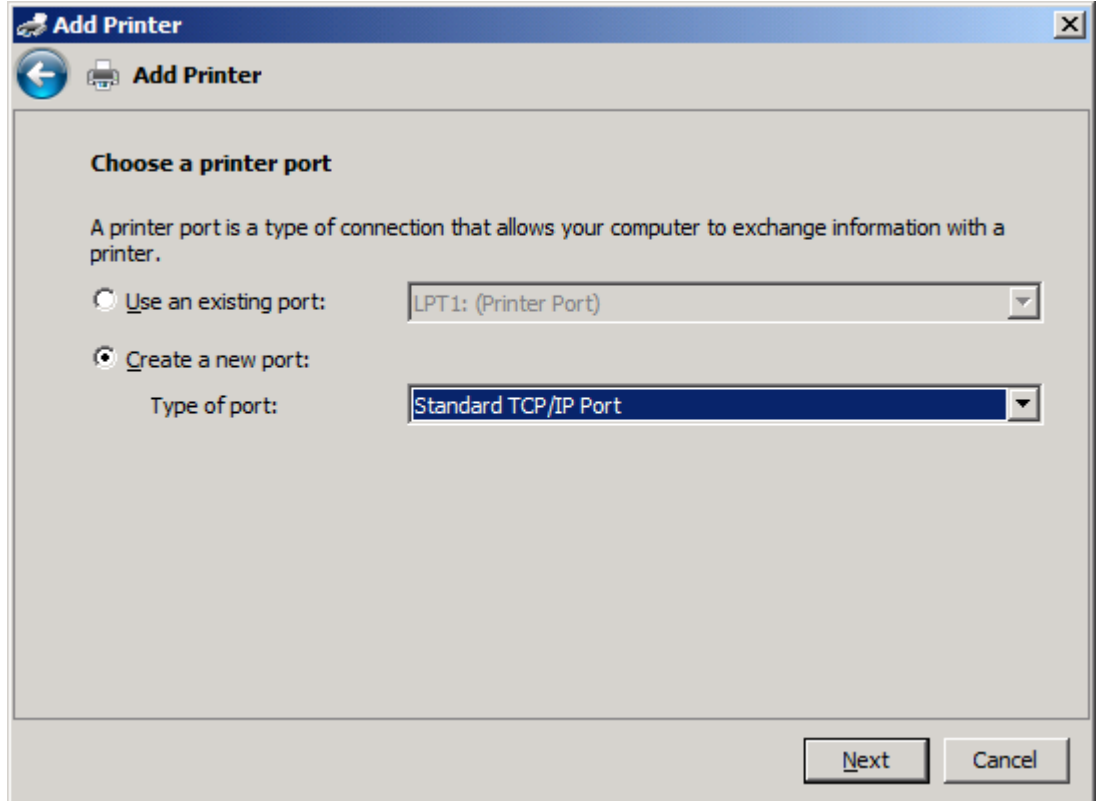

**9.** Vælg **TCP/IP-standardport** i rullemenuen **Porttype**. Klik på **Næste**.

**10.** Skriv MFP-printernavnet og IP-adressen i tekstboksen **Værtsnavn eller IP-adresse** under **Skriv et værtsnavn for printer eller IP-adresse**, og klik derefter på **Næste**.

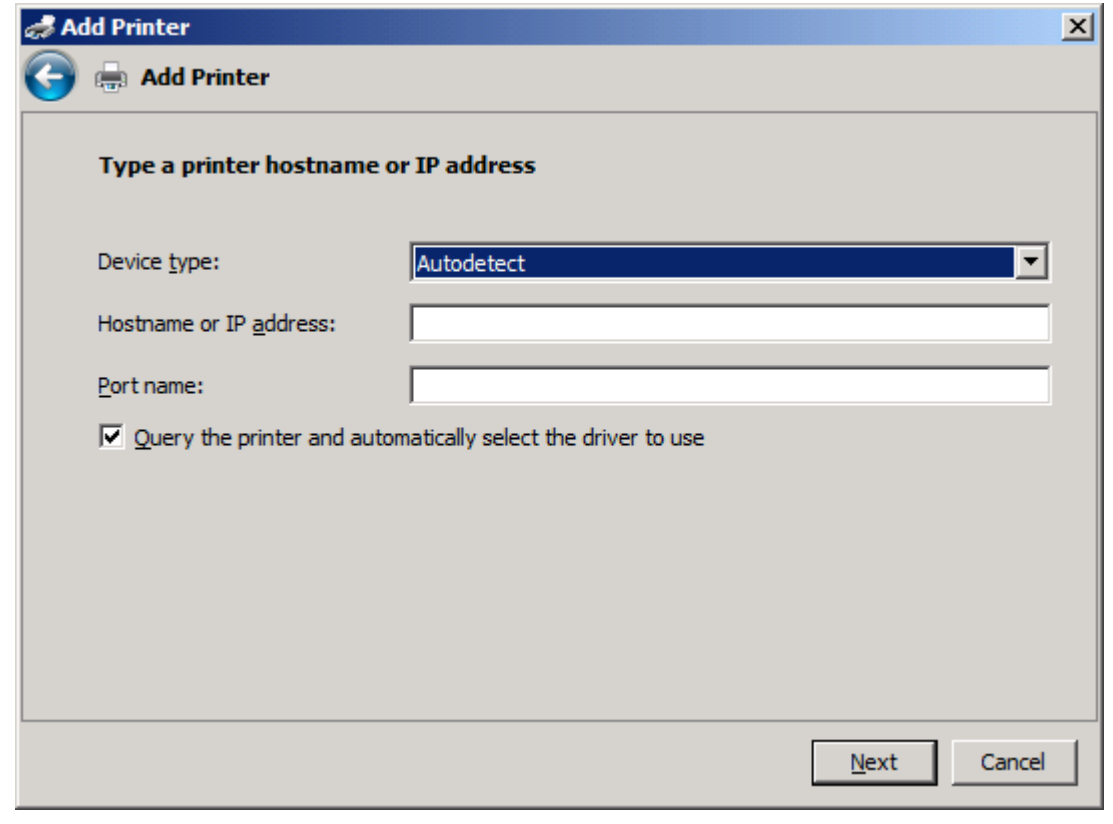

**BEMÆRK:** Standard portnavnet er det navn, du indtastede i tekstboksen Værtsnavn eller IP**adresse**. Du kan ændre dette navn ved at indtaste et nyt navn i tekstboksen **Portnavn**.

**11.** Klik på **Har diskette/cd** under **Installer printerdriver**

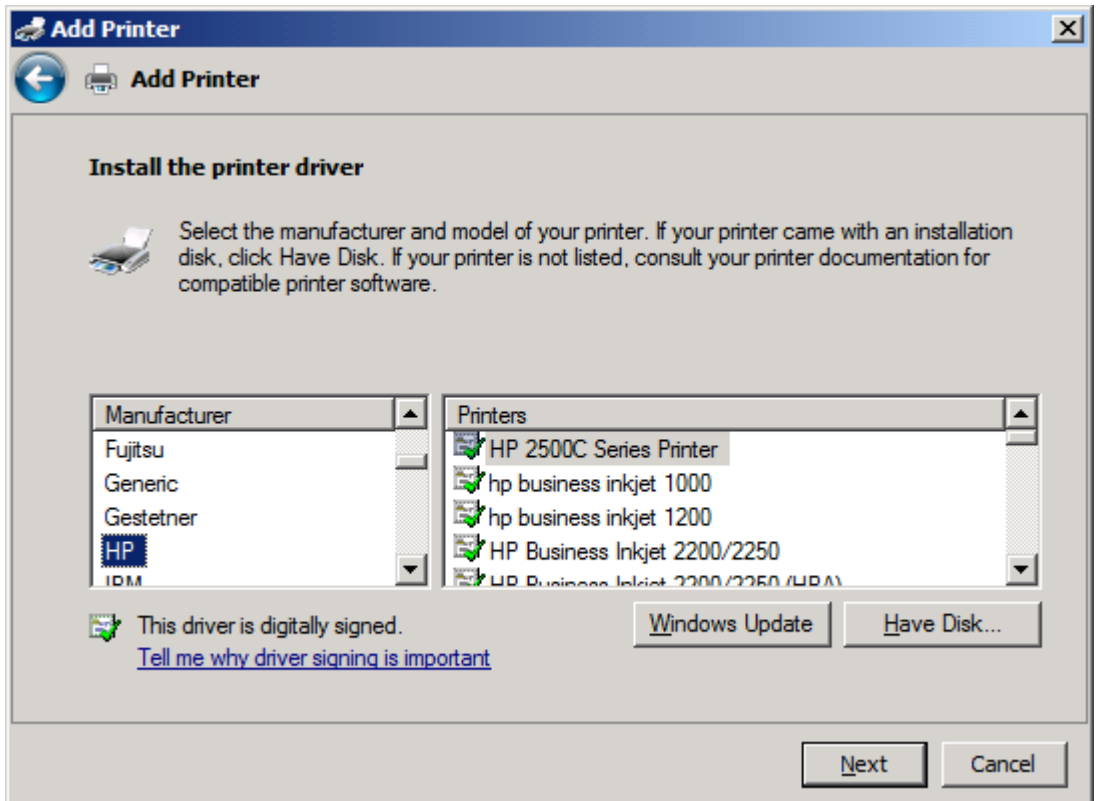

**12.** Klik på **Gennemse** i dialogboksen **Installer fra diskette/cd**

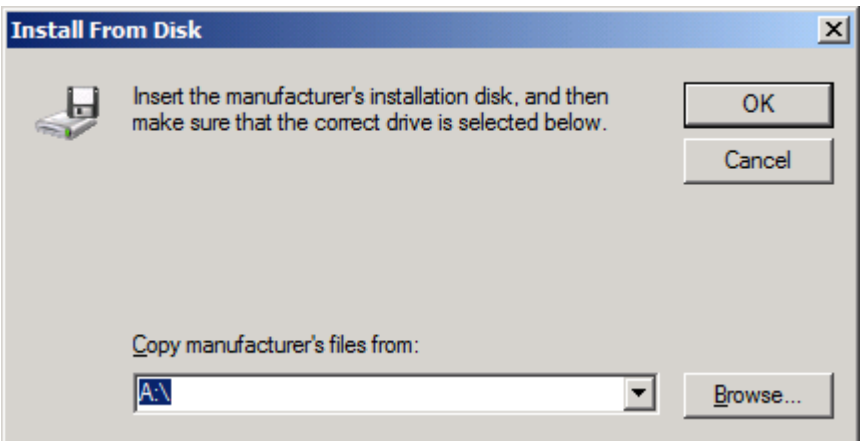

- **13.** Gennemse og vælg MFP Send Fax-driverens .INF-fil, der blev pakket ud i trin 1.
- **BEMÆRK:** Der findes to versioner af .INF-filen: en 32-bit version til Windows 2000, Windows XP og Windows Server 2003 og Windows Vista, samt en 64-bit version til Windows XP Professional x64, Windows Server 2003 x64 og Windows Vista x64

Følgende meddelelse vises, hvis du vælger den forkerte version af filen: **Det angivne sted indeholder ikke oplysninger om din printer**.

**14.** Klik på **Åbn**.

#### **15.** Klik på **OK**.

**16.** Klik på **Næste** under **Installer printerdriveren**.

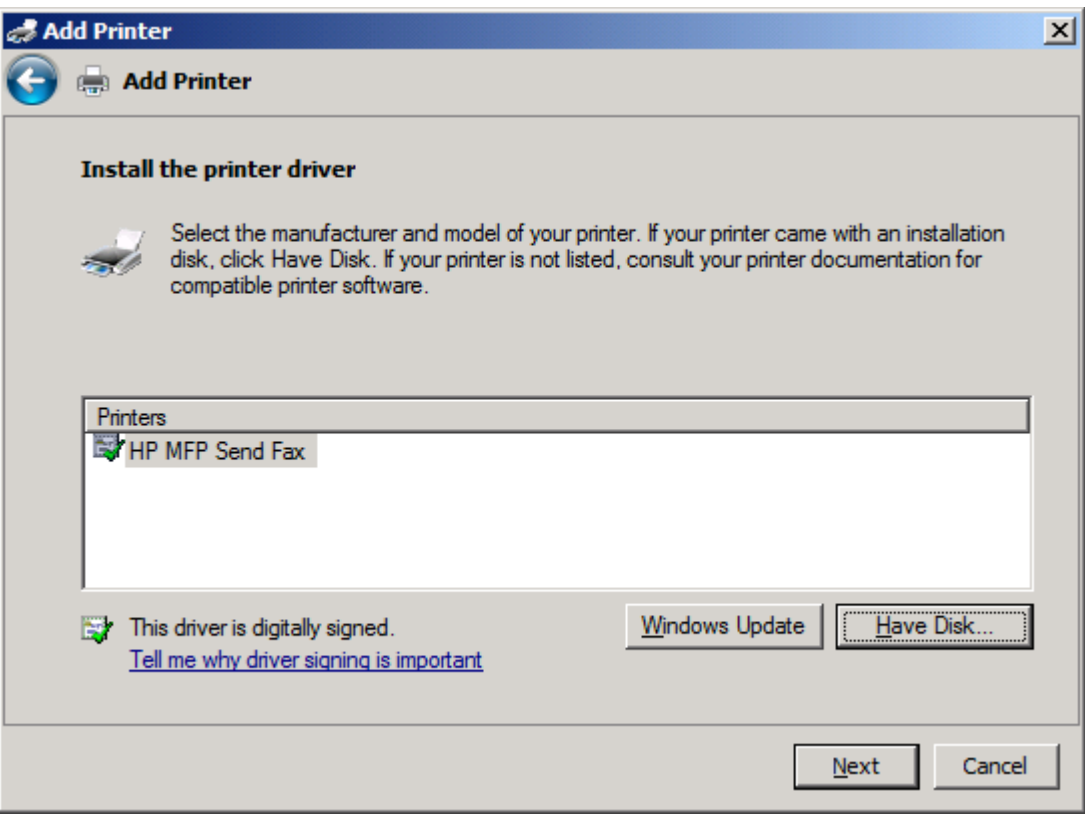

**17.** I tekstboksen **Printernavn** vises standardnavnet **HP MFP Send Fax**. Du kan ændre dette navn ved at indtaste et nyt navn i tekstboksen.

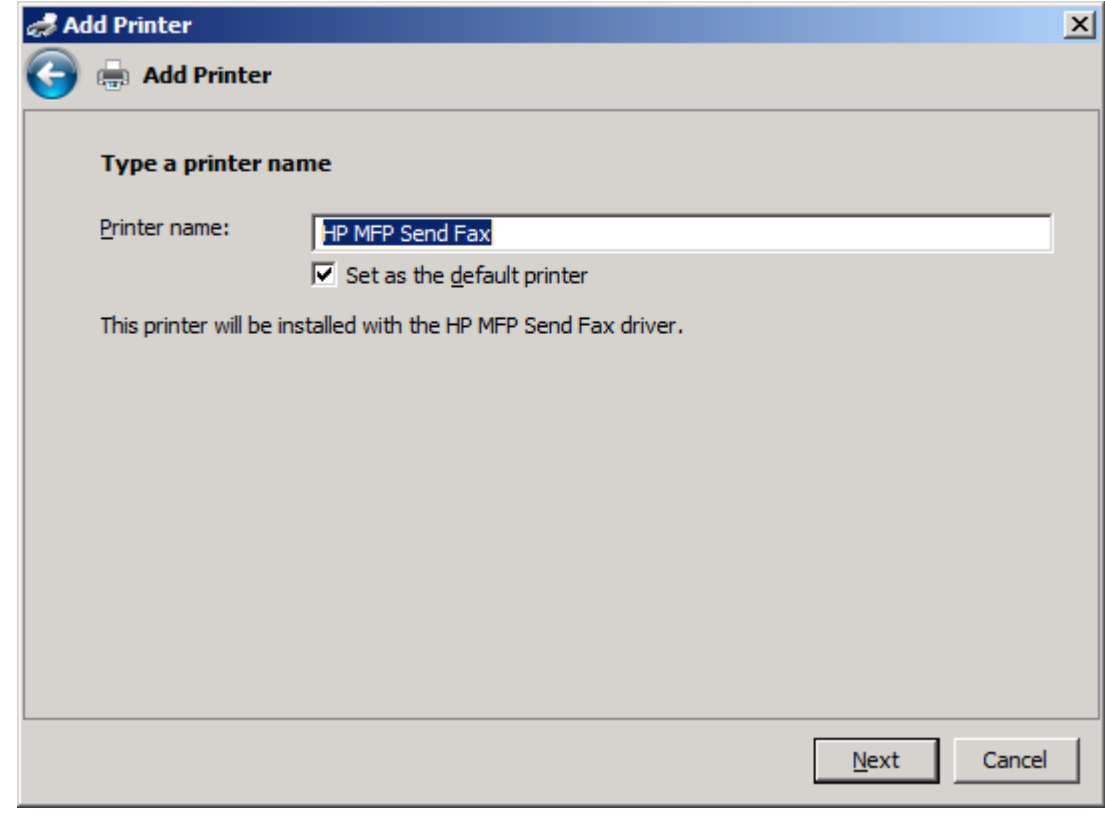

**18.** Klik på **Næste**.

- **19.** En skærm med en testside vises. Klik på **Udskriv en testside** for at sende en testfax til en anden maskine.
	- **BEMÆRK:** Selvom knappen er mærket Udskriv en testside, bliver der ikke udskrevet nogen side lokalt.

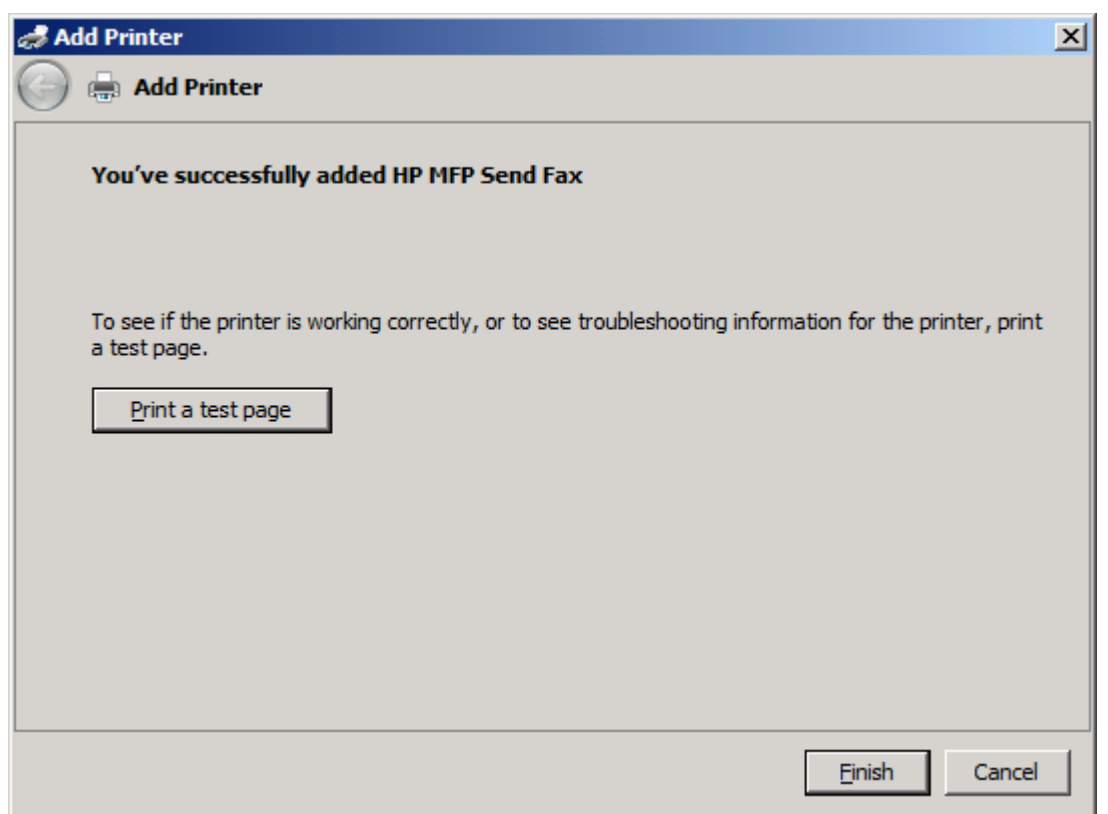

**20.** Klik på **Afslut**.
### **Fjerne installation af HP MFP Send Fax-driveren**

Udfør følgende trin for at fjerne installationen af MFP Send Fax-driveren:

#### **Sådan fjernes installationen af MFP Send Fax-driveren i Windows XP**

- **1.** Klik på **Start**, klik på **Indstillinger**, og klik derefter på **Printere og faxenheder**.
- **2.** I vinduet **Printere og faxenheder** skal du højreklikke på den MFP-printer, hvor MFP Send Fax er installeret, og derefter klikke på **Slet**.
- **3.** Klik på **Start**, klik på **Indstillinger**, og klik derefter på **Printere og faxenheder**.
- **4.** Højreklik på vinduet **Printere og faxenheder**, og klik derefter på **Serveregenskaber**.
- **5.** Klik på **Drivere** i dialogboksen **Egenskaber for printserver**.
- **6.** Vælg MFP Send Fax-driveren, og klik derefter på **Fjern**.
- **7.** Klik på **OK**.

#### **Sådan fjernes installationen af MFP Send Fax-driveren i Windows Vista**

- **1.** Klik på **Start**, klik på **Kontrolpanel**, og klik derefter på **Printer**.
- **2.** I vinduet **Printere** skal du højreklikke på den MFP-printer, hvor MFP Send Fax er installeret, og derefter klikke på **Slet**.
- **3.** Højreklik på vinduet **Printere**, og klik derefter på **Serveregenskaber**.
- **4.** Klik på fanen **Drivere** i dialogboksen **Egenskaber for printserver**.
- **5.** Vælg MFP Send Fax-driveren, og klik derefter på **Fjern**.
- **6.** Klik på **OK**

# **2 Faxafsendelse**

I dette kapitel findes oplysninger om afsendelse af faxer og brugen af MFP Send Fax-telefonbogen:

- [Afsendelse af en fax til en enkelt modtager](#page-39-0)
- [Afsendelse af en fax til flere modtagere](#page-42-0)
- [Afsendelse af en fax ved hjælp af telefonbogen](#page-45-0)
- [Annullering af et faxjob](#page-49-0)
- [Indsættelse af specialtegn i faxnummeret](#page-50-0)
- [Redigering af telefonbogen](#page-51-0)
- [Eksport af poster i telefonbogen til en CSV-formateret fil \(kommaseparerede værdier\)](#page-61-0)
- [Import af poster i telefonbogen til en CSV-formateret fil](#page-62-0)
- [Samtaleopkald og Maks. forsøg](#page-63-0)

### <span id="page-39-0"></span>**Afsendelse af en fax til en enkelt modtager**

Udfør følgende trin for at sende en fax til en enkelt modtager:

- **1.** Åbn det dokument, der skal faxes, i det softwareprogram, som det blev oprettet i.
- **2.** Klik på **Fil**, og klik derefter på **Udskriv**.
- **3.** Vælg HP MFP Send Fax-driveren i listen over printere.
- **4.** Klik på **OK** eller **Udskriv**.
- **BEMÆRK:** Klik på den knap, som sender et dokument til printeren. Denne kan have forskellige navne afhængig af programmet.
- **5.** Indtast modtagernavn, faxnummer og firmanavn under **Fax To (Fax til)** i dialogboksen **HP MFP Send Fax**.

Rullelisten til modtagernavnet indeholder individuelle modtagere og gruppenavne. Hvis tekstboksen er tom, og rullelisten vælges, indeholder listen de 20 mest anvendte navne, sorteret i alfabetisk rækkefølge. Hvis rullelisten indeholdt tekst, da du åbnede rullelistemenuen, viser listen alle sammenfaldende poster. Rullelisten for **Recipient Name (Modtagernavn)** indeholder maks. 20 poster. En ny post erstatter den ældste post i listen, når maksimum er nået.

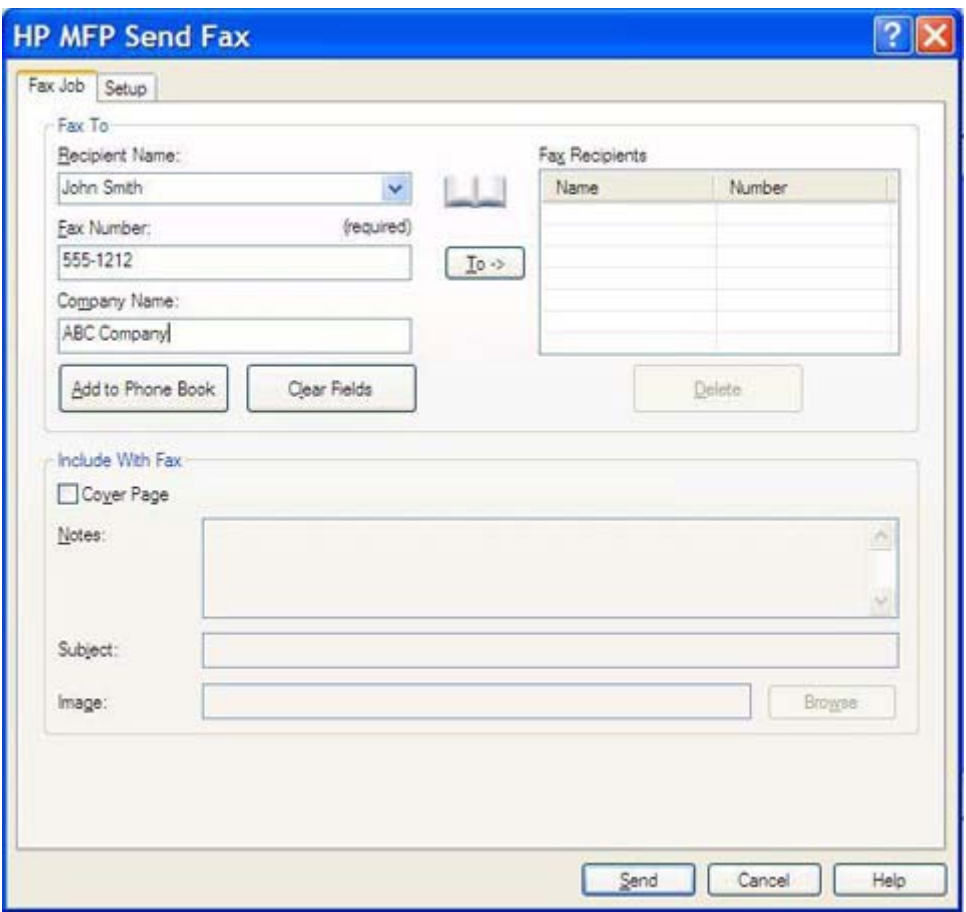

**BEMÆRK:** Se [Indsættelse af specialtegn i faxnummeret på side 45](#page-50-0) for at få vist en liste over specialtegn, som kan bruges i tekstfeltet **Fax Number (Faxnummer)**.

- **6.** Klik på **Add to Phone Book (Føj til telefonbog)** for at tilføje modtageroplysningerne til MFP Send Fax-telefonbogen. Dette trin er valgfrit.
- **BEMÆRK:** Klik på Clear Fields (Ryd felter) for at fjerne samtlige værdier i tekstfelterne **Recipient Name (Modtagernavn)**, **Fax Number (Faxnummer)** og **Company Name (Firmanavn)**.
- **7.** Faxforsidens standardoplysninger vises under **Include With Fax (Medtaget med fax)** i dialogboksen **HP MFP Send Fax**. Disse oplysninger kan ændres for hvert individuelt faxjob.
- **BEMÆRK:** Vedr. indstilling af standardindstillinger for faxforside for alle faxer henvises der til [Konfiguration på side 59.](#page-64-0)
- **8.** Hvis takstkodefunktionen er aktiveret, indtastes takstkoden under **Billing Information (Takstoplysninger)** i dialogboksen **HP MFP Send Fax**. Takstkoden kan ændres for hvert individuelt faxjob.

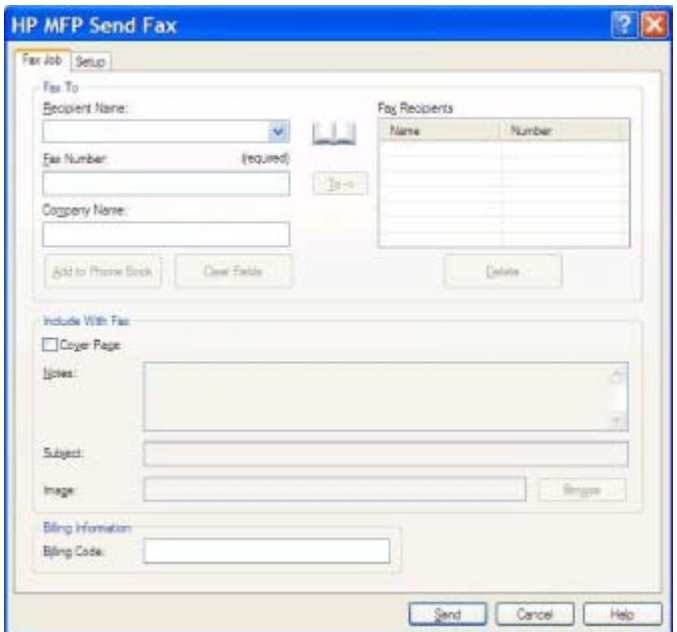

- **9.** Klik på **Send** for at sende faxen med standardafsender, faxkvalitet, beskedinformation og præferencer for forhåndsvisning.
	- **BEMÆRK:** Klik på fanen **Setup (Opsætning)** i dialogboksen **HP MFP Send Fax** for at vise indstillingerne for afsender, faxkvalitet, besked og forhåndsvisning. Disse oplysninger kan ændres for hvert individuelt faxjob. Klik på **Send** for at sende faxen.

**10.** Hvis du har valgt **Show Preview Before Sending Fax (Se forhåndsvisning før afsendelse af fax)** på fanen **Setup (Opsætning)**, vises der en forhåndsvisning af faxen. Kontroller, at faxen er i orden.

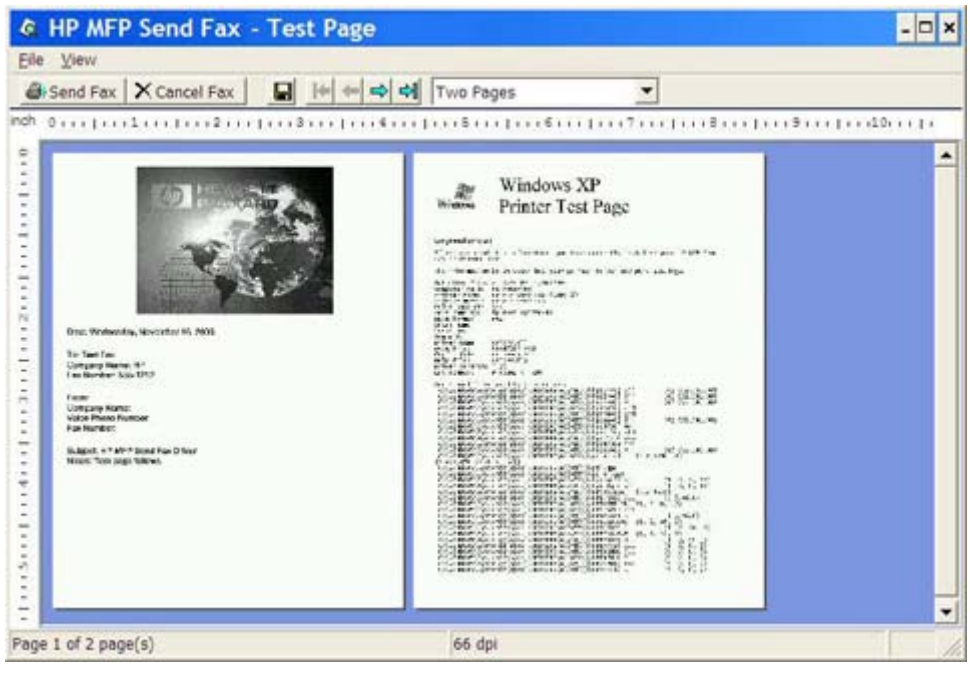

- **BEMÆRK:** Funktionen til forhåndsvisning er ikke tilgængelig, når du bruger Peg og udskriv. Peg og udskriv er en funktion i Windows, som kan bruges til at koble op til, udskrive på eller faxe til en fjernprinter uden at bruge installationsdisketter. Filer og konfigurationsoplysninger hentes automatisk fra printerserveren til klienten.
- **11.** Klik på **View (Vis)**, eller brug zoom-rullemenuen til at ændre størrelsen på dokumentforhåndsvisningen.
- **12.** Klik på piletasterne for at navigere gennem dokumentet.
- **13.** Klik på **Send fax** for at sende faxen, eller klik på **Cancel Fax (Annuller fax)** for at lukke Send Faxdriveren.

### <span id="page-42-0"></span>**Afsendelse af en fax til flere modtagere**

Udfør følgende trin for at sende en fax til flere modtagere:

- **1.** Åbn det dokument, der skal faxes, i det softwareprogram, som det blev oprettet i.
- **2.** Klik på **Fil**, og klik derefter på **Udskriv**.
- **3.** Vælg HP MFP Send Fax-driveren i listen over printere.
- **4.** Klik på **OK** eller **Udskriv**.
- **BEMÆRK:** Klik på den knap, som sender et dokument til printeren. Denne kan have forskellige navne afhængig af programmet.
- **5.** Indtast modtagerens navn, faxnummer og firmanavn under **Fax To (Fax til)** i dialogboksen **HP MFP Send Fax**.

Rullelisten til modtagernavnet indeholder individuelle modtagere og gruppenavne. Hvis tekstboksen er tom, og rullelisten vælges, indeholder listen de 20 mest anvendte navne, sorteret i alfabetisk rækkefølge. Hvis rullelisten indeholdt tekst, da du åbnede rullelistemenuen, viser listen alle sammenfaldende poster. Rullelisten for **Recipient Name (Modtagernavn)** indeholder maks. 20 poster. En ny post erstatter den ældste post i listen, når maksimum er nået.

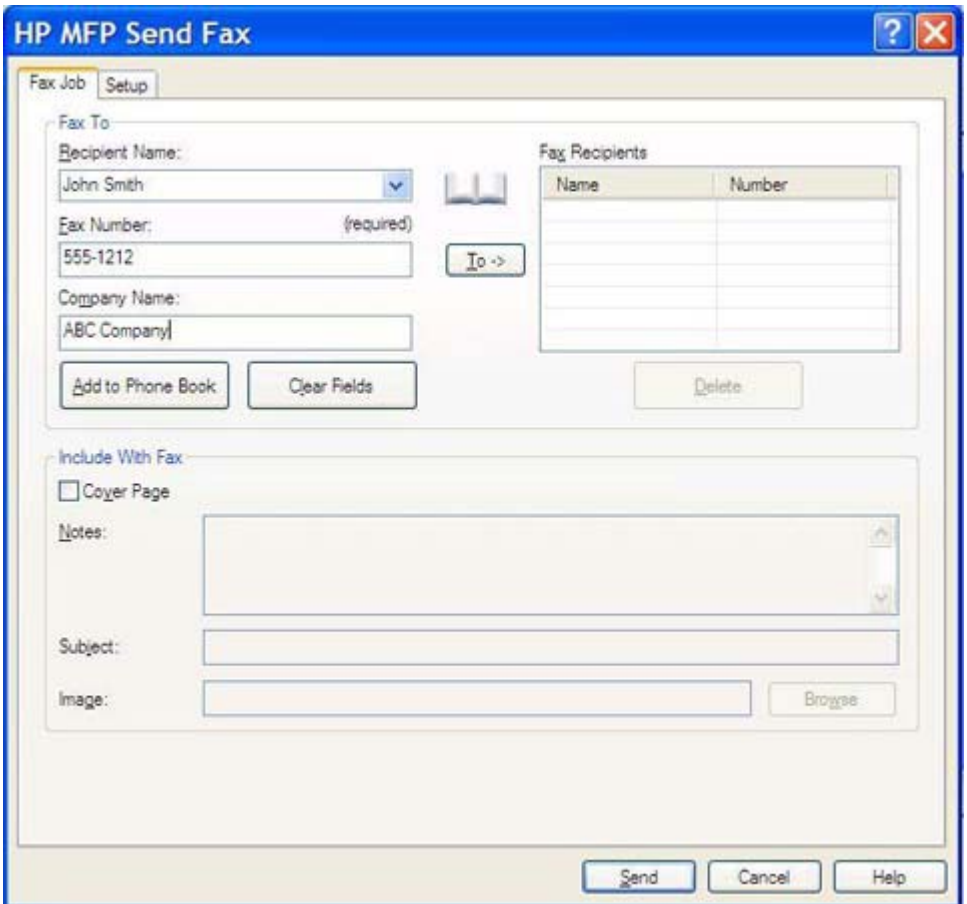

**BEMÆRK:** Faxnummeret er den eneste oplysning, som er krævet. [Indsættelse af specialtegn i](#page-50-0) [faxnummeret på side 45](#page-50-0) for at få en liste over specialtegn, som kan bruges i tekstfeltet **Fax Number (Faxnummer)**.

- **6.** Klik på **Add to Phone Book (Føj til telefonbog)** for at tilføje modtageroplysningerne til MFP Send Fax-telefonbogen. Dette trin er valgfrit.
- **BEMÆRK:** Klik på Clear Fields (Ryd felter) for at fjerne samtlige værdier i tekstfelterne **Recipient Name (Modtagernavn)**, **Fax Number (Faxnummer)** og **Company Name (Firmanavn)**.
- **7.** Klik på **To -> (Til ->)** for at tilføje modtageroplysningerne til feltet **Fax Recipients (Faxmodtagere)**.
- **8.** Gentag trin 5 til 7 for hver faxmodtager. Faxen sendes til alle de navne, der vises i feltet **Fax Recipients (Faxmodtagere)**.
- **9.** Hvis takstkodefunktionen er aktiveret, indtastes takstkoden under **Billing Information (Takstoplysninger)** i dialogboksen **HP MFP Send Fax**. Takstkoden kan ændres for hvert individuelt faxjob.

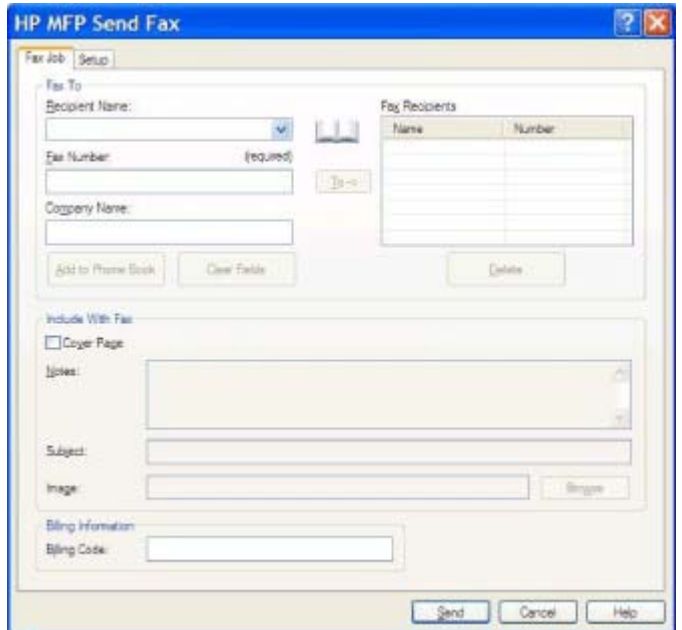

- **10.** Klik på **Send** for at sende faxen med standardafsender, faxkvalitet, beskedinformation og præferencer for forhåndsvisning.
- **BEMÆRK:** Klik på fanen **Setup (Opsætning)** i dialogboksen **HP MFP Send Fax** for at vise indstillingerne for afsender, faxkvalitet, besked og forhåndsvisning. Disse oplysninger kan ændres for hvert individuelt faxjob. Klik på **Send** for at sende faxen.

**11.** Hvis du har valgt **Show Preview Before Sending Fax (Se forhåndsvisning før afsendelse af fax)** på fanen **Setup (Opsætning)**, vises der en forhåndsvisning af faxen. Kontroller, at faxen er i orden.

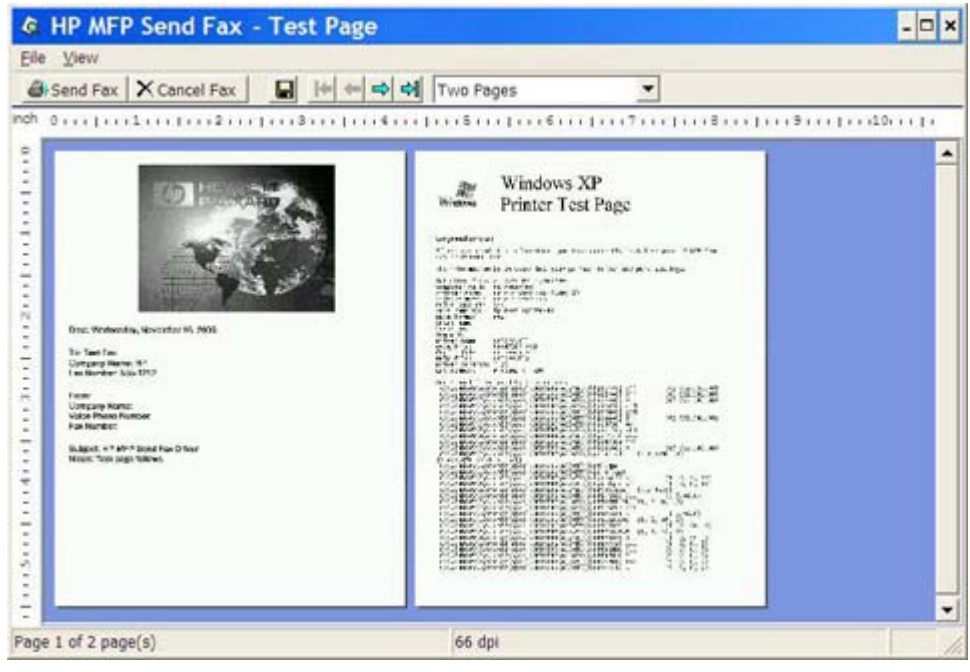

- **BEMÆRK:** Funktionen til forhåndsvisning er ikke tilgængelig, når du bruger Peg og udskriv. Peg og udskriv er en funktion i Windows, som kan bruges til at koble op til, udskrive på eller faxe til en fjernprinter uden at bruge installationsdisketter. Filer og konfigurationsoplysninger hentes automatisk fra printerserveren til klienten.
- **12.** Klik på **View (Vis)**, eller brug zoom-rullemenuen til at ændre størrelsen på dokumentforhåndsvisningen.
- **13.** Klik på piletasterne for at navigere gennem dokumentet.
- **14.** Klik på **Send fax** for at sende faxen, eller klik på **Cancel Fax (Annuller fax)** for at lukke Send Faxdriveren.

### <span id="page-45-0"></span>**Afsendelse af en fax ved hjælp af telefonbogen**

Udfør følgende trin for at sende en fax ved hjælp af telefonbogen:

- **1.** Åbn det dokument, der skal faxes, i det softwareprogram, som det blev oprettet i.
- **2.** Klik på **Fil**, og klik derefter på **Udskriv**.
- **3.** Vælg HP MFP Send Fax-driveren i listen over printere.
- **4.** Klik på **OK** eller **Udskriv**.
- **BEMÆRK:** Klik på den knap, som sender et dokument til printeren. Denne kan have forskellige navne afhængig af programmet.
- **5.** Klik på bogikonet under **Fax To (Fax til)** i dialogboksen **HP MFP Send Fax**.

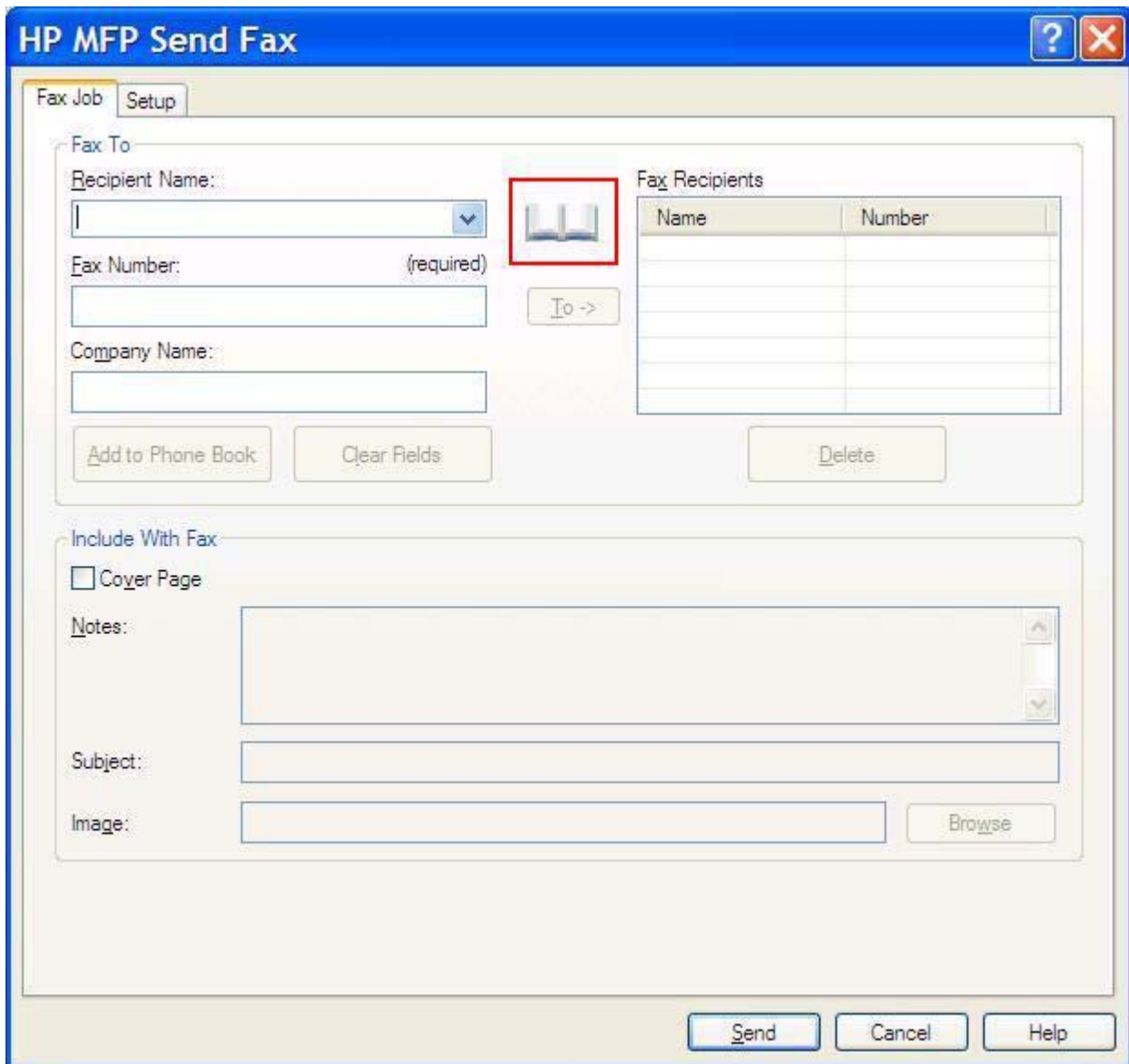

**6.** Vælg navnene på hver af faxmodtagerne i dialogboksen **Add Recipients From Phone Book (Tilføj modtagere fra telefonbog)**, og klik på **To -> (Til ->)** for at flytte navnene over i feltet **Fax Recipients (Faxmodtagere)**.

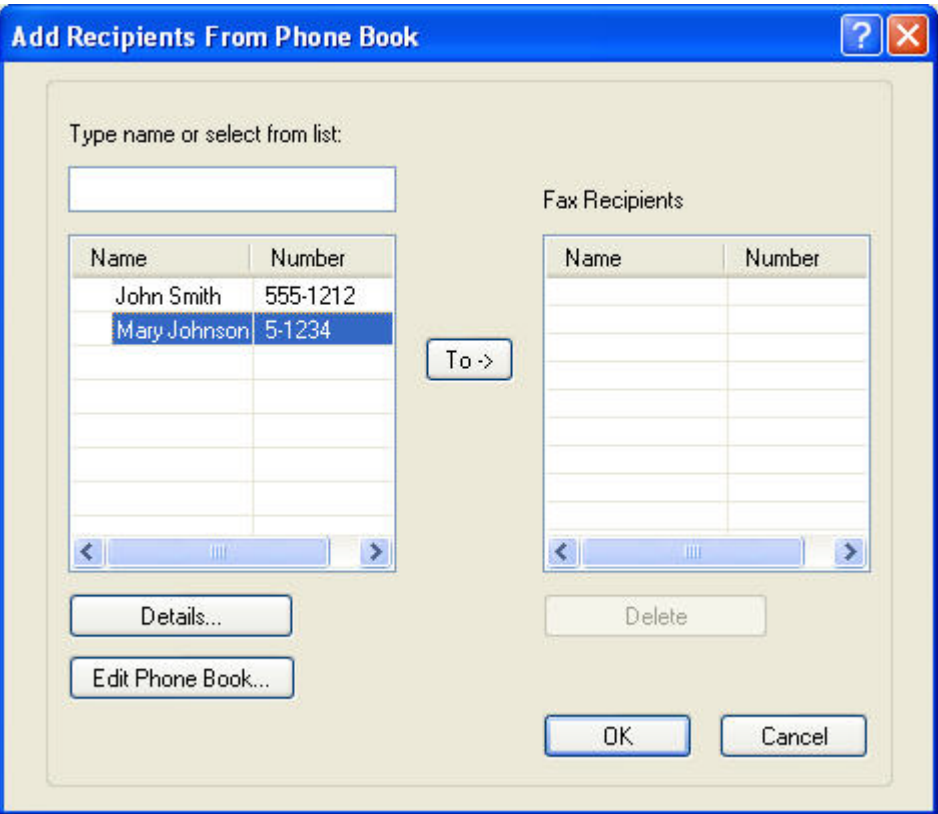

- **7.** Klik på **OK**, så snart alle faxmodtagere er blevet tilføjet til feltet **Fax Recipients (Faxmodtagere)**.
- **BEMÆRK:** Det maksimale antal af faxmodtagere er 100.
- **8.** Faxforsidens standardoplysninger vises under **Include With Fax (Medtaget med fax)** i dialogboksen **HP MFP Send Fax**. Disse oplysninger kan ændres for hvert individuelt faxjob.
- **BEMÆRK:** Vedr. indstilling af standardindstillinger for faxforside for alle faxer henvises der til [Konfiguration på side 59.](#page-64-0)

**BEMÆRK:** Når faxforsiden anvendes sammen med flere modtagere, vil forhåndsvisninger kun vise faxforsiden for den første modtager. Faxforsiden sendes imidlertid separat for hver modtager. Kun én modtagers navn vises på hver faxforside.

**9.** Hvis takstkodefunktionen er aktiveret, indtastes takstkoden under **Billing Information (Takstoplysninger)** i dialogboksen **HP MFP Send Fax**. Takstkoden kan ændres for hvert individuelt faxjob.

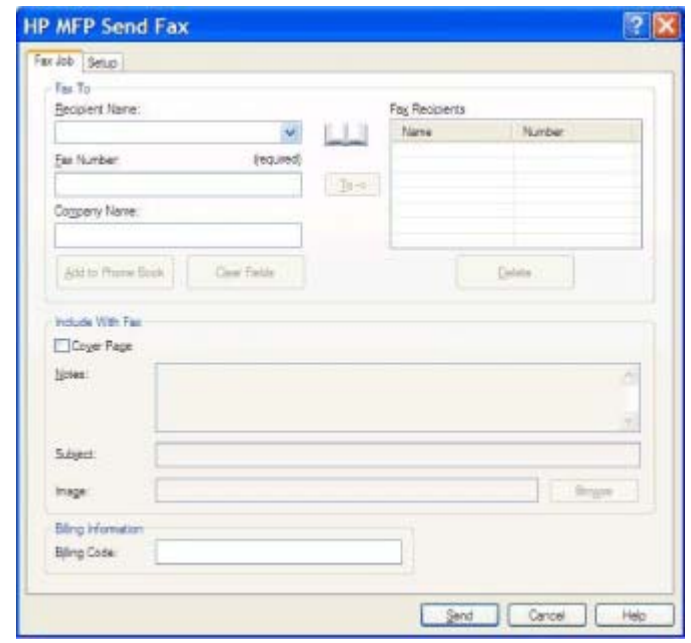

- **10.** Klik på **Send** for at sende faxen til samtlige faxmodtagere med standardafsender, faxkvalitet, beskedinformation og præferencer for forhåndsvisning.
	- **BEMÆRK:** Klik på fanen **Setup (Opsætning)** i dialogboksen **HP MFP Send Fax** for at vise indstillingerne for afsender, faxkvalitet, besked og forhåndsvisning. Disse oplysninger kan ændres for hvert individuelt faxjob. Klik på **Send** for at sende faxen.

**11.** Hvis du har valgt **Show Preview Before Sending Fax (Se forhåndsvisning før afsendelse af fax)** på fanen **Setup (Opsætning)**, vises der en forhåndsvisning af faxen. Kontroller, at faxen er i orden.

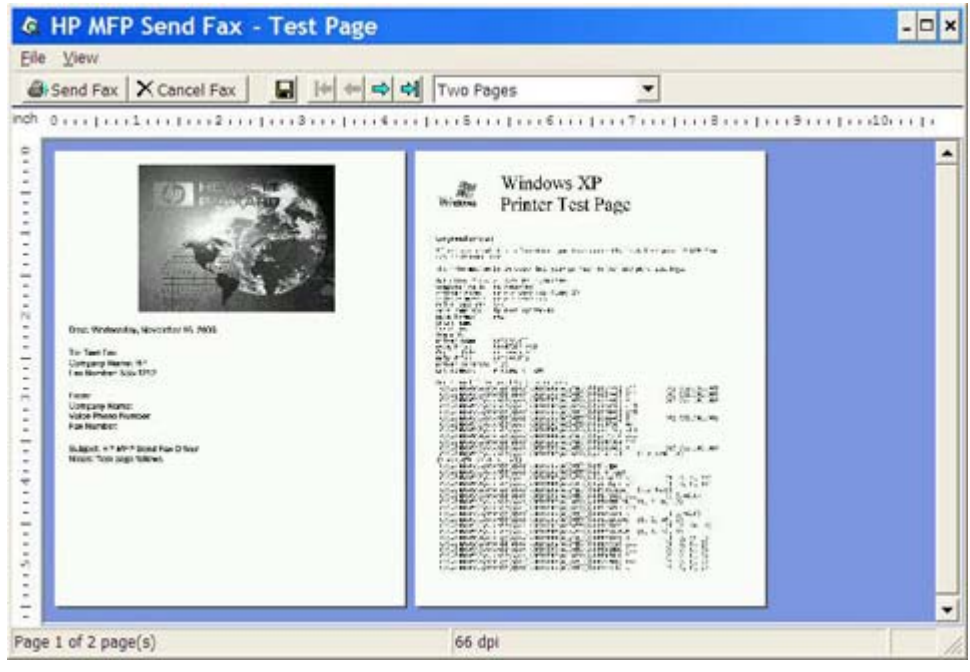

- **BEMÆRK:** Funktionen til forhåndsvisning er ikke tilgængelig, når du bruger Peg og udskriv. Peg og udskriv er en funktion i Windows, som kan bruges til at koble op til, udskrive på eller faxe til en fjernprinter uden at bruge installationsdisketter. Filer og konfigurationsoplysninger hentes automatisk fra printerserveren til klienten.
- **12.** Klik på **View (Vis)**, eller brug zoom-rullemenuen til at ændre størrelsen på dokumentforhåndsvisningen.
- **13.** Klik på piletasterne for at navigere gennem dokumentet.
- **14.** Klik på **Send fax** for at sende faxen, eller klik på **Cancel Fax (Annuller fax)** for at lukke Send Faxdriveren.

### <span id="page-49-0"></span>**Annullering af et faxjob**

Faxjob kan annulleres på tre måder på HP LaserJet 4345mfp og 9040/9050mfp samt HP Color LaserJet 4730mfp og 9500mfp:

- **1.** Klik på **Cancel Fax (Annuller fax)** i vinduet til forhåndsvisning af faxen.
- **2.** Tryk på faxikonet på MFP-kontrolpanelet, og tryk derefter på den røde knap Stop/Annuller.
	- **BEMÆRK:** Statusmeddelelsen **Cancelling job (Annullering af job)** vises på MFP'en, når der trykkes på den røde knap Stop/Annuller for at annullere faxen.
- **3.** Annuller faxer ved hjælp af faxmenuerne på MFP-kontrolpanelet.
	- **a.** Tryk på Menu på MFP-kontrolpanelet.
	- **b.** Rul til og berør FAX.
	- **c.** Rul til og berør ANNULLER AKTUEL TRANSMISSION.
		- **BEMÆRK:** Rul til og berør ANNULLER ALLE VENTENDE TRANSMISSIONER for at annullere alle ventende faxtransmissioner.
	- **d.** Berør AFSLUT.

Faxjob kan annulleres på følgende måde på HP LaserJet M3035MFP, M3027MFP, M4345MFP, M5025MFP, M5035 MFP samt HP Color LaserJet CM4730 MFP og CM6040 MFP:

- **1.** Tryk på den røde Stop-knap på MFP-kontrolpanelet.
- **BEMÆRK:** En menu viser de aktive jobs, der kan annulleres.
- **2.** Vælg det ønskede punkt for at annullere, og berør OK.

## <span id="page-50-0"></span>**Indsættelse af specialtegn i faxnummeret**

Tekstfeltet **Fax Number (Faxnummer)** accepterer specialtegn ud over tallene 0 til 9.

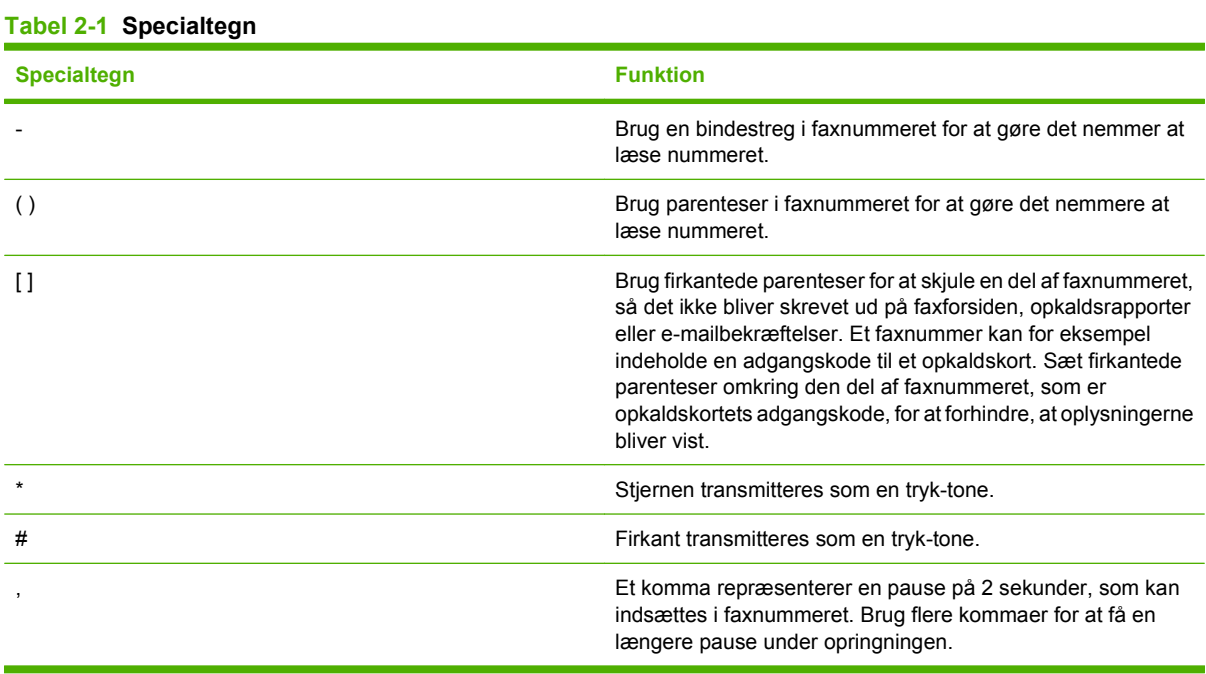

### <span id="page-51-0"></span>**Redigering af telefonbogen**

Telefonbogen kan bruges til at gemme de kontaktoplysninger, som vises under **Fax til** i dialogboksen **HP MFP Send Fax**. Det er muligt at tilføje og slette navne i telefonbogen.

MFP Send Fax-telefonbogen kan importeres og eksporteres.

### **Tilføjelse af navne til telefonbogen**

**BEMÆRK:** Du kan tilføje navne til telefonbogen eller fanen Fax Job (Faxjob) ved at klikke på bogikonet, eller på fanen **Setup (Opsætning)** ved at klikke på **Edit Phone Book (Rediger telefonbog)**.

Udfør følgende trin for at indføre poster i telefonbogen.

**1.** Klik på bogikonet på fanen **Fax Job (Faxjob)** under **Fax To (Fax til)** i dialogboksen **HP MFP Send Fax**. Dette åbner dialogboksen **Add Recipients from Phone Book (Tilføj modtagere fra telefonbog)**.

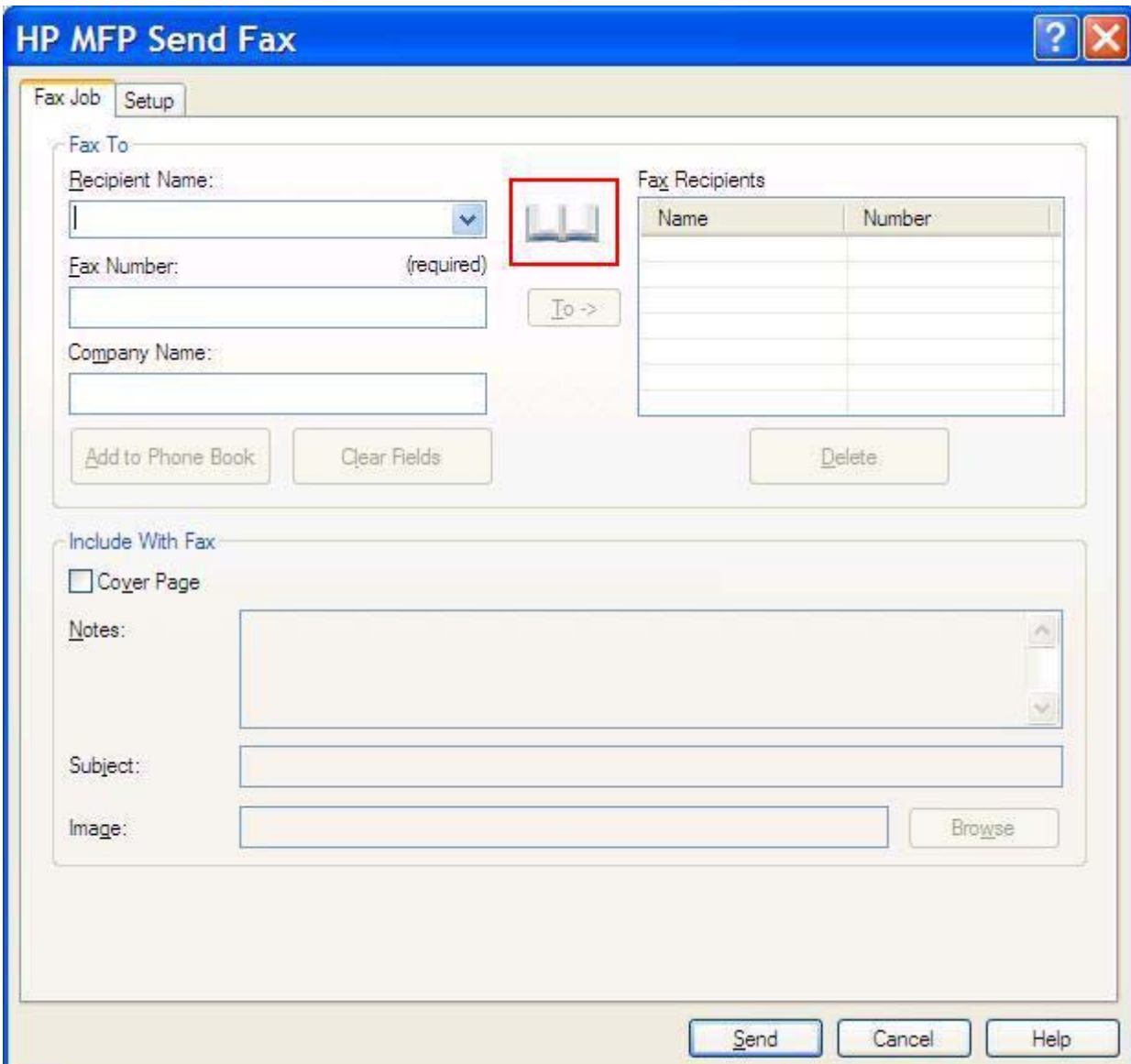

**2.** Klik på **Edit Phone Book (Rediger telefonbog)** i dialogboksen **Add Recipients from Phone Book (Tilføj modtagere fra telefonbog)**. Dette åbner dialogboksen **Edit Phone Book (Rediger telefonbog)**. Klik på **Add Entry (Tilføj poster)** i dialogboksen **Edit Phone Book (Rediger telefonbog)** for at åbne dialogboksen **Add Entry to Phone Book (Tilføj poster i telefonbog)**. Indtast modtagerens navn, faxnummer og firmanavn, og klik derefter på **OK**.

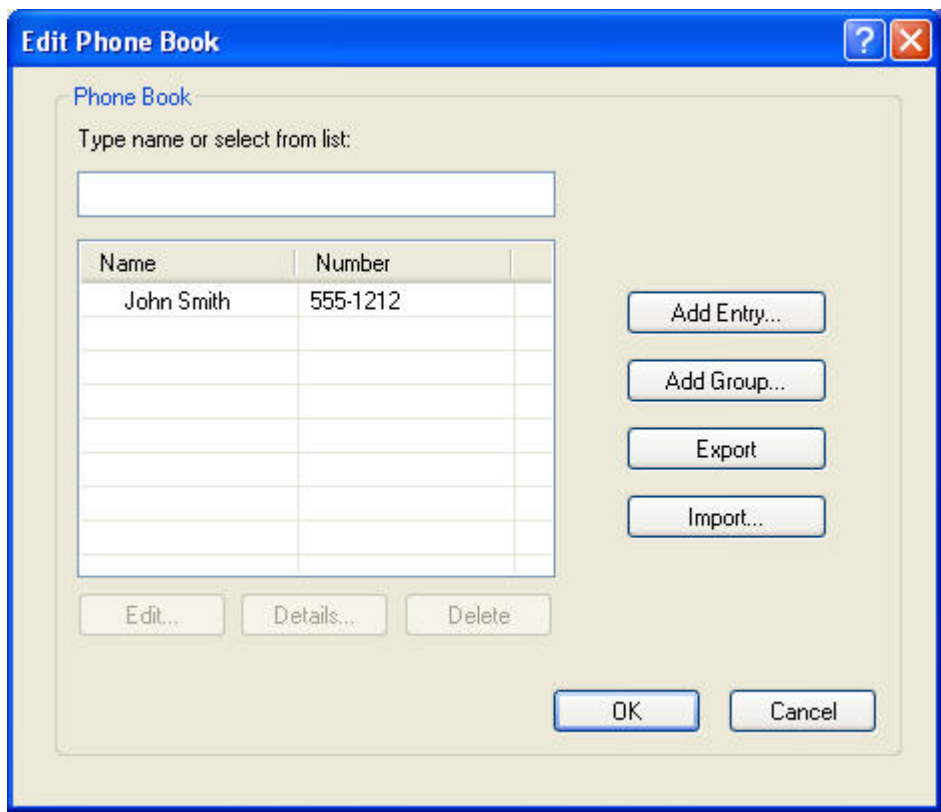

- **3.** Klik på **Edit Phone Book (Rediger telefonbog)**.
- **4.** Indtast modtagernavn, faxnummer og firmanavn i tekstboksene i dialogboksen **Add to Phone Book (Føj til telefonbog)**.

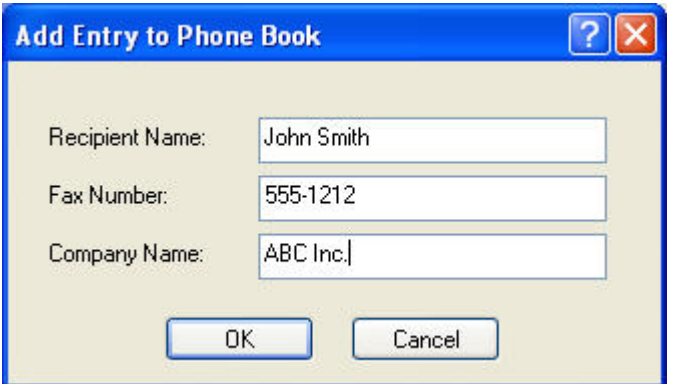

- **5.** Klik på **OK**.
- **6.** Klik på **Add Entry (Tilføj poster)** i dialogboksen **Edit Phone Book (Rediger telefonbog)** for at tilføje flere navne.
- **7.** Klik på **OK**, når du er færdig med at tilføje navne til telefonbogen.

### **Tilføjelse af gruppen til telefonbogen**

**BEMÆRK:** Du kan tilføje en gruppe til telefonbogen på fanen **Fax Job (Faxjob)** ved at klikke på bogikonet, eller på fanen **Setup (Opsætning)** ved at klikke på **Edit Phone Book (Rediger telefonbog)**. Hvis du tilføjer en gruppe fra fanen **Setup (Opsætning)**, fortsættes til trin 3 i denne procedure.

Udfør følgende trin for at tilføje en gruppe til telefonbogen:

- **1.** Klik på bogikonet på fanen **Fax Job (Faxjob)** under **Fax To (Fax til)** i dialogboksen **HP MFP Send Fax**. Dette åbner dialogboksen **Add Recipients from Phone Book (Tilføj modtagere fra telefonbog)**.
- **2.** Fremhæv et navn i listen i dialogboksen **Add Recipients from Phone Book (Tilføj modtagere fra telefonbog)**, og klik på **Edit Phone Book (Rediger telefonbog)**.
- **3.** Klik på **Add Group (Tilføj gruppe)** i dialogboksen **Edit Phone Book (Rediger telefonbog)**. Dette åbner dialogboksen **Add Group to Phone Book (Tilføj gruppe til telefonbog)**. Indtast gruppenavnet i tekstfeltet **Group Name (Gruppenavn)**, og indtast derefter et navn eller vælg et fra listen til venstre i dialogboksen. Klik på **Add (Tilføj)** for at kopiere det valgte navn til boksen **Members (Medlemmer)**. Klik på **OK**, når du er færdig med at tilføje en gruppe.
- **BEMÆRK:** Du kan bekræfte kontaktoplysningen, før denne føjes til en gruppe, ved at klikke på **Details (Detaljer)**. Dette åbner dialogboksen **Details (Detaljer)**. Bekræft oplysningerne, og klik på **OK** eller **Cancel (Annuller)**. Du kan ikke redigere oplysningerne i denne dialogboks.

#### **Sådan fjernes navne fra telefonbogen**

**BEMÆRK:** Du kan fjerne navne fra telefonbogen på fanen **Fax Job (Faxjob)** ved at klikke på bogikonet, eller på fanen **Setup (Opsætning)** ved at klikke på **Edit Phone Book (Rediger telefonbog)**. Hvis du fjerner navne fra fanen **Setup (Opsætning)**, fortsættes til trin 3 i denne procedure. Udfør følgende trin for at **fjerne** navne fra telefonbogen:

**1.** Klik på bogikonet på fanen **Fax Job (Faxjob)** under **Fax To (Fax til)** i dialogboksen **HP MFP Send Fax**. Dette åbner dialogboksen **Add Recipients from Phone Book (Tilføj modtagere fra telefonbog)**.

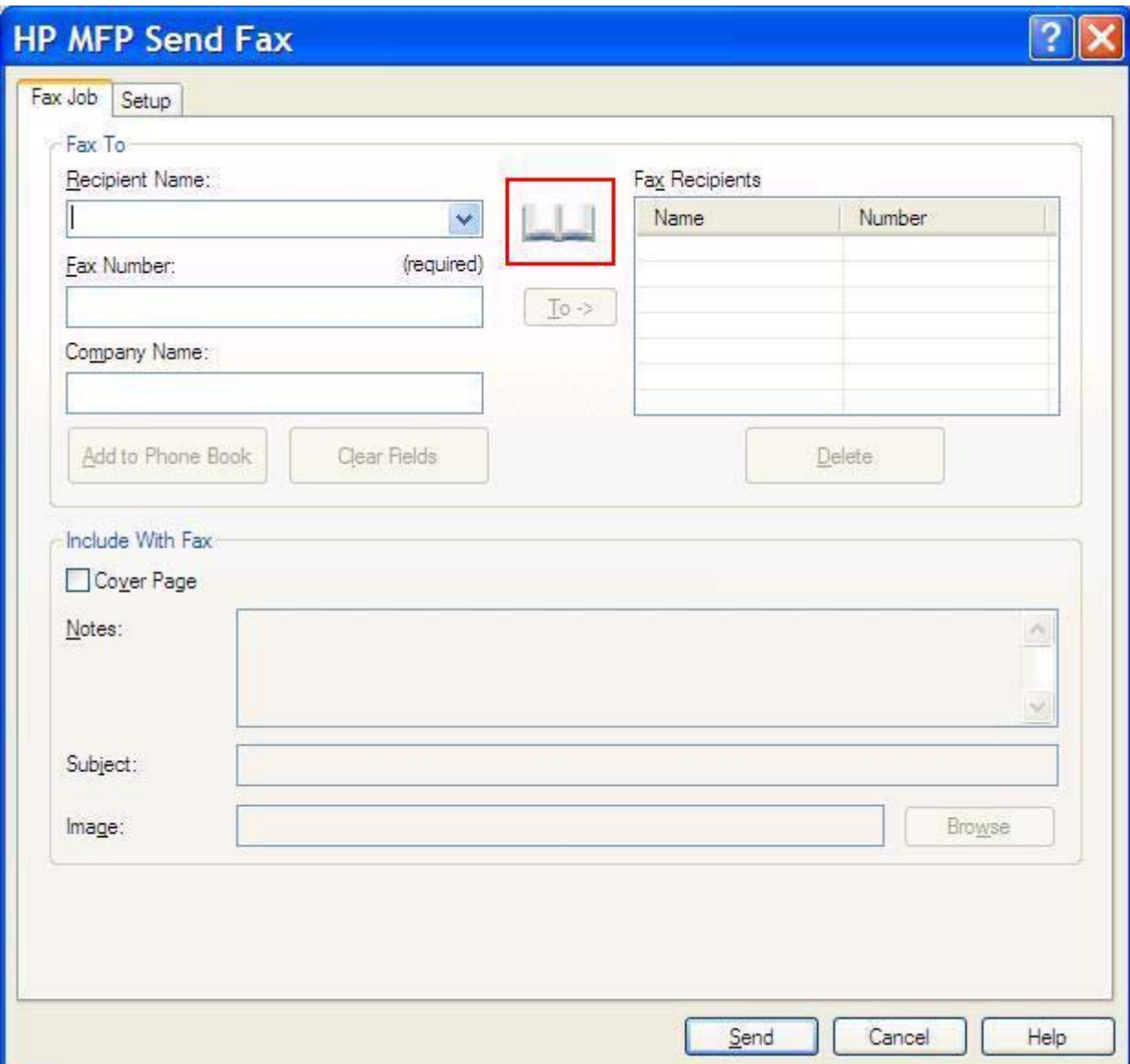

**2.** Fremhæv et navn i listen i dialogboksen **Add Recipients from Phone Book (Tilføj modtagere fra telefonbog)**, og klik på **Edit Phone Book (Rediger telefonbog)**.

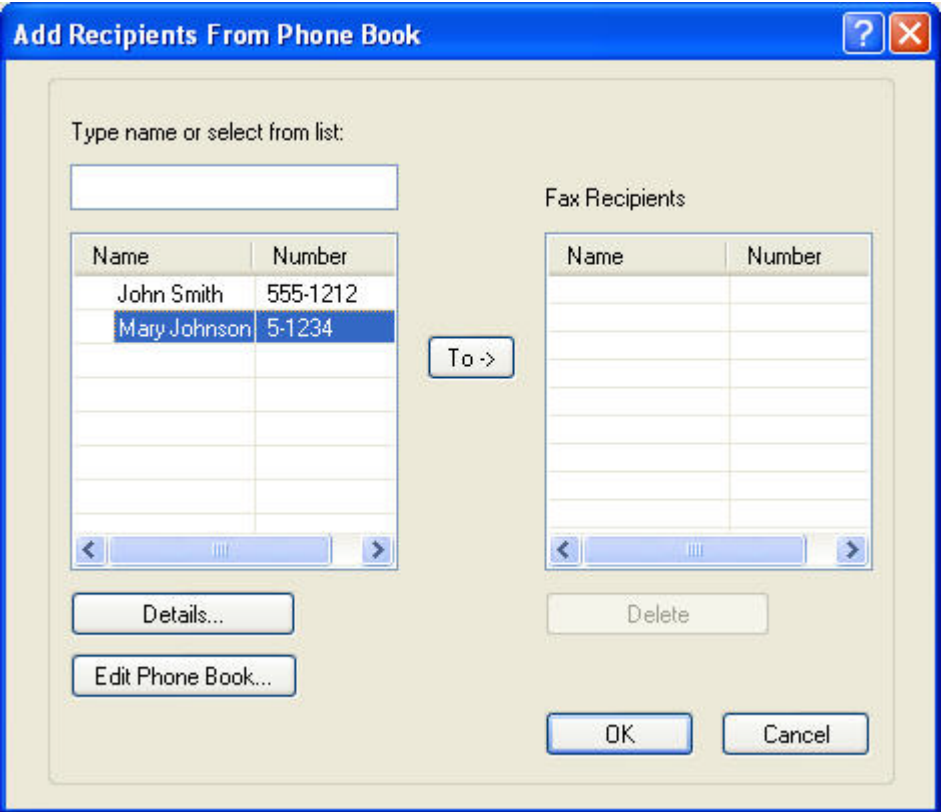

**3.** Vælg det navn, du vil slette i dialogboksen **Edit Phone Book (Rediger telefonbog)**, og klik derefter på **Delete (Slet)**. Bekræft sletningen i dialogboksen **CONFIRM (BEKRÆFT)**. Ved at klikke på **Ja** slettes denne post permanent fra telefonbogen.

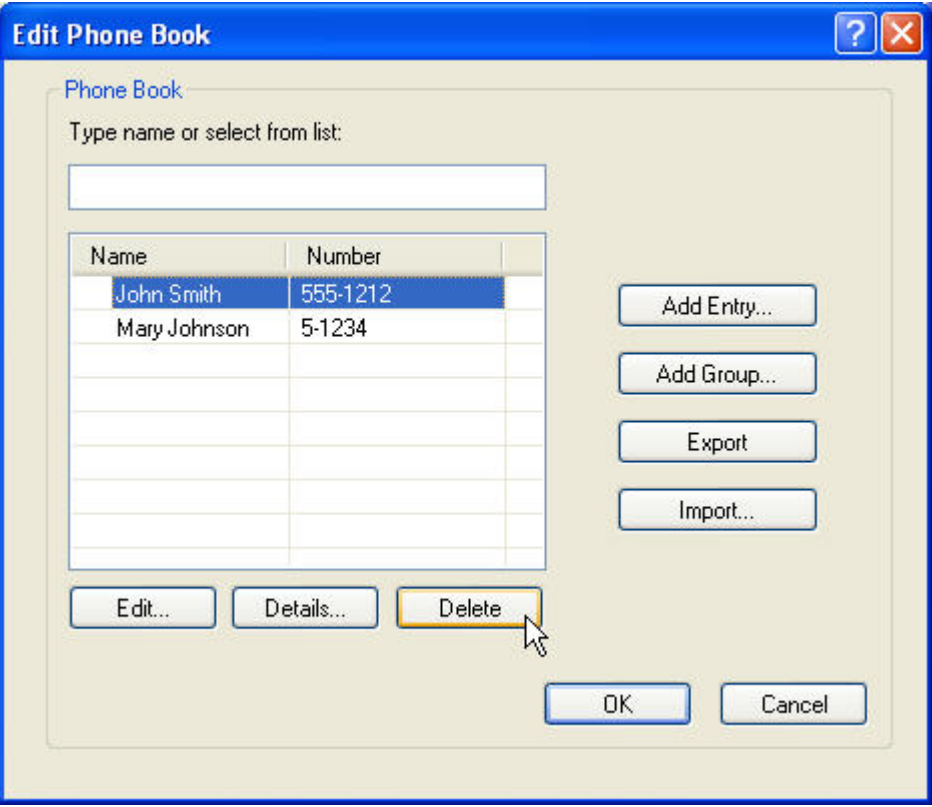

#### **Redigering af navne i telefonbogen**

**BEMÆRK:** Du kan redigere navne i telefonbogen på fanen Fax Job (Faxjob) ved at klikke på bogikonet, eller på fanen **Setup (Opsætning)** ved at klikke på **Edit Phone Book (Rediger telefonbog)**. Hvis du redigerer navne fra fanen **Setup (Opsætning)**, fortsættes til trin 3 i denne procedure.

Udfør følgende trin for at **redigere** navne fra telefonbogen:

**1.** Klik på bogikonet på fanen **Fax Job (Faxjob)** under **Fax To (Fax til)** i dialogboksen **HP MFP Send Fax**.

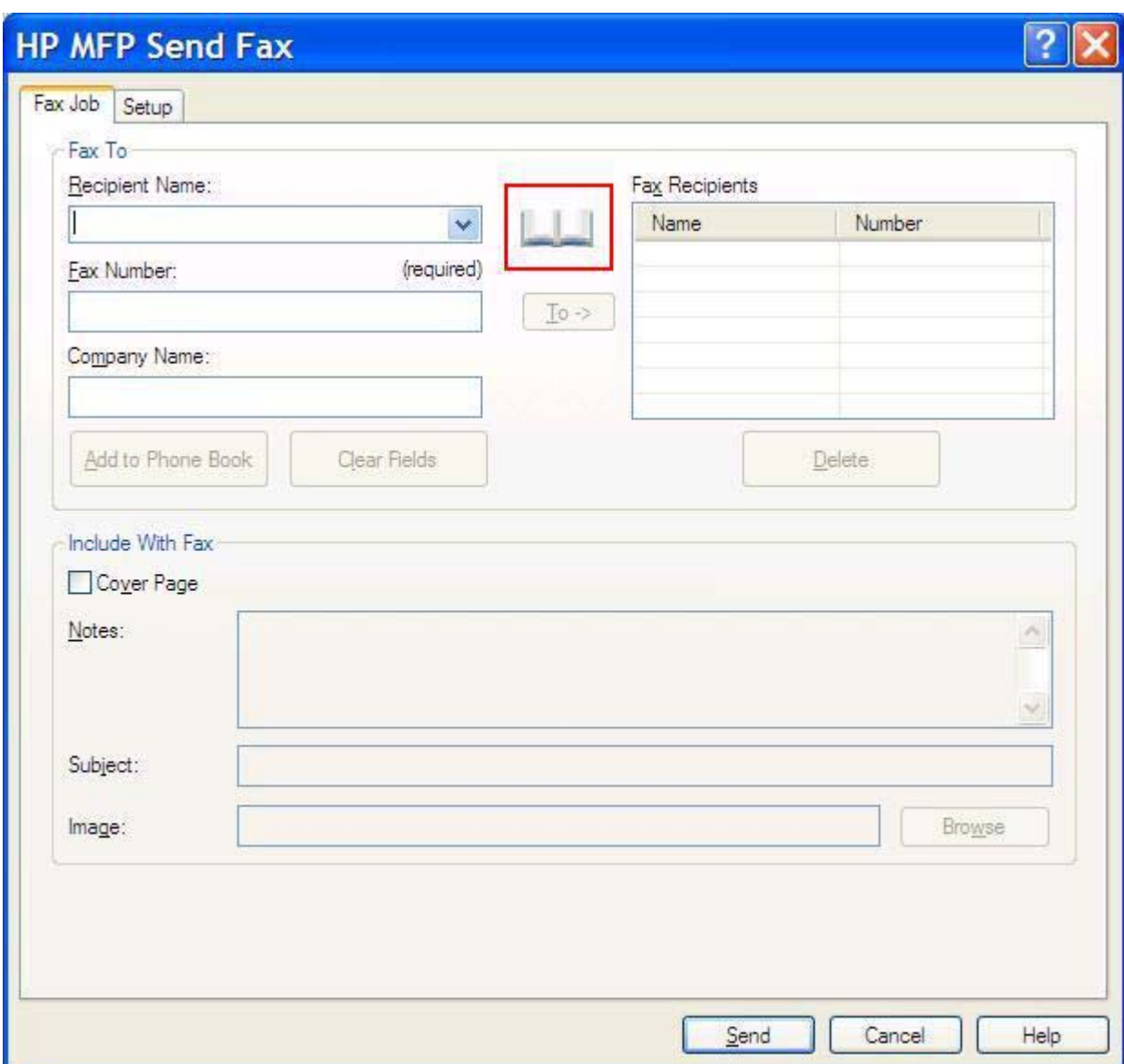

**2.** Vælg det navn, du vil redigere i dialogboksen **Add Recipients From Phone Book (Tilføj modtagere fra telefonbog)**, og klik derefter på **Edit Phone Book (Rediger telefonbog)**. Dette åbner dialogboksen **Edit Phone Book (Rediger telefonbog)**.

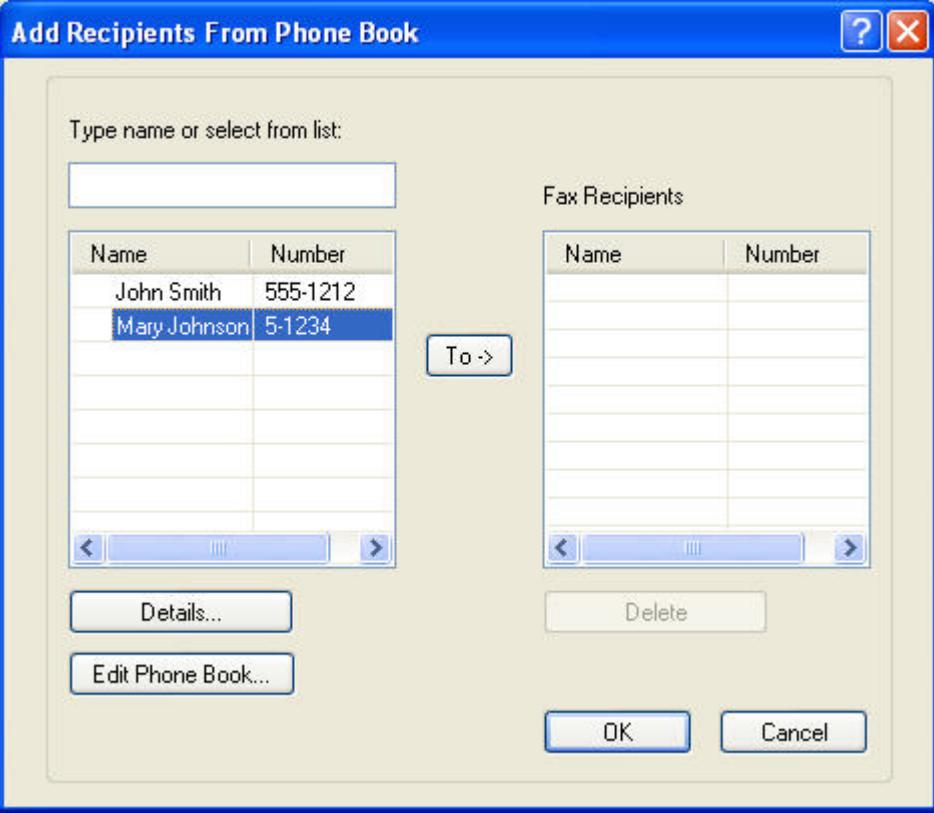

**3.** Fremhæv et eksisterende navn i dialogboksen **Edit Phone Book (Rediger telefonbog)**, og klik på **Edit (Rediger)**. Dialogboksen **Edit Phone Book Entry (Rediger post i telefonbog)** åbnes og viser den aktuelle kontaktoplysning. Rediger modtagernavn, faxnummer og firmanavn efter behov, og klik på **OK**. Derved kommer du tilbage til dialogboksen **Edit Phone Book Entry (Rediger post i telefonbog)**.

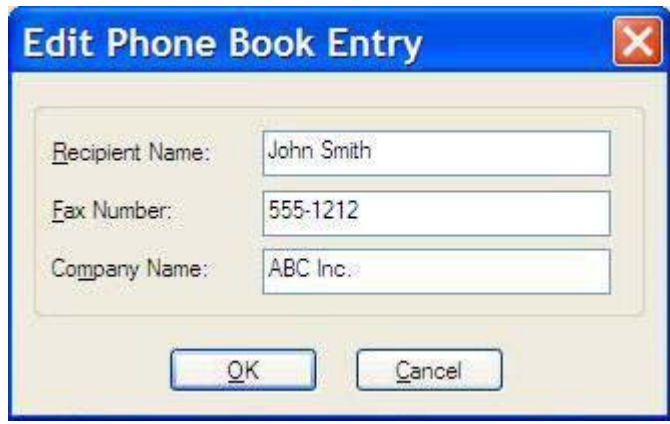

- **BEMÆRK:** Vælg et navn i dialogboksen **Edit Phone Book (Rediger telefonbog)**, og klik derefter på **Details (Detaljer)**. Dette åbner dialogboksen **Details (Detaljer)**. Bekræft oplysningerne, og klik på **OK** eller **Cancel (Annuller)**. Du kan ikke redigere oplysningerne i denne dialogboks.
- **4.** Klik på **OK**, når du er færdig med at redigere.

### <span id="page-61-0"></span>**Eksport af poster i telefonbogen til en CSV-formateret fil (kommaseparerede værdier)**

Du kan eksportere kontaktoplysninger fra telefonbogen til en .CSV-fil

- **1.** Du kan eksportere navne fra telefonbogen fra **Fax Job (Faxjob)** eller fanen **Setu (Opsætning)**.
	- Fanen **Fax Job (Faxjob)**: Klik på bogikonet, og klik derefter på **Edit Phone Book (Rediger telefonbog)** i dialogboksen **Add Recipients from Phone Book (Tilføj modtagere fra telefonbog)**.
	- Fanen **Setup (Opsætning)**: Klik på **Edit Phone Book (Rediger telefonbog)**.
- **2.** Klik på **Export... (Eksporter...)** i dialogboksen **Edit Phone Book (Rediger telefonbog)** for at åbne dialogboksen **File Save As (Gem som)**. Indtast stien og filnavnet for den eksporterede .CSV-fil, og klik derefter på **OK**. Alle aktuelt gemte poster i telefonbogen skrives til filen. Hvis filstien og filnavnet allerede findes, overskrives den eksisterende .CSV-fil med indholdet af telefonbogen.

### <span id="page-62-0"></span>**Import af poster i telefonbogen til en CSV-formateret fil**

Du kan importere kontaktoplysninger til telefonbogen fra en korrekt formateret CSV-fil. Ved import fra en CSV-fil forudsætter softwaren, at den første post in filen er en startpost, så indholdet af den første post importeres ikke. Hvis CSV-filposten ikke formateres korrekt, kasserer programmet hele posten.

- **1.** Du kan importere navne til telefonbogen i **Fax Job (Faxjob)** eller fanen **Setup (Opsætning)**.
	- Fanen **Fax Job (Faxjob)**: Klik på bogikonet, og klik derefter på **Edit Phone Book (Rediger telefonbog)** i dialogboksen **Add Recipients from Phone Book (Tilføj modtagere fra telefonbog)**.
	- Fanen **Setup (Opsætning)**: Klik på **Edit Phone Book (Rediger telefonbog)**.
- **2.** Klik på **Import... (Importer...)** i dialogboksen **Edit Phone Book (Rediger telefonbog)** for at åbne dialogboksen **File Open (Åbn fil)**. Fremhæv den fil, som du vil importere, og klik på **OK**.
- **3.** Når den fremhævede fil er blevet valideret, åbnes dialogboksen **Map Fields (Tilknyt felter)**. Fremhæv en post i kolonnen **From (Fra)**, og fremhæv derefter et felt i kolonnen **To (Til)**. Klik på **Map (Tilknyt)**. Du skal vælge tilknytninger til felterne Navn og Telefonnummer. Det er valgfrit at angive en tilknytning til feltet Firmanavn. Valg af de tilknytninger, du foretager her, anvendes til alle poster i CSV-filen.

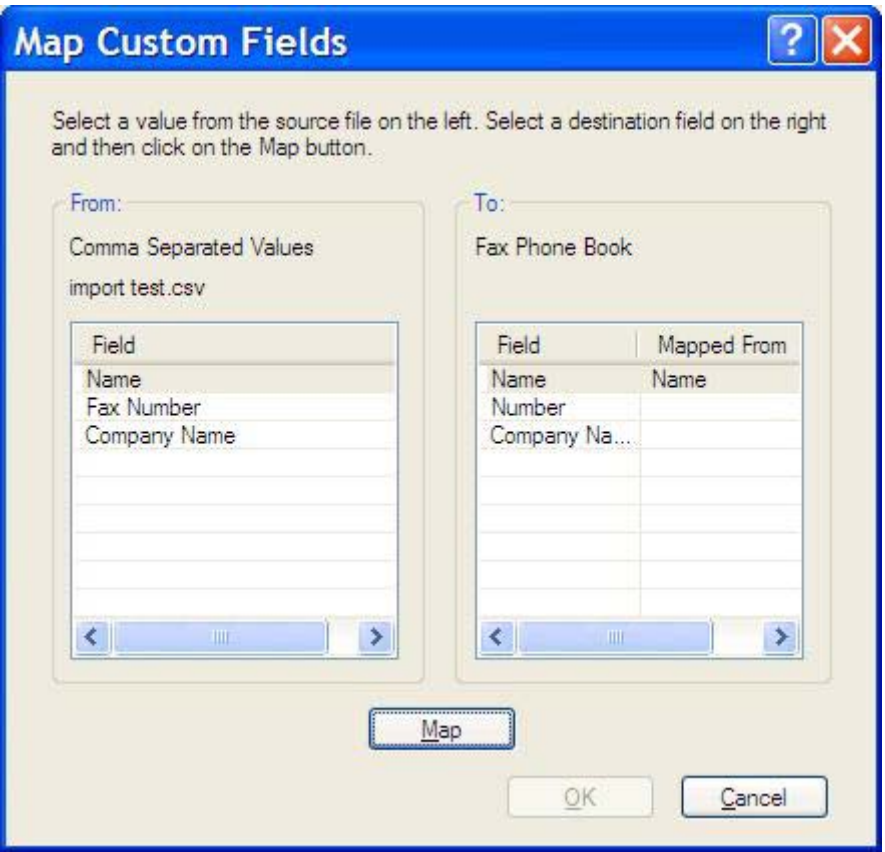

### <span id="page-63-0"></span>**Samtaleopkald og Maks. forsøg**

Samtaleopkald er ikke inkluderet i faxaktivitetsloggen og genererer ikke en T.30-rapport. Følgende afsnit indeholder oplysninger om maks. forsøg med et faxjob.

#### **Faxopkaldsrapport**

Når alle faxforsøg er udtømt, udskrives en Faxopkaldsrapport for en afsendt fax. Den viser log-id'et for faxjobbet. Resultatet af det sidste forsøg udskrives på Faxopkaldsrapporten.

Der udskrives ikke en Faxopkaldsrapport for samtaleopkald.

**BEMÆRK:** En Faxopkaldsrapport genererer kun Jobnumre for de sidste forsøg. Hvis en af disse rapporter udskrives manuelt fra menuen, og det sidste opkald hverken var det sidste forsøg eller et Samtaleopkald, vil Jobnummeret være nul.

#### **Faxaktivitetslog**

Samtaleopkald er ikke inkluderet i faxaktivitetsloggen som standard. Kun det sidste forsøg vises i faxaktivitetsloggen.

#### **T.30-rapport**

Samtaleopkald vil ikke foranledige, at der udskrives en T.30-rapport. Alle gentagne forsøg vil foranledige, at der udskrives en T.30-rapport.

# <span id="page-64-0"></span>**3 Konfiguration**

I dette kapitel findes oplysninger om konfigurering af standardindstillingerne for MFP Send Fax-driveren ved hjælp af knappen **Edit Defaults (Rediger standarder)** på fanen **Setup (Opsætning)**:

- [Indstilling af afsenderoplysninger](#page-65-0)
- [Indstilling af faxkvalitet](#page-67-0)
- [Indstilling af indstillingerne for besked](#page-68-0)
- [Indstilling af faxforsidens oplysninger](#page-70-0)
- **[Indstilling af præferencer for forhåndsvisning](#page-72-0)**
- [Indstilling af faxdriverens præferencer for printer](#page-73-0)
- [Indstilling af takstkodekonfigurationen](#page-75-0)

**BEMÆRK:** Standardindstillingerne er muligvis blevet indstillet under opsætningen.

## <span id="page-65-0"></span>**Indstilling af afsenderoplysninger**

Standardoplysningerne om afsender medtages på alle faxer, der indeholder en faxforside, og som afsendes ved hjælp af MFP Send Fax-driveren. Afsenderoplysningerne kan ændres for individuelle faxer ved hjælp af tekstfelterne på fanen **Setup (Opsætning)**.

**BEMÆRK:** Hvis du kun vil anvende ændringerne i det aktuelle, skal du markere afkrydsningsfeltet **Apply Defaults to this job (Anvend standarder ved dette job)**, før du afslutter dialogboksen **Default Settings (Standardindstillinger)**.

Udfør følgende trin for at indstille standardoplysninger om afsender:

**1.** Klik på **Edit Defaults (Rediger standarder)** på fanen **Setup (Opsætning)**.

**2.** Indtast standardafsendernavn, firmanavn, faxnummer og telefonnummer under **Sender Information (Afsenderoplysninger)** i dialogboksen **Default Settings (Standardindstillinger)**.

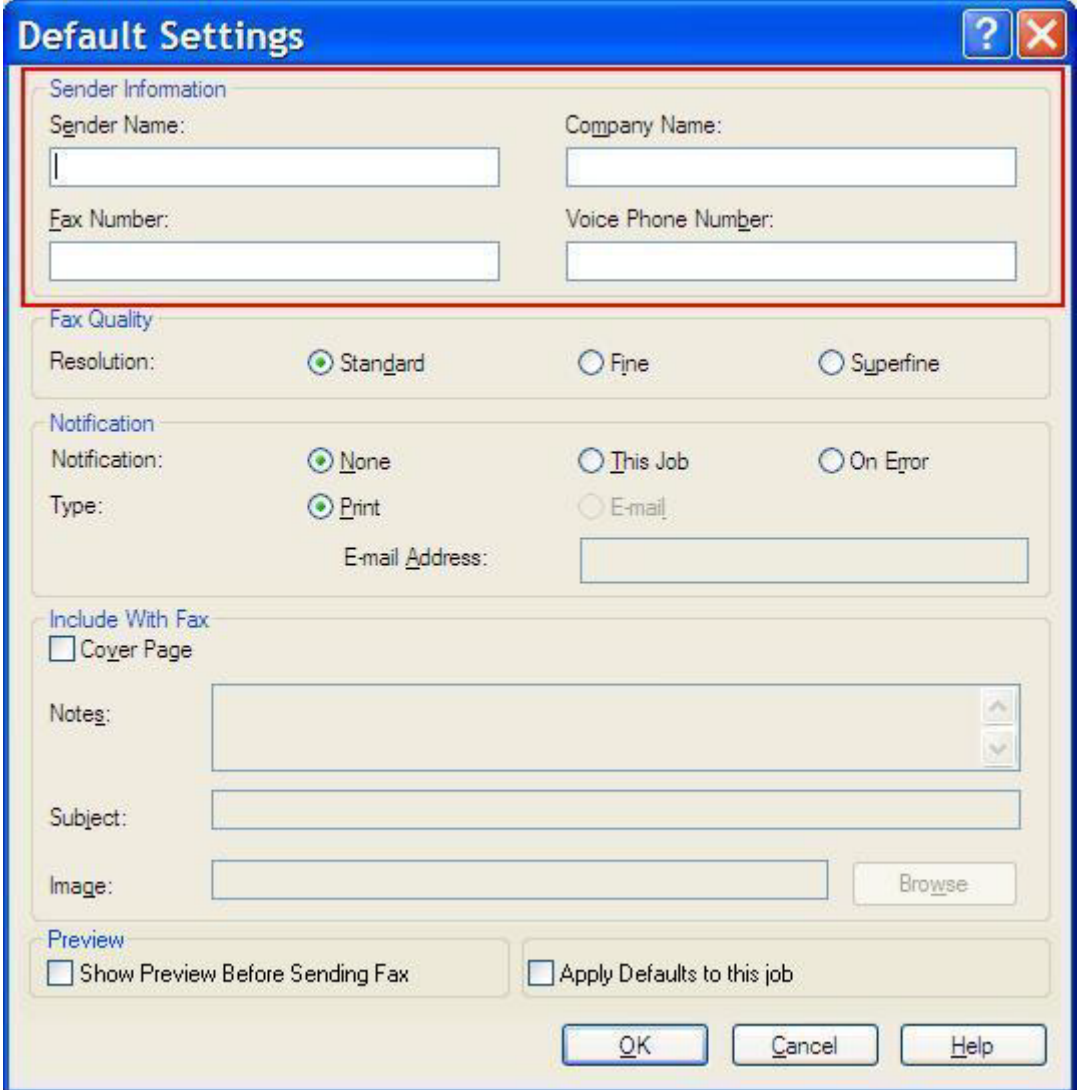

- **BEMÆRK:** Oplysningerne i afsenderoplysningsfelterne på fanen **Setup (Opsætning)** opdateres *første gang* at afsenderoplysningerne bliver tastet ind i afsenderoplysningsfelterne i dialogboksen **Default Settings (Standardindstillinger)**. Hvis standardoplysningerne om afsender senere ændres, genopfriskes afsenderoplysningsfelterne på fanen **Setup (Opsætning)** *ikke*. Ændringerne gemmes, men oplysningerne vises ikke i dialogboksen. For at vise de nye oplysninger skal man lukke MFP Send Fax-driveren ned og genstarte den.
- **3.** Klik på **OK**.
- **BEMÆRK:** For at indstille alle standardindstillinger på samme tid skal man vælge indstillingerne for faxkvalitet, besked, faxforside og forhåndsvisning og derefter klikke på **OK**.

### <span id="page-67-0"></span>**Indstilling af faxkvalitet**

Indstillingen for faxkvalitet bestemmer den opløsning, som MFP'en bruger til at sende faxen. Følgende er de tilgængelige med kvalitetsindstillinger:

- **Standard**: 200 x 100 punkter pr. tomme (dpi)
- **Fine (Fin)**: 200 x 200 dpi
- **Superfine (Superfin)**: 300 x 300 dpi

Udfør følgende trin for at indstille faxkvaliteten:

- **1.** Klik på **Edit Defaults (Rediger standarder)** på fanen **Setup (Opsætning)**.
- **2.** Vælg standardkvaliteten for faxafsendelse under **Fax Quality (Faxkvalitet)** i dialogboksen **Default Settings (Standardindstillinger)**.

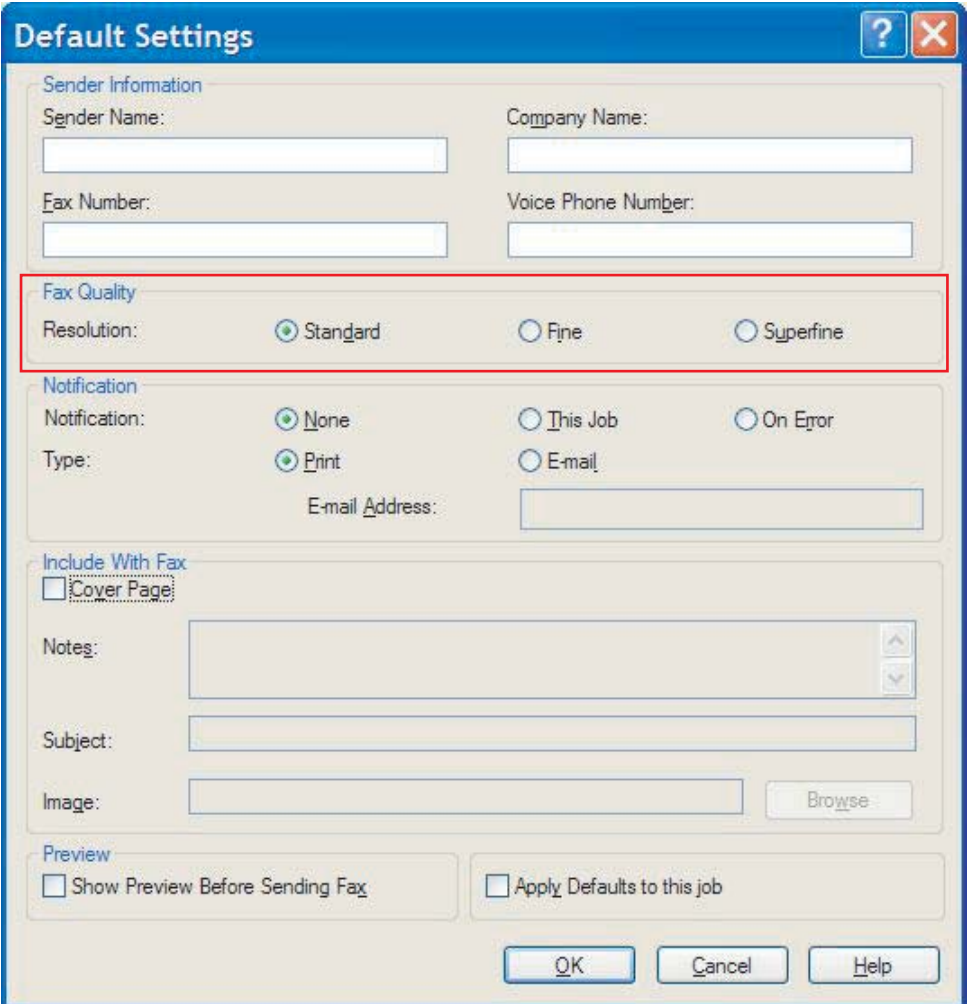

- **3.** Klik på **OK**.
	- **BEMÆRK:** For at indstille alle standardindstillinger på samme tid skal man vælge indstillingerne for afsenderoplysninger, besked, faxforside og forhåndsvisning og derefter klikke på **OK**.

### <span id="page-68-0"></span>**Indstilling af indstillingerne for besked**

Beskedindstillingerne bestemmer, hvornår og hvordan en besked om status for en udgående fax afsendes.

Udfør følgende trin for at ændre beskedindstillingerne:

- **1.** Klik på **Edit Defaults (Rediger standarder)** på fanen **Setup (Opsætning)**.
- **2.** Vælg, hvornår beskeder ønskes modtaget, under **Notification (Besked)** i dialogboksen **Default Settings (Standardindstillinger)**:
	- **None (Ingen)**: der sendes ingen besked.
	- **This Job (Dette job)**: besked afsendes, når en fax er blevet sendt.
	- **On Error (Ved fejl)**: der sendes besked, hvis der opstår en fejl.

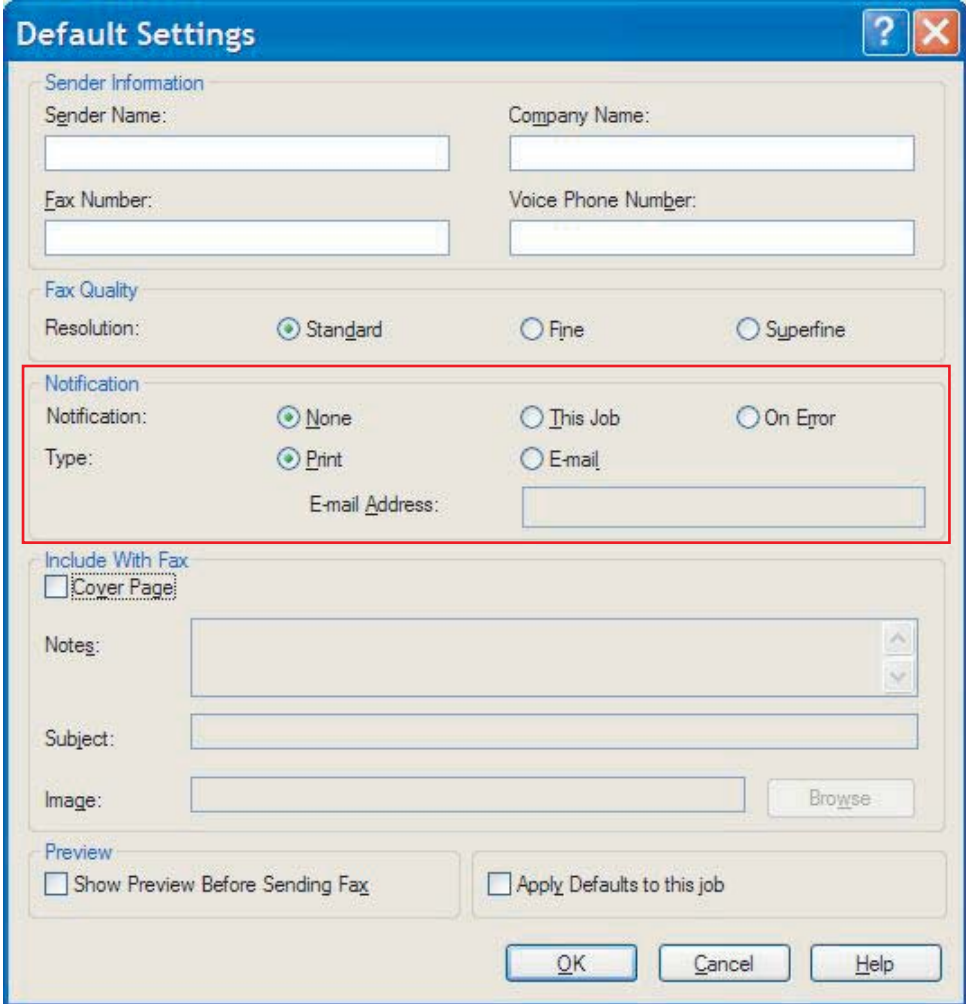

- **3.** Vælg hvilken type besked, du vil sende:
	- **Print (Udskriv)**: beskeden skrives ud på standardprinteren.
	- **E-mail**: beskeden sendes som en e-mailmeddelelse. Indtast e-mailadressen i tekstboksen **E-mail Address (E-mail-adresse)**.
- **BEMÆRK:** E-mailfunktionen skal være konfigureret på MFP'en, for at du skal kunne modtage en e-mailbesked.
- **4.** Klik på **OK**.
	- **BEMÆRK:** For at indstille alle standardindstillinger på samme tid skal man vælge indstillingerne for afsenderoplysninger, faxkvalitet, faxforside og forhåndsvisning og derefter klikke på **OK**.

### <span id="page-70-0"></span>**Indstilling af faxforsidens oplysninger**

Du kan standardisere udseendet på din faxforside ved at bruge en standardforside. Der findes tilgængelige felter til notater, en emnelinje og et firmalogo eller andet billede. Indstillingerne for forsiden kan ændres på fanen **Fax Job (Faxjob)** for individuelle faxjobs.

Udfør følgende trin for at ændre forsideoplysningerne:

- **1.** Klik på **Edit Defaults (Rediger standarder)** på fanen **Setup (Opsætning)**.
- **2.** Vælg **Cover Page (Single recipient only) (Faxforside (Kun enkelt modtager))** under **Include With Fax (Medtaget med fax)** i dialogboksen **Default Settings (Standardindstillinger)**.

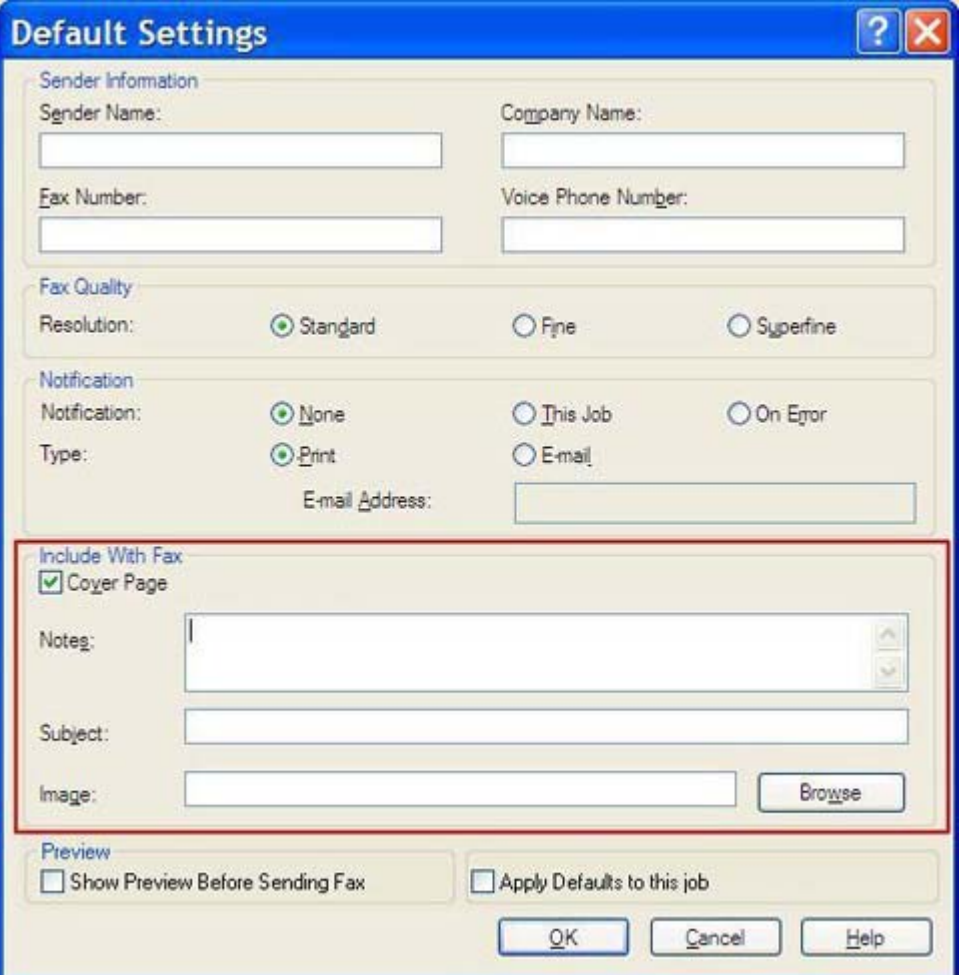

- **3.** Indtast en standardnote i tekstboksen **Notes (Noter)**.
- **4.** Indtast en standardemnelinie i tekstboksen **Subject (Emne)**.
- **5.** Klik på **Overlay (Forside)** for at medtage et billede på faxforsiden.
- **6.** Find og vælg en bitmap-billedfil, såsom et firmalogo.
- **BEMÆRK:** Bitmap-billedet konverteres til gråskala på faxforsiden, og placeres på den øverste tredjedel af siden.
- **7.** Klik på **OK**.
- **BEMÆRK:** For at indstille alle standardindstillinger på samme tid skal man vælge indstillingerne for afsenderoplysninger, faxkvalitet, besked og forhåndsvisning og derefter klikke på **OK**.
- **BEMÆRK:** Når faxforsiden anvendes sammen med flere modtagere, vil forhåndsvisninger kun vise faxforsiden for den første modtager. Faxforsiden sendes imidlertid separat for hver modtager. Kun én modtagers navn vises på hver faxforside.
## **Indstilling af præferencer for forhåndsvisning**

Præferencer for forhåndsvisning kan indstilles til automatisk forhåndsvisning af hvert eneste faxjob, før det sendes.

Udfør følgende trin for at forhåndsvise hvert eneste faxjob, før det sendes:

- **1.** Klik på **Edit Defaults (Rediger standarder)** på fanen **Setup (Opsætning)**.
- **2.** Vælg **Show Preview Before Sending Fax (Se forhåndsvisning før afsendelse af fax)** under **Preview (Forhåndsvisning)** i dialogboksen **Default Settings (Standardindstillinger)** for at forhåndsvise hver eneste fax automatisk, før den sendes. Når **Show Preview Before Sending Fax (Se forhåndsvisning før afsendelse af fax)** er valgt, skifter knappen **Send** til **Preview and Send (Forhåndsvisning og send)**.
- **3.** Klik på **OK**.
- **BEMÆRK:** For at indstille alle standardoplysningerne på samme tid skal man vælge indstillingerne for afsenderoplysninger, faxkvalitet, besked og faxforside og derefter klikke på **OK**.

## **Indstilling af faxdriverens præferencer for printer**

Udfør følgende trin for at indstille MFP Send Fax-driverens grundlæggende præferencer for udskrift via Windows:

- **1.** Klik på **Start**, klik på **Indstillinger** og klik derefter på **Printere og faxenheder**.
- **2.** Højreklik på **HP MFP Send Fax** i vinduet **Printere og faxenheder**, og klik derefter på **Udskriftsindstillinger**.
- **3.** Klik på **Paper/Quality (Papir/Kvalitet)** i dialogboksen **HP Send Fax Printing Preferences (Udskriftsindstillinger for HP Send Fax)** for at indstille standardegenskaberne for papir og kvalitet. Klik på **OK** for at gemme indstillingerne, og luk dialogboksen.

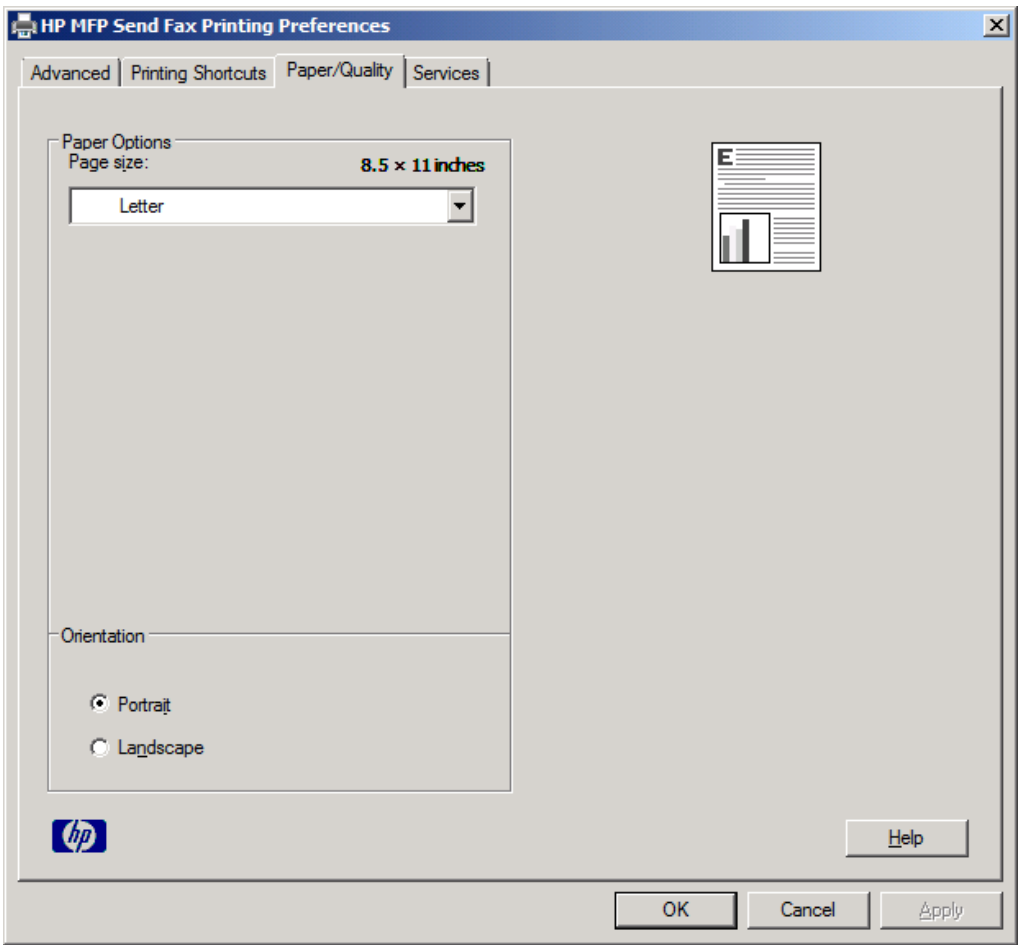

**BEMÆRK:** Fanen **Advanced (Avanceret)** i dialogboksen **HP MFP Send Fax Printing Preferences (Udskriftsindstillinger for HP MFP Send Fax)** indeholder ingen oplysninger, som påvirker MFP Send Fax-driveren. Dette er standard Windows-fanen, og den kan ikke fjernes for denne driver.

**4.** Klik på **Services (Tjenester)** for at kontrollere status for printeren og forbrugsvarer, eller for at starte den integrerede webserver. Valgmulighederne på fanen **Services (Tjenester)** vises kun, hvis MFP Send Fax-driveren er sluttet til en gyldig TCP/IP-port.

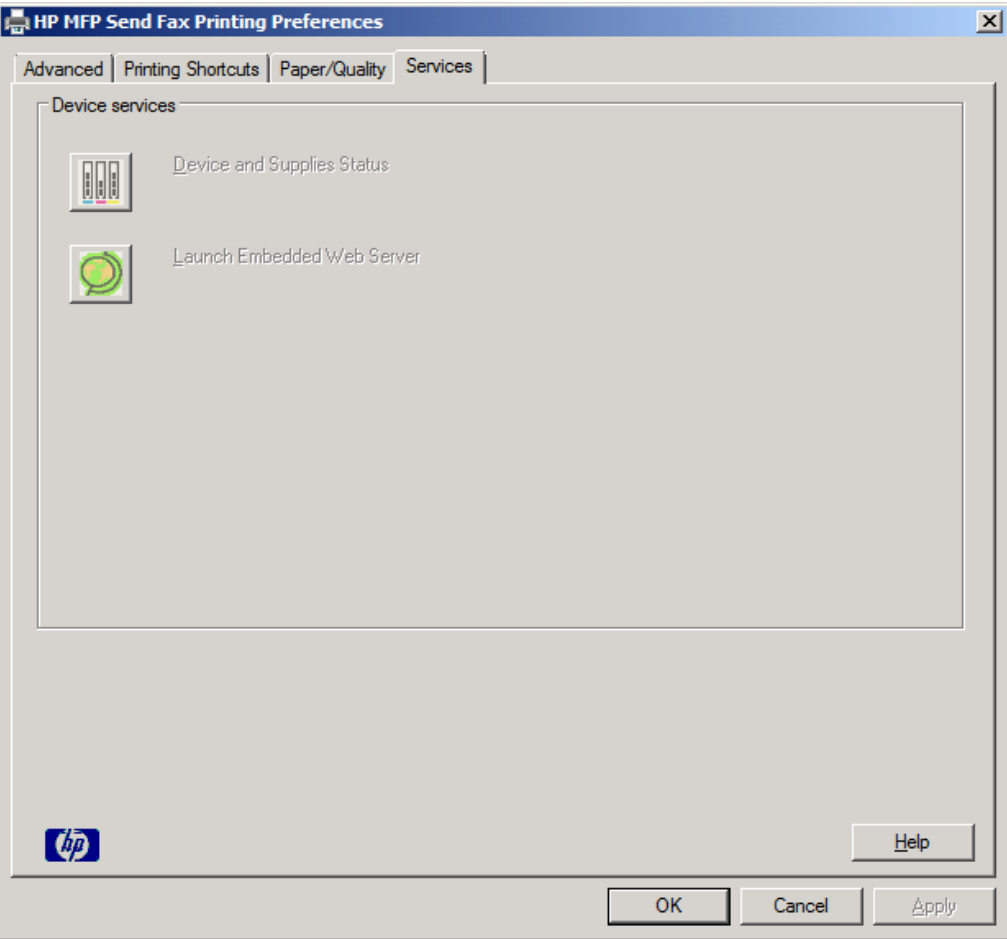

- **BEMÆRK:** Se den pågældende MFP brugervejledning for yderligere oplysninger om den integrerede webserver.
- **5.** Klik på **OK** for at gemme eventuelle ændringer af standardindstillingerne og lukke dialogboksen.

## **Indstilling af takstkodekonfigurationen**

HP MPF Send Fax understøtter brugen af takstkoder ved afsendelse af faxer.

Udfør følgende trin for at aktivere eller deaktivere takstkodefunktionen på HP LaserJet 4345mfp og 9040/9050mfp samt HP Color LaserJet 4730mfp og 9500mfp via MFP-kontrolpanelet, efter at MFP Send Fax-driveren er installeret.

- **1.** Tryk på Menu på MFP-kontrolpanelet.
- **2.** Rul til og berør FAX.
- **3.** Rul til og berør FAXAFSENDELSE.
- **4.** Rul til og berør TAKSTKODE.
- **5.** Berør SPECIAL for at åbne takstkodeskærmbilledet.
- **6.** Brug pilene op og ned til at vælge det mindst mulige antal cifre i takstkoden.
- **7.** Berør OK for at aktivere takstkodefunktionen, eller berør FRA for at deaktivere takstkodefunktionen.
- **BEMÆRK:** Hvis takstkodefunktionen er aktiveret på MFP'en, er det nødvendigt at indtaste en takstkode for at kunne sende faxjobs direkte fra MFP'en.

Udfør følgende trin for at aktivere eller deaktivere takstkodefunktionen på M3035MFP, M3027MFP, M4345MFP, M5025MFP, M5035 MFP samt HP Color LaserJet CM4730 MFP og CM6040 MFP via MFP-kontrolpanelet, efter at MFP Send Fax-driveren er installeret:

- **1.** Berør Administration på MFP'ens kontrolpanel.
- **2.** Rul til og berør Startopsætning.
- **3.** Rul til og berør Faxopsætning.
- **4.** Rul til og berør Indstillinger for faxafsendelse.
- **5.** Rul til og berør Takstkoder.
- **6.** Berør Special for at åbne takstkodeskærmbilledet.
- **7.** Brug pilene op og ned til at vælge det mindst mulige antal cifre i takstkoden.
- **8.** Berør OK for at aktivere takstkodefunktionen, eller berør Fra for at deaktivere takstkodefunktionen.
- **EX BEMÆRK:** Hvis takstkodefunktionen er aktiveret på MFP'en, er det nødvendigt at indtaste en takstkode for at kunne sende faxjobs direkte fra MFP'en.

# **4 Fejlfinding**

Anvend oplysningerne i dette kapitel til at foretage fejlfinding i forbindelse med generelle faxproblemer:

- [Funktionsmæssige fejl](#page-77-0)
- [Advarselsmeddelelser](#page-84-0)
- [Fejlmeddelelser](#page-85-0)

## <span id="page-77-0"></span>**Funktionsmæssige fejl**

Føgende afsnit beskriver problemer, som kan opstå under brugen af HP MFP Send Fax-driveren.

## **Testsiden bliver ikke udskrevet**

Gennemse MFP Send Fax-konfigurationsoplysningerne på MFP-kontrolpanelet for at finde ud af, om driveren er blevet korrekt installeret, og funktionen Afsendelse af pc-fax er aktiveret.

Udfør følgende trin for at få vist konfigurationsoplysningerne for HP LaserJet 4345mfp og 9040/9050mfp samt HP Color LaserJet 4730mfp og 9500mfp:

- **1.** Tryk på Menu på MFP-kontrolpanelet.
- **2.** Rul til og berør FAX.
- **3.** Rul til og berør AFSENDELSE AF FAX.
- **4.** Rul til og berør AFSENDELSE AF PC-FAX.
- **5.** Berør AKTIVERET.
- **6.** Berør AFSLUT.

Hvis Afsendelse af pc-fax ikke findes i menuen, fortsættes til [AFSENDELSE AF PC-FAX eller](#page-78-0) [Afsendelse af pc-fax vises ikke på MFP-kontrolpanelet. på side 73](#page-78-0)

Udfør følgende trin for at få vist konfigurationsoplysningerne på HP LaserJet M3035MFP, M3027MFP, M4345MFP, M5025MFP, M5035 MFP samt HP Color LaserJet CM4730 MFP og CM6040 MFP:

- **1.** Berør Administration på MFP'ens kontrolpanel.
- **2.** Rul til og berør Startopsætning.
- **3.** Rul til og berør Faxopsætning.
- **4.** Rul til og berør Afsendelse af pc-fax.
- **5.** Berør Aktiveret.
- **6.** Berør Gem.

Hvis Afsendelse af pc-fax ikke findes i menuen, fortsættes til **[AFSENDELSE AF PC-FAX eller](#page-78-0)** [Afsendelse af pc-fax vises ikke på MFP-kontrolpanelet. på side 73](#page-78-0)

## **E-mailbeskeden er deaktiveret**

E-mailbeskeder er deaktiveret under **Notification (Besked)** på fanen **Setup (Opsætning)** i dialogboksen **HP MFP Send Fax**, fordi e-mailfunktionen ikke er aktiveret på MFP'en.

Se i den pågældende brugervejledningen for oplysninger om konfiguration af e-mailfunktionen:

- *HP LaserJet 4345mfp Series Brugervejledning*
- *HP Color LaserJet 4730mfp Brugervejledning*
- *HP LaserJet 9040mfp/9050mfp Brugervejledning*
- *HP Color LaserJet 9500mfp Brugervejledning*

<span id="page-78-0"></span>Udfør følgende trin for at opdatere **HP MFP Send Fax**-indstillingerne efter aktivering af e-mailfunktionen på MFP'en:

- **1.** Klik på **Start**, klik på **Indstillinger**, og klik derefter på **Printere og faxenheder**.
- **2.** Højreklik på navnet på MFP'en under **Printeropgaver** i vinduet **Printere og faxenheder**, og klik derefter på **Egenskaber**.
- **3.** Klik på **Enhedsindstillinger** i dialogboksen **Egenskaber for HP MFP Send Fax**.
- **4.** Vælg **Opdater nu** i rullemenuen **Automatisk konfiguration**.

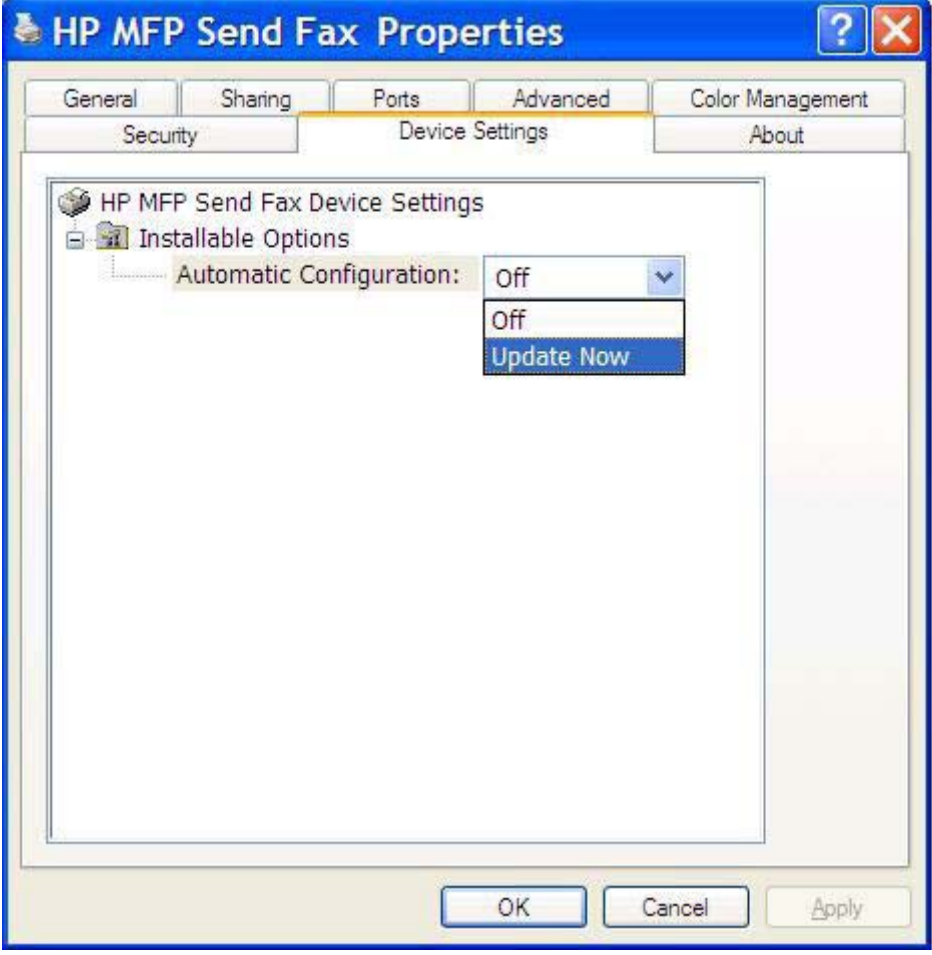

**5.** Klik på **OK**.

## **Der modtages ingen e-mailbekræftelse**

Der sendes ikke nogen e-mailbekræftelse, hvis den modtagende faxmaskine ikke svarer, eller er optaget, eller hvis antallet af genopkald, som er konfigureret på MFP'en, ikke er nået. Der afsendes en bekræftelsesbesked, når MFP'en når det konfigurerede antal genopkald er nået.

### **AFSENDELSE AF PC-FAX eller Afsendelse af pc-fax vises ikke på MFPkontrolpanelet.**

AFSENDELSE AF PC-FAX eller Afsendelse af pc-fax vises ikke på MFP-kontrolpanelet efter installation af MFP Send Fax-driveren.

Firmware leveres i pakker kaldet 'remote firmware updates (RFUs) (firmware fjernopdateringer). Disse pakker indeholder firmwareopdateringer til MFP'en og forskellige undersystemer placeret i MFP'en. Når RFU-pakken sendes til MFP'en, sender MFP'en de individuelle firmwareopdateringer til de øvrige undersystemer. Det sker til tider, at ikke alle disse opdateringer finder sted samtidigt.

Afslut firmwareopdateringen for HP LaserJet 4345mfp og 9040/9050mfp samt HP Color LaserJet 4730mfp og 9500mfp:

- **1.** Kontroller, at MFP-firmwaren er blevet opdateret til den nyeste tilgængelige version. Hvis firmwaren ikke er blevet opdateret, henvises der til [Opgradering af MFP-firmware og hentning af driveren](#page-10-0) [på side 5.](#page-10-0)
- **2.** Sluk for MFP'en, og tænd den igen.
- **3.** Tryk på Menu på MFP-kontrolpanelet.
- **4.** Rul til og berør FAX.
- **5.** Rul til og berør AFSENDELSE AF FAX.
- **6.** Rul til og berør AFSENDELSE AF PC-FAX.
- **7.** Berør AKTIVERET.
- **8.** Berør AFSLUT.

Udfør firmwareopdateringen på HP LaserJet M3035MFP, M3027MFP, M4345MFP, M5025MFP, M5035 MFP samt HP Color LaserJet CM4730 MFP og CM6040 MFP:

- **1.** Kontroller, at MFP-firmwaren er blevet opdateret til den nyeste tilgængelige version. Hvis firmwaren ikke er blevet opdateret, henvises der til [Opgradering af MFP-firmware og hentning af driveren](#page-10-0) [på side 5.](#page-10-0)
- **2.** Sluk for MFP'en, og tænd den igen.
- **3.** Berør Administration fra hovedskærmbilledet.
- **4.** Rul til og berør Initial Setup (Startopsætning).
- **5.** Rul til og berør Fax Setup (Faxopsætning).
- **6.** Rul til og berør Afsendelse af pc-fax.
- **7.** Berør Aktiveret.
- **8.** Berør Gem.

Se i HP LaserJet MFP Analog Fax Accessory 300 Fax Brugervejledning, hvis AFSENDELSE AF PC-FAX eller Afsendelse af pc-fax stadig ikke vises på MFP-kontrolpanelet, for at sikre, at det analoge faxtilbehør er konfigureret korrekt.

Kontakt HP kundeservice, hvis AFSENDELSE AF PC-FAX eller Afsendelse af pc-fax stadig ikke vises på MFP-kontrolpanelet, for at sikre, at det analoge faxtilbehør er konfigureret korrekt.

## **Bitmap-billedet vises ikke eller bliver ikke udskrevet på faxforsiden**

Bitmap-filen vil ikke blive vist eller udskrevet på forsiden, hvis bitmap-filen er for stor. Faxens billedgengivelsesproces vil springe over gengivelsen af billedet på faxforsiden, hvis dette ville medføre en betydelig reduktion af computerens ydelse. Reducer størrelsen på bitmap-billedet for at få det med på faxforsiden.

## **Der vises ingen forhåndsvisning**

For at kunne se en forhåndsvisning af faxjobbet, skal man vælge **Show Preview Before Sending Fax (Se forhåndsvisning før afsendelse af fax)** på fanen **Setup (Opsætning)**.

## **Der skal indtastes en takstkode, selvom funktionen er deaktiveret**

Der bliver bedt om en takstkode i tekstboksen **Billing Code (Takstkode)** på fanen **Fax Job (Faxjob)**, selvom takstkodefunktionen er blevet deaktiveret på MFP'en.

Udfør følgende trin for at opdatere driveren, så tekstboksen **Billing Code** *ikke* vises på fanen **Fax Job**:

- **1.** Klik på **Start**, klik på **Indstillinger**, og klik derefter på **Printere og faxenheder**.
- **2.** Højreklik på navnet på MFP'en under **Printeropgaver** i vinduet **Printere og faxenheder**, og klik derefter på **Egenskaber**.
- **3.** Klik på **Enhedsindstillinger** i dialogboksen **Egenskaber for HP MFP Send Fax**.

**4.** Vælg **Opdater nu** i rullemenuen **Automatisk konfiguration**.

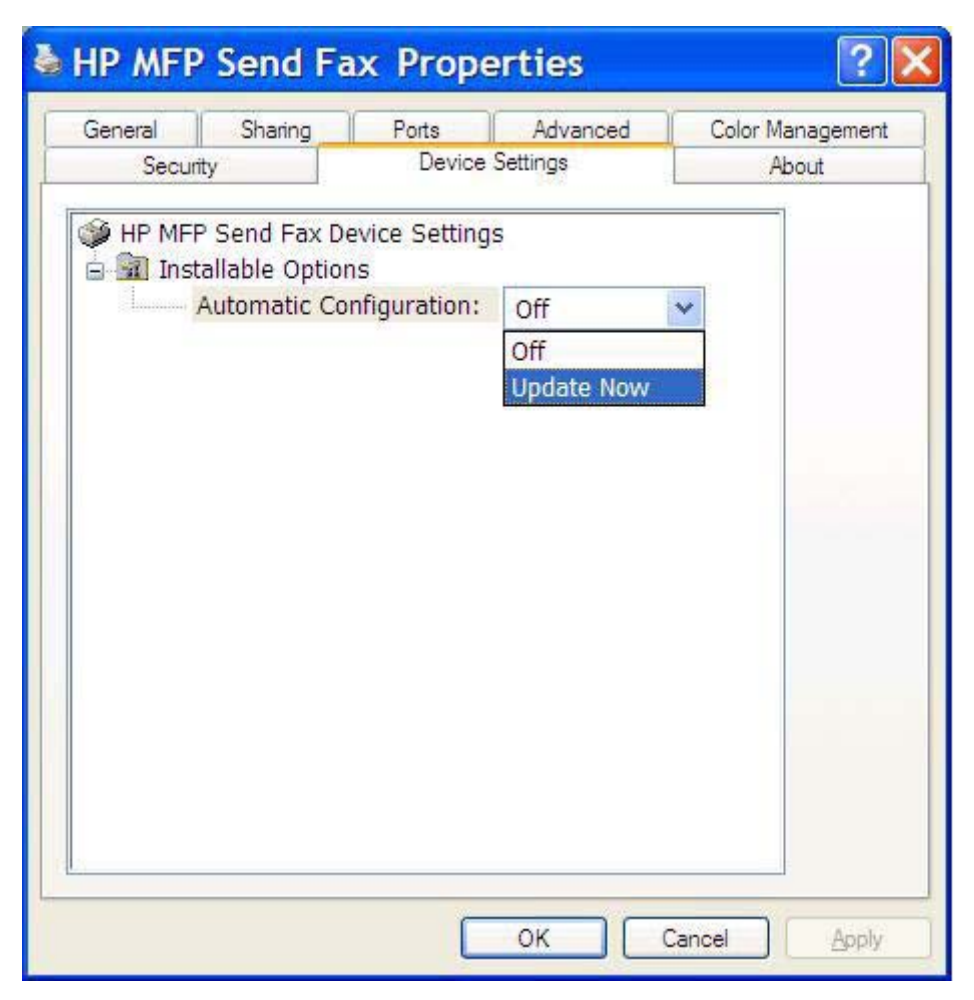

**5.** Klik på **OK**.

## **Tekstboksen Billing Code (Takstkode) vises ikke**

Hvis takstkodefunktionen blev deaktiveret på MFP'en under installationen af MFP Send Fax-driveren, vil tekstboksen **Billing Code (Takstkode)** ikke blive vist på fanen **Fax Job (Faxjob)**.

Aktiver takstkoder, og gør tekstboksen Billing Code (Takstkode) tilgængelig på fanen Fax Job (Faxjob) på HP LaserJet 4345mfp og 9040/9050mfp samt HP Color LaserJet 4730mfp og 9500mfp.

- **1.** Tryk på Menu på MFP-kontrolpanelet.
- **2.** Rul til og berør FAX.
- **3.** Rul til og berør AFSENDELSE AF FAX.
- **4.** Rul til og berør TAKSTKODE.
- **5.** Berør SPECIAL for at åbne takstkodeskærmbilledet.
- **6.** Brug pilene op og ned til at vælge det mindst mulige antal cifre i takstkoden.
- **7.** Berør OK for at aktivere takstkoder.

Aktiver takstkoder, og gør tekstboksen Billing Code (Takstkode) tilgængelig på fanen Fax Job (Faxjob) på HP LaserJet M3035MFP, M3027MFP, M4345MFP, M5025MFP, M5035 MFP samt HP Color LaserJet CM4730 MFP og CM6040 MFP.

- **1.** Berør Administration.
- **2.** Rul til og berør Startopsætning.
- **3.** Rul til og berør Faxopsætning.
- **4.** Rul til og berør Indstillinger for faxafsendelse.
- **5.** Rul til og berør Takstkoder.
- **6.** Berør Special for at åbne takstkodeskærmbilledet.
- **7.** Brug pilene op og ned til at vælge det mindst mulige antal cifre i takstkoden.
- **8.** Berør OK for at aktivere takstkoder.

## **Standardfelterne opdateres ikke**

Oplysningerne i afsenderoplysningsfelterne på fanen **Setup (Opsætning)** opdateres, *første gang* afsenderoplysningerne bliver tastet ind i afsenderoplysningsfelterne i dialogboksen **Default Settings (Standardindstillinger)**. Hvis standardoplysningerne om afsender senere ændres, opdateres afsenderoplysningsfelterne på fanen **Setup (Opsætning)** *ikke*. Ændringerne gemmes, men oplysningerne vises ikke i dialogboksen. For at vise de nye oplysninger skal man lukke MFP Send Faxdriveren ned og genstarte den.

## **Ændrede indstillinger træder ikke i kraft**

MFP Send Fax-driveren henter MFP-faxenhedens konfigurationsoplysninger under installationen. Hvis MFP-indstillingerne ændres, efter at driveren er blevet installeret, skal der udføres en manuel opdatering ved hjælp af funktionen **Opdater nu**, for at synkronisere driveren med MFP-indstillingerne. Normalt vil nedlukning og genåbning af driveren automatisk ledsage denne proces.

Udfør følgende trin for at synkronisere driveren med MFP-indstillingerne ved hjælp af **Opdater nu**:

- **1.** Klik på **Start**, klik på **Indstillinger**, og klik derefter på **Printere og faxenheder**.
- **2.** Højreklik på navnet på MFP'en under **Printeropgaver** i vinduet **Printere og faxenheder**, og klik derefter på **Egenskaber**.
- **3.** Klik på **Enhedsindstillinger** i dialogboksen **Egenskaber for HP MFP Send Fax**.

**4.** Vælg **Opdater nu** i rullemenuen **Automatisk konfiguration**.

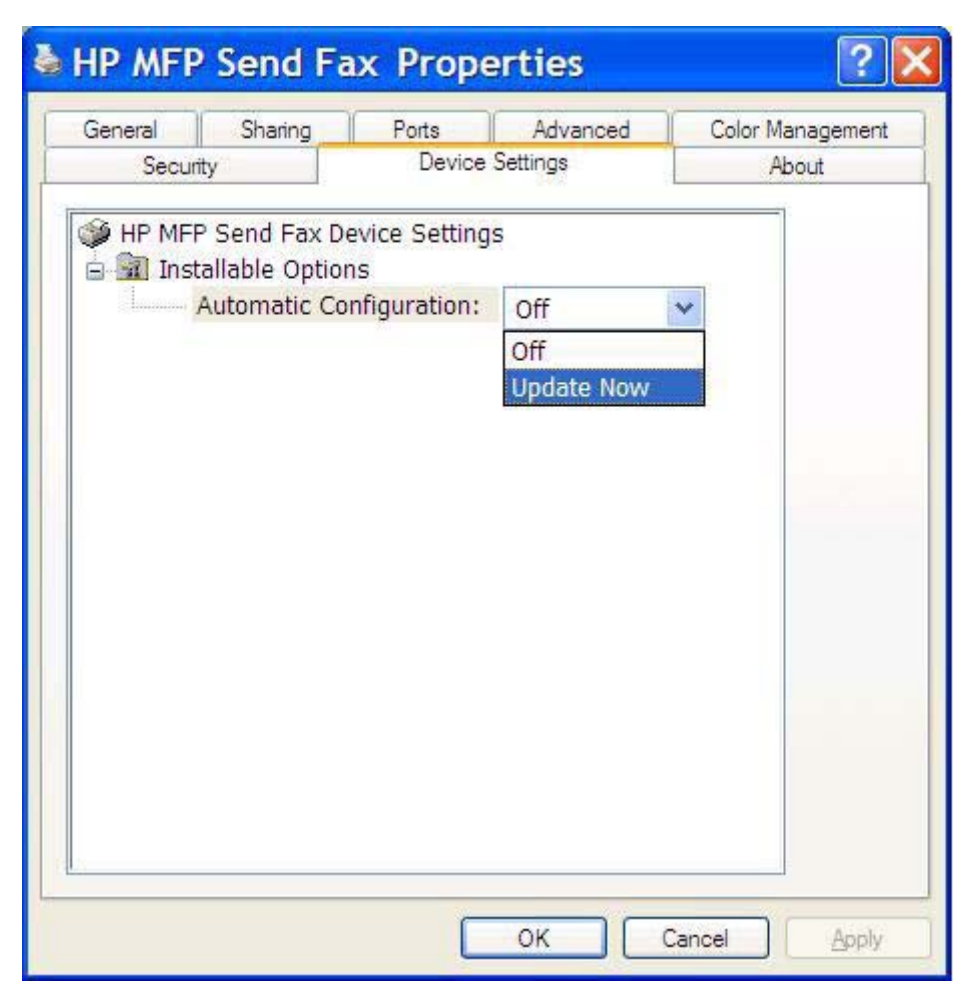

**5.** Klik på **OK**.

### **Ændrede indstillinger har ingen virkning i en Peg og udskriv-installation**

Hvis du anvender en Peg og udskriv-installation kan besked, takstkodelængde og fax-aktiverede funktioner ikke opdateres ved hjælp af funktionen **Opdater nu**. For at disse indstillingsændringer skal kunne træde i kraft i en Peg og udskriv-installation, skal Send fax-printeren slettes og derefter geninstalleres.

**BEMÆRK:** Funktionen Forhåndsvisning af fax er ikke tilgængelig, når du bruger Peg og udskriv.

## <span id="page-84-0"></span>**Advarselsmeddelelser**

Nedenstående advarselsmeddelelser kan blive vist, når du bruger HP MFP Send Fax-driveren.

### **Advarselsmeddelelsen PC fax feature may be disabled at the MFP (PCfaxfunktionen kan blive deaktiveret ved MFP'en)**

Advarselsmeddelelsen **PC fax feature may be disabled at the MFP (PC-faxfunktionen kan blive deaktiveret ved MFP'en)** vises, hvis driverporten ændres.

Udfør følgende trin for at opdatere konfigurationsoplysningerne:

**1.** Klik på **OK** i meddelelsesfeltet **MFP Send Fax Warning (MFP Send Faxadvarselsmeddelelse)**.

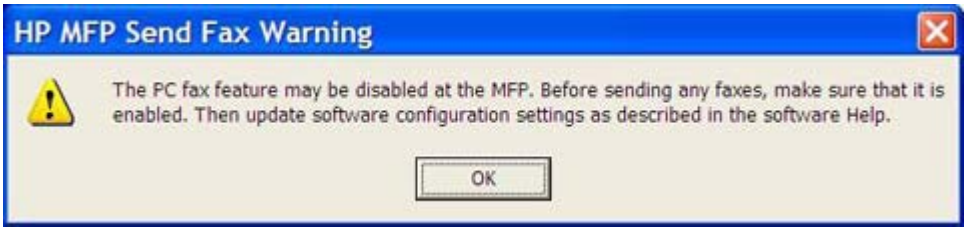

- **2.** Kontroller, at MFP-firmwaren er blevet opdateret til den nyeste tilgængelige version. [Bestemmelse](#page-9-0) [af, om MFP Send Fax-driveren understøttes af MFP'en på side 4](#page-9-0)
- **3.** Kontroller, at funktionen AFSENDELSE AF PC-FAX eller Afsendelse af pc-fax er aktiveret på MFP'en. [Fjerne installation af HP MFP Send Fax-driveren på side 31](#page-36-0)

## <span id="page-85-0"></span>**Fejlmeddelelser**

Hvis der opstår et faxproblem, der forhindrer eller afbryder afsendelse eller modtagelse af en fax, genereres der en fejlmeddelelse, der hjælper med at fastslå årsagen til problemet. Her er en liste med meddelelser samt årsager/løsning.

#### **Tabel 4-1 Fejlmeddelelser**

#### **At least one fax number is required (Der kræves mindst ét faxnummer)**

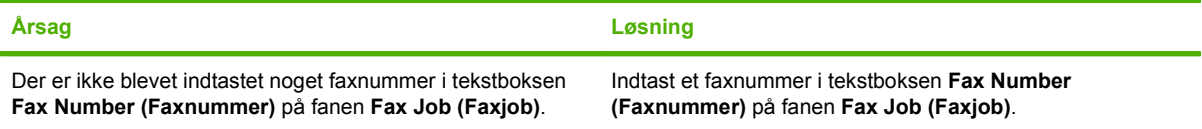

#### **Missing required information: Billing Code (Mangler relevante oplysninger: Takstkode)**

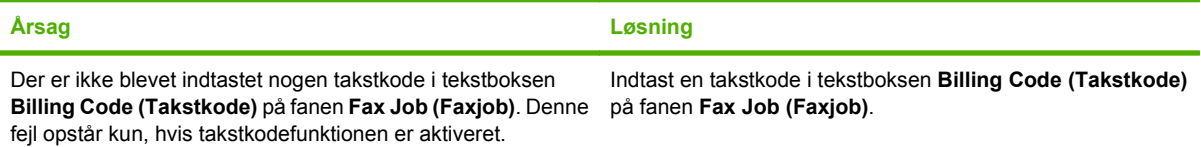

#### **The billing code must be at least "n" digits (Takstkoden skal være mindst "n" cifre langt)**

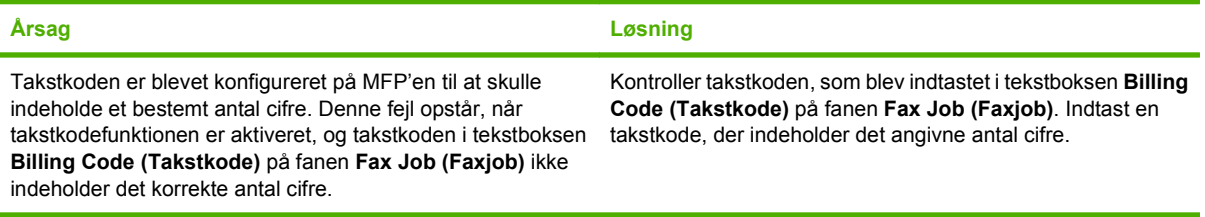

#### **Missing required information: E-mail address (Mangler relevante oplysninger: E-mailadresse)**

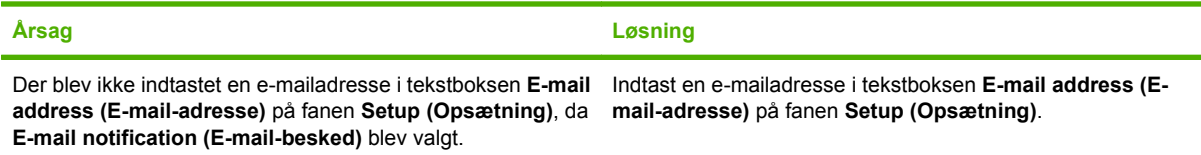

#### **The file cannot be found (Filen blev ikke fundet)**

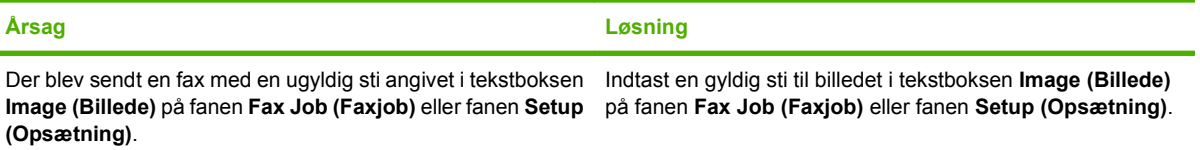

#### **Tabel 4-1 Fejlmeddelelser (fortsat)**

#### **The file cannot be found (Filen blev ikke fundet)**

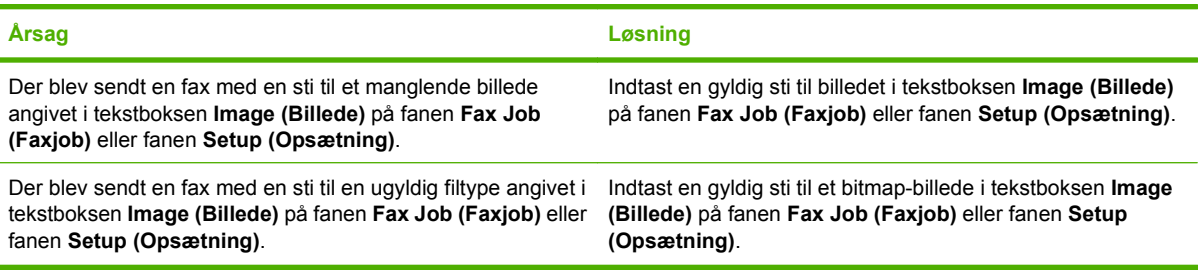

#### **The e-mail address is not in a recognized format. Do you still want to use it? (E-mailadressen er ikke i et genkendt format. Vil du bruge den alligevel?)**

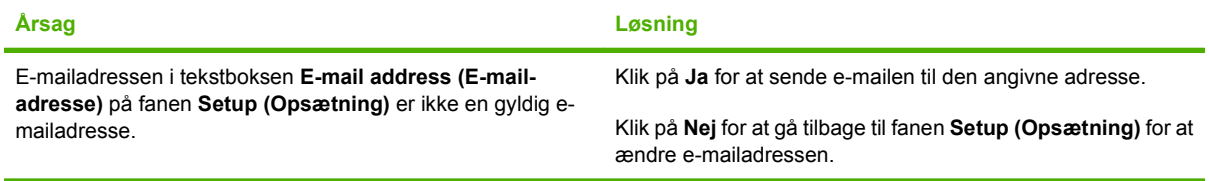

#### **Reached maximum number of entries (Det maksimale antal poster nået)**

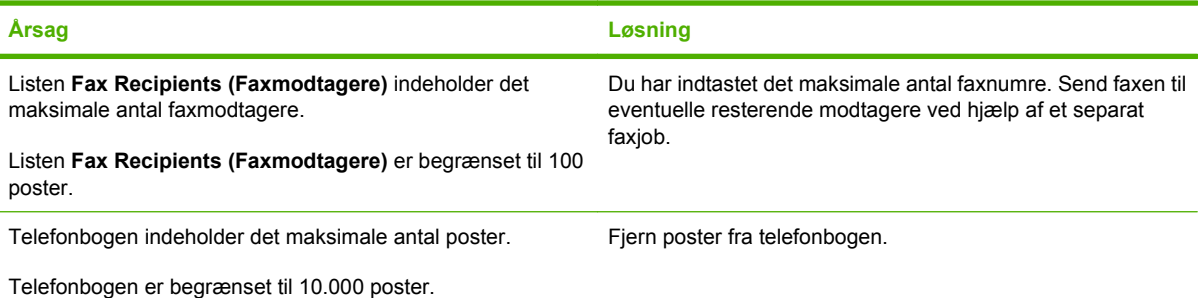

#### **Reached maximum number of entries in a group (Det maksimale antal poster i en gruppe er nået)**

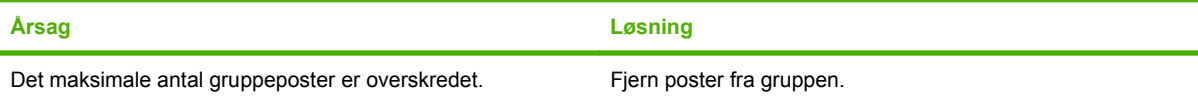

#### **Reached maximum number of group entries (Det maksimale antal gruppeposter nået)**

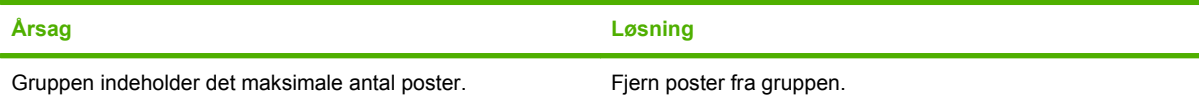

#### **Data is not valid (Data er ikke gyldige)**

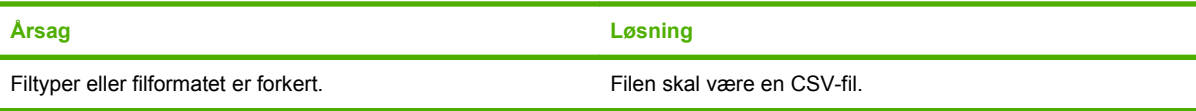

### **Tabel 4-1 Fejlmeddelelser (fortsat)**

**Mapping for minimum required fields not specified (Minimum antal tilknytning af relevante felter er ikke angivet)**

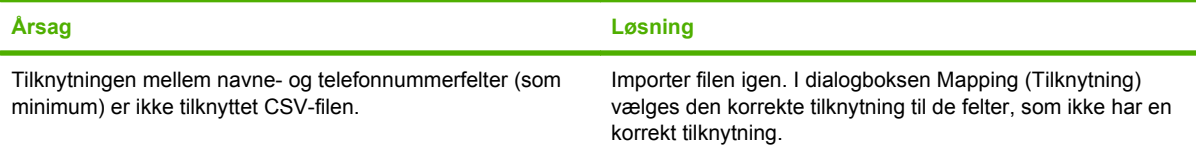

#### **Duplicate group name specified (Angivet gruppenavn findes i forvejen)**

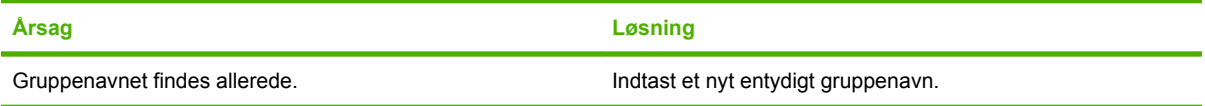

#### **Export error (Eksportfejl)**

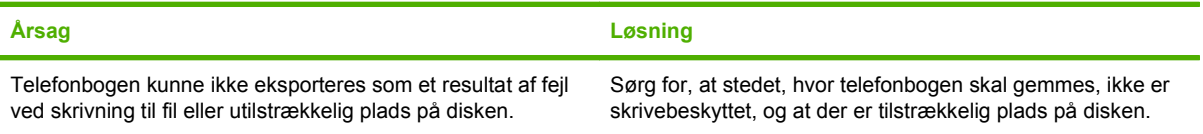

#### **Import error (Importfejl)**

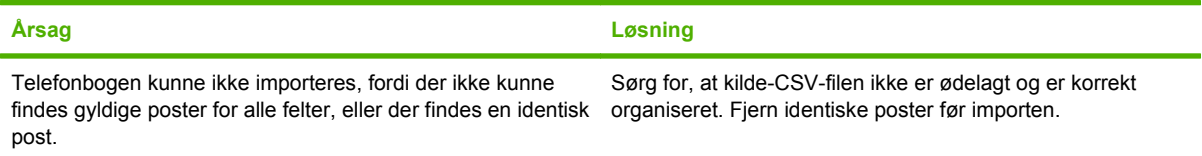

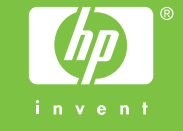

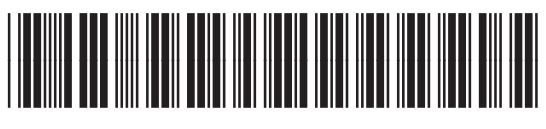

Q3701-91115